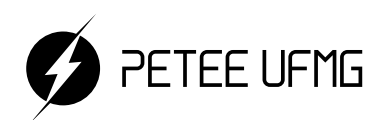

UFMG

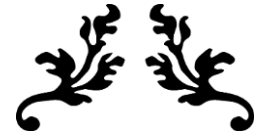

# **Learning.xls**

### Uma apostila de criação de planilhas em Excel

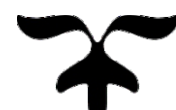

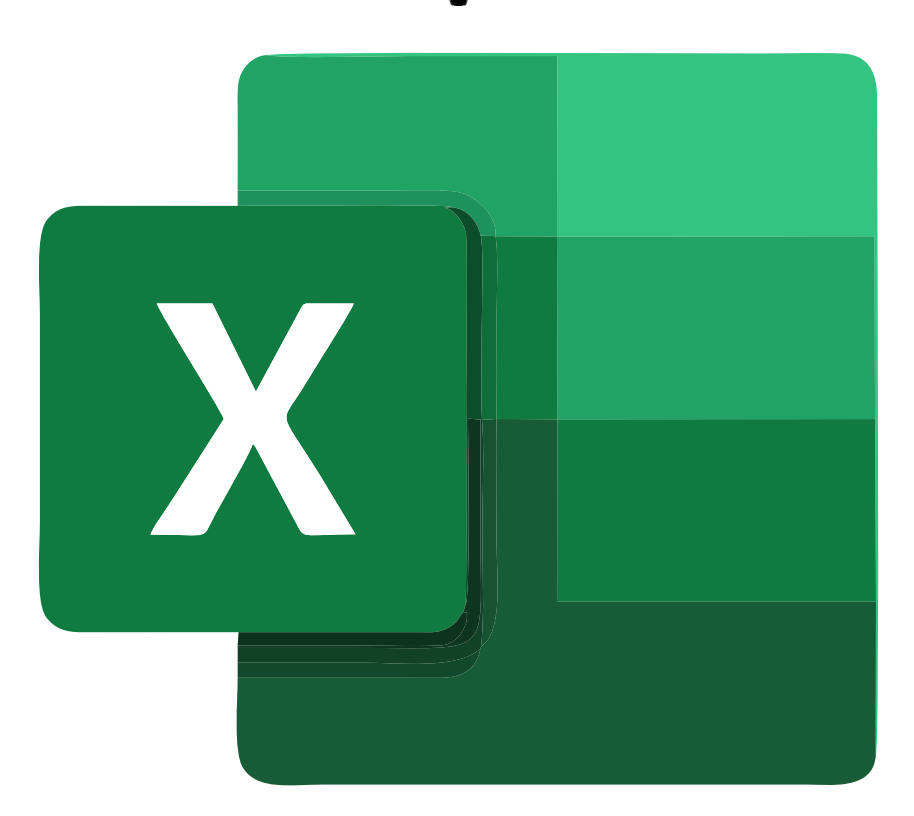

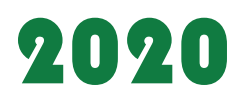

Programa de Educação Tutorial - Engenharia Elétrica Universidade Federal de Minas Gerais

Esta apostila é um material gratuito, atualmente disponível no site do PETEE.

Autores:

- Isabela Braga da Silva
- José Vitor Costa Cruz
- Sarah Carine de Oliveira
- Tiago Menezes Bonfim

Programa de Educação Tutorial da Engenharia Elétrica - Univerisdade Federal de Minas Gerais <http://www.petee.cpdee.ufmg.br/>

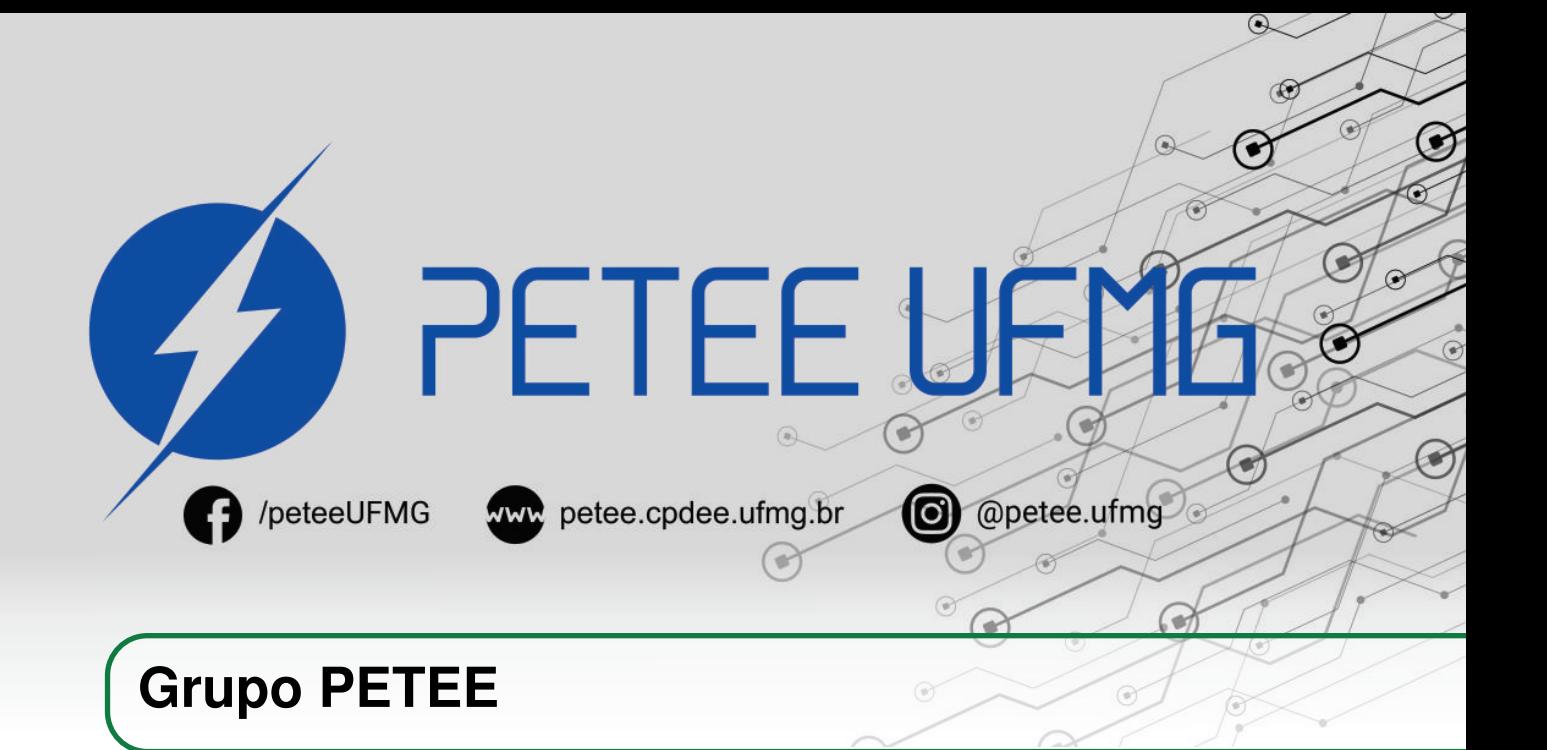

#### **O que é PET?**

Os grupos PETs são organizados a partir de formações em nível de graduação nas Instituições de Ensino Superior do país orientados pelo princípio da indissociabilidade entre ensino, pesquisa e extensão e da educação tutorial.

Por esses três pilares, entende-se por:

- Ensino: As atividades extra-curriculares que compõem o Programa têm como objetivo garantir a formação global do aluno, procurando atender plenamente as necessidades do próprio curso de graduação e/ou ampliar e aprofundar os objetivos e os conteúdos programáticos que integram sua grade curricular.
- Pesquisa: As atividades de pesquisa desenvolvidas pelos petianos têm como objetivo garantir a formação não só teórica, mas também prática, do aluno, de modo a oferecer a oportunidade de aprender novos conteúdos e já se familiarizar com o ambiente de pesquisa científica.
- Extensão: Vivenciar o processo ensino-aprendizagem além dos limites da sala de aula, com a possibilidade de articular a universidade às diversas organizações da sociedade, numa enriquecedora troca de conhecimentos e experiências.

#### **PETEE UFMG**

O Programa de Educação Tutorial da Engenharia Elétrica (PETEE) da Universidade Federal de Minas Gerais (UFMG) é um grupo composto por graduandos do curso de Engenharia Elétrica da UFMG e por um docente tutor.

Atualmente, o PETEE realiza atividades como oficinas de robôs seguidores de linha, minicursos de Matlab, minicursos de LaTeX, Competição de Robôs Autônomos (CoRA), escrita de artigos científicos, iniciações científicas, etc.

Assim como outras atividades, o grupo acredita que os minicursos representam a união dos três

pilares: O pilar de ensino, porque ampliam e desenvolvem os conhecimentos dos petianos; O pilar da pesquisa, pois os petianos aprendem novos conteúdos e têm de pesquisar para isso; O pilar da extensão, porque o produto final do minicurso é levar à comunidade os conhecimentos adquiridos em forma de educação tutorial.

#### **O Grupo**

Álvaro Rodrigues Araújo Arthur Henrique Dias Nunes Arthur Miranda do Vale Ribeiro Camila Santana Braz Clara Maria Candido Martins Davi Faúla dos Santos Diego Vieira dos Santos Gustavo Alves Dourado Isabela Alves Soares Isabela Braga da Silva Italo José Dias José Vitor Costa Cruz Letícia Duque Giovannini Luciana Pedrosa Salles Pedro Otávio Fonseca Pires Sarah Carine de Oliveira Tiago Menezes Bonfim Vinícius Batista Fetter Willian Braga da Silva

#### **Agradecimentos**

Agradecemos ao Ministério da Educação (MEC), através do Programa de Educação Tutorial (PET), Pró-Reitoria de Graduação da Universidade Federal de Minas Gerais (UFMG) e à Escola de Engenharia da UFMG pelo apoio financeiro e fomento desse projeto desenvolvido pelo grupo PET Engenharia Elétrica da UFMG (PETEE - UFMG).

#### **Contato**

Site: <http://www.petee.cpdee.ufmg.br/>

Facebook: <https://www.facebook.com/peteeUFMG/>

Instagram: <https://www.instagram.com/petee.ufmg/>

E-mail: petee.ufmg@gmail.com

Localização: Universidade Federal de Minas Gerais, Escola de Engenharia, Bloco 3, Sala 1050.

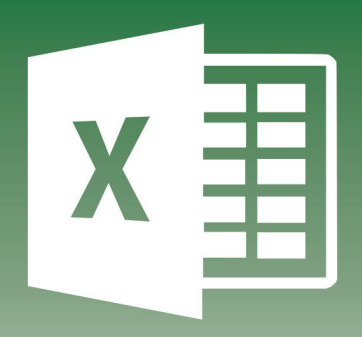

### **Sumário**

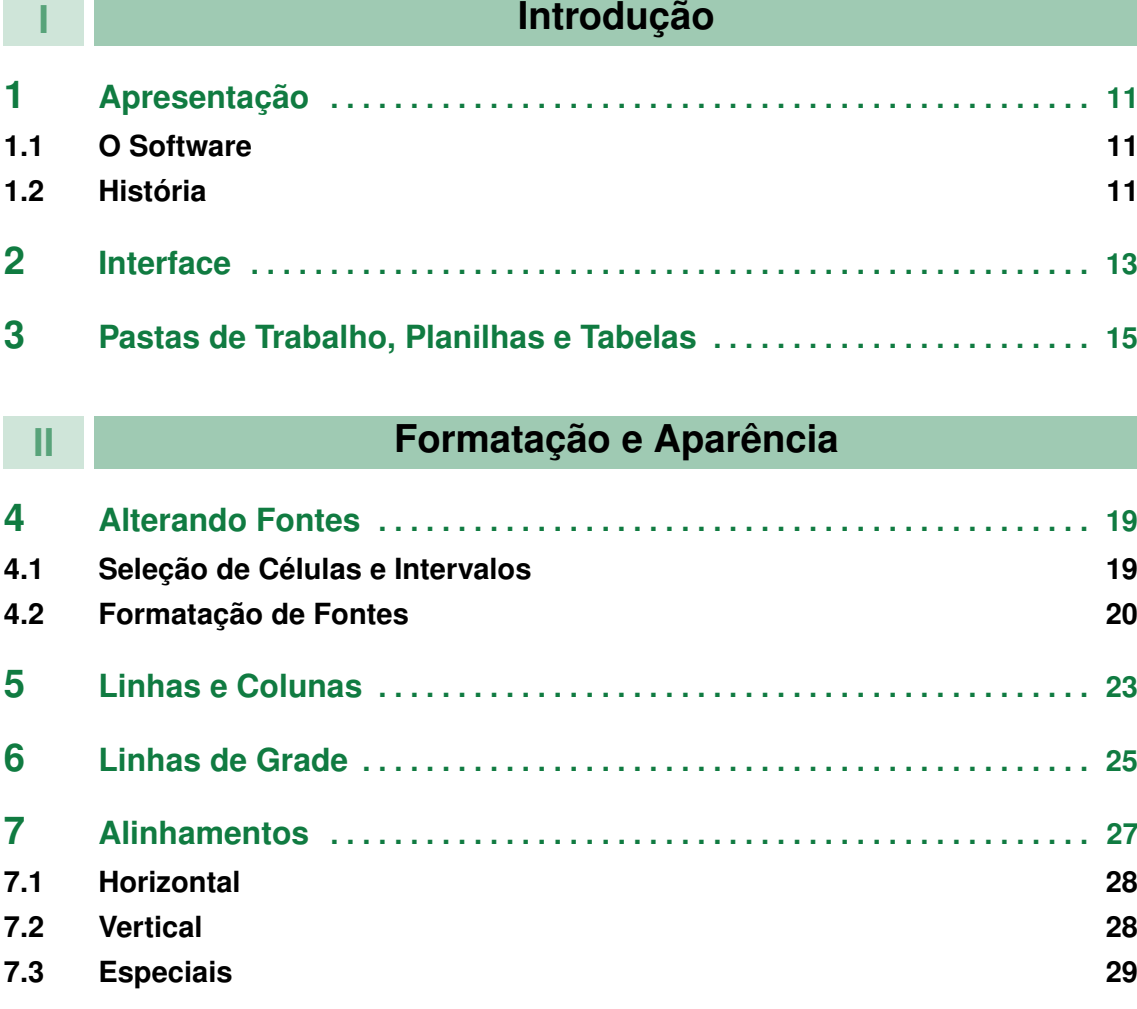

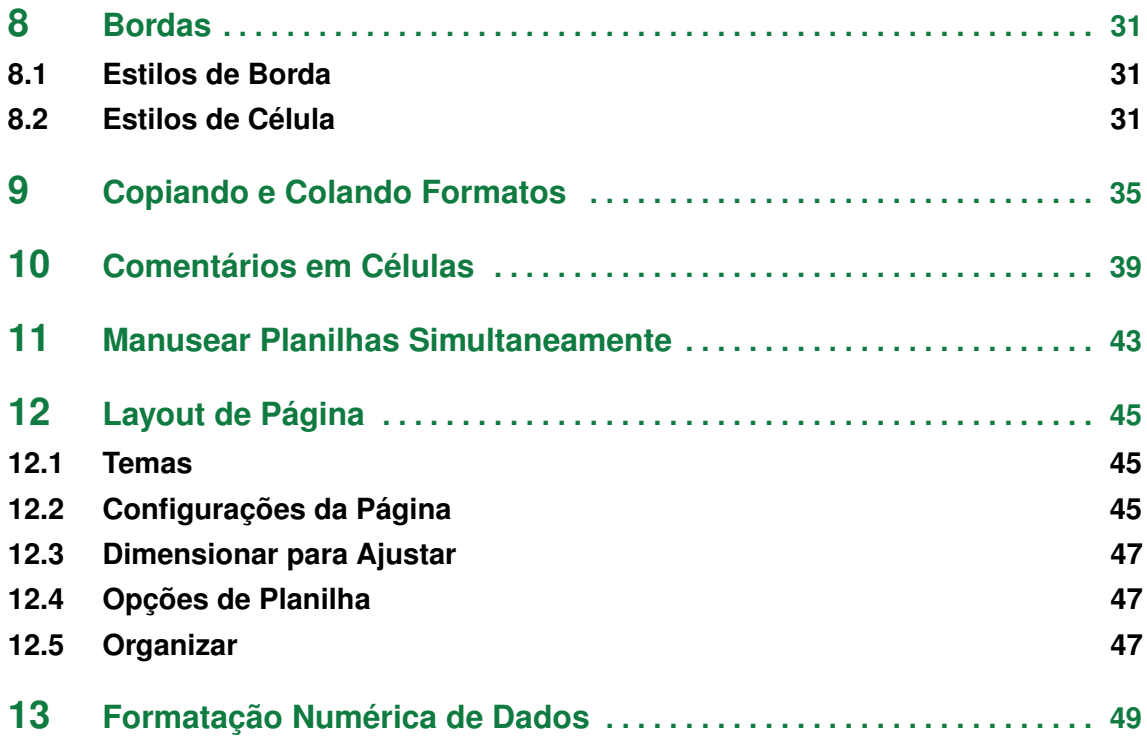

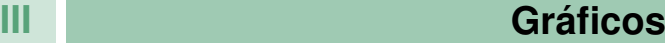

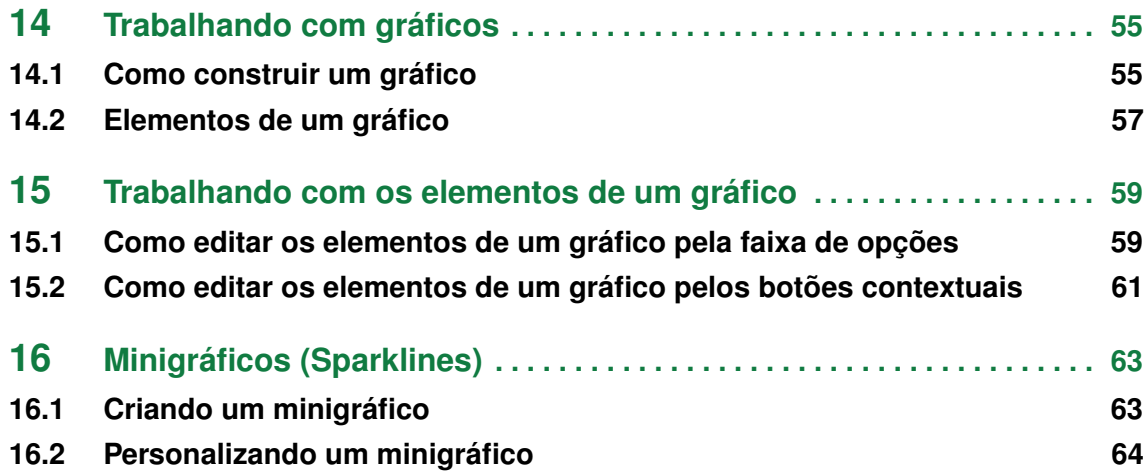

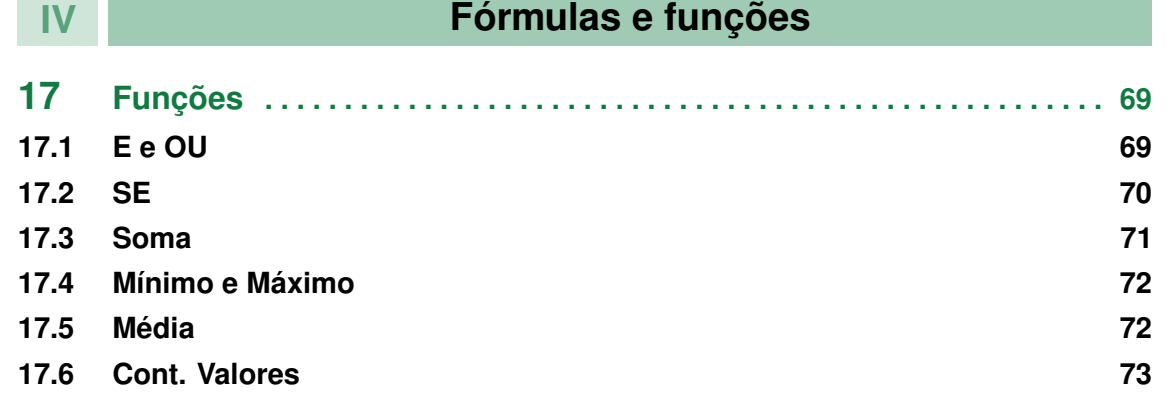

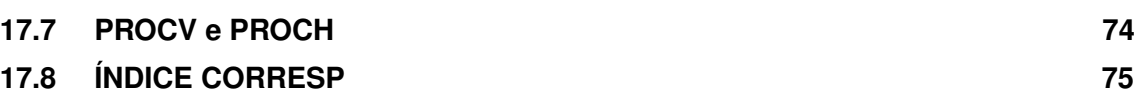

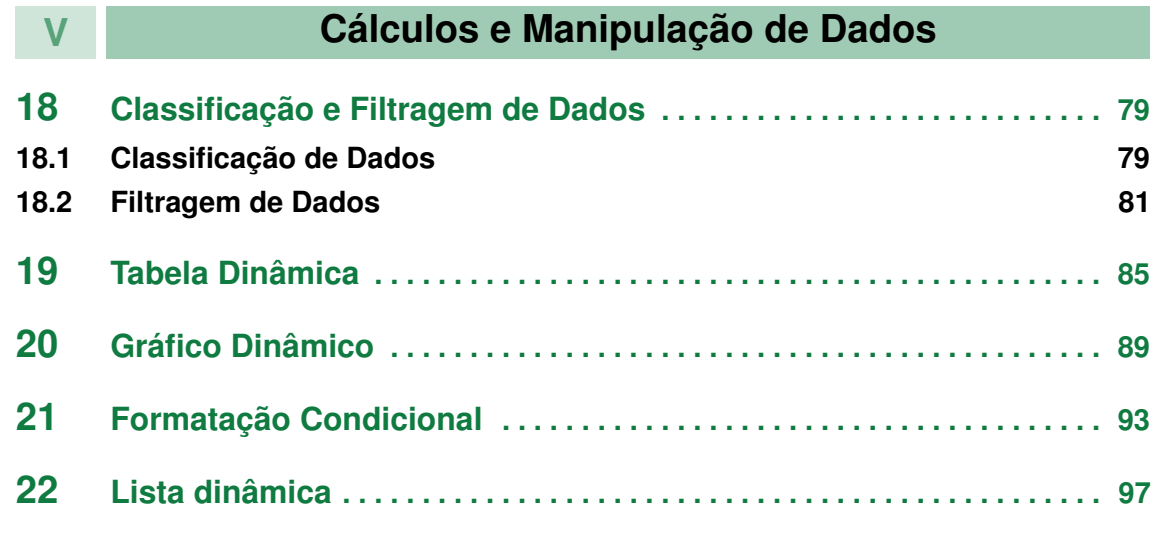

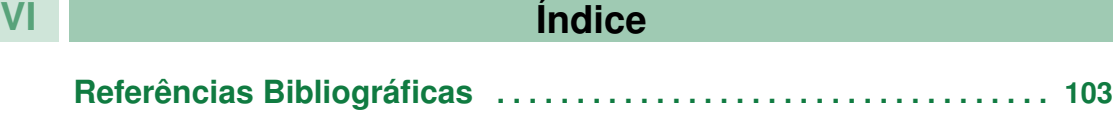

**College**  $\sim$ 

 $\sim$ 

## **Introdução**

<span id="page-8-0"></span>**I**

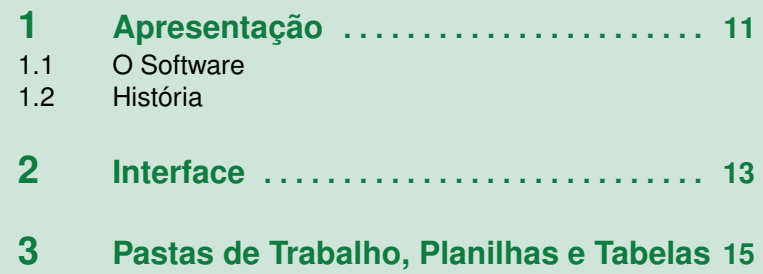

<span id="page-10-0"></span>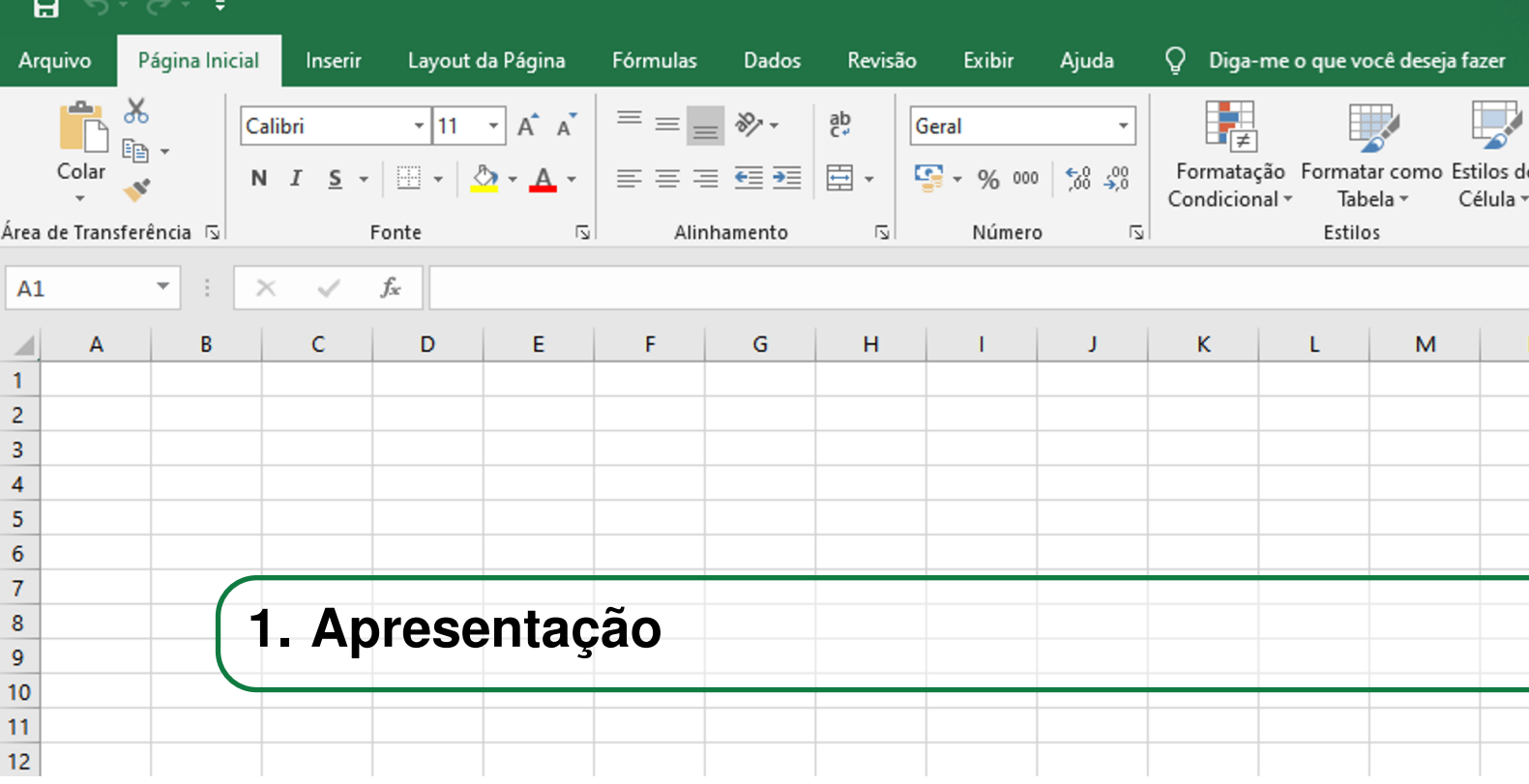

#### **1.1 O Software**

<span id="page-10-1"></span>O Excel é um software desenvolvido pela Microsoft, para computadores que rodam com dois sistemas operacionais: Macintosh e Windows.

O aplicativo Excel é usado para realizar uma infinidade de tarefas como: cálculos simples e complexos, criação de lista de dados, elaboração de relatórios e gráficos sofisticados, projeções e análise de tendências, análises estatísticas e financeiras, além de trazer incorporado uma linguagem de programação baseada em Visual Basic.

Um dos principais atrativos desse programa é o preço muito competitivo que ele possui. É muito difícil, para não dizer impossível, encontrar no mercado um software tão poderoso quanto ele, por um custo tão baixo.

#### **1.2 História**

<span id="page-10-2"></span>Excel é uma palavra da língua inglesa em que o verbo *to excel* significa sobressair, superar os outros em boas qualidades. Deriva do Latim *"excellere"* (subir, ser eminente) onde "ex" significa "para fora de" e "cellere" significa "lugar alto, torre".

É um termo relacionado com algo de excelência, de nível superior, distinto, que se destaca dos outros.

O Excel foi desenvolvido pela Microsoft, na década de 80, para substituir o Multiplan, software que perdia cada vez mais mercado para o Lotus 1-2-3, da IBM.

Contudo não foi Bill Gates quem desenvolveu o Excel. O responsável por gerenciar a equipe de desenvolvimento deste software, além de ter sido o chefe de operações, foi Dan Bricklin, conhecido

como o "pai das planilhas eletrônicas".

Inicialmente, ao contrário do que se possa imaginar, o Excel foi desenvolvido para Macintosh e não para Windows. O motivo para isso é que na época, em 1985, os computadores da Apple eram a última palavra em tecnologia e os preferidos dos desenvolvedores. A versão do Microsoft Excel para Windows surgiu apenas dois anos depois, em 1987. Apenas um ano depois, 1988, o Excel já havia conquistado seu objetivo e ultrapassado o Lotus em número de vendas.

Cinco anos mais tarde, em 1993, o software estabeleceu-se como o preferido da grande maioria dos usuários do mundo todo.

Atualmente, saber trabalhar com o Excel, de preferência de uma forma mais aprofundada, é um grande diferencial na busca por uma boa vaga de emprego no mercado de trabalho.

<span id="page-12-0"></span>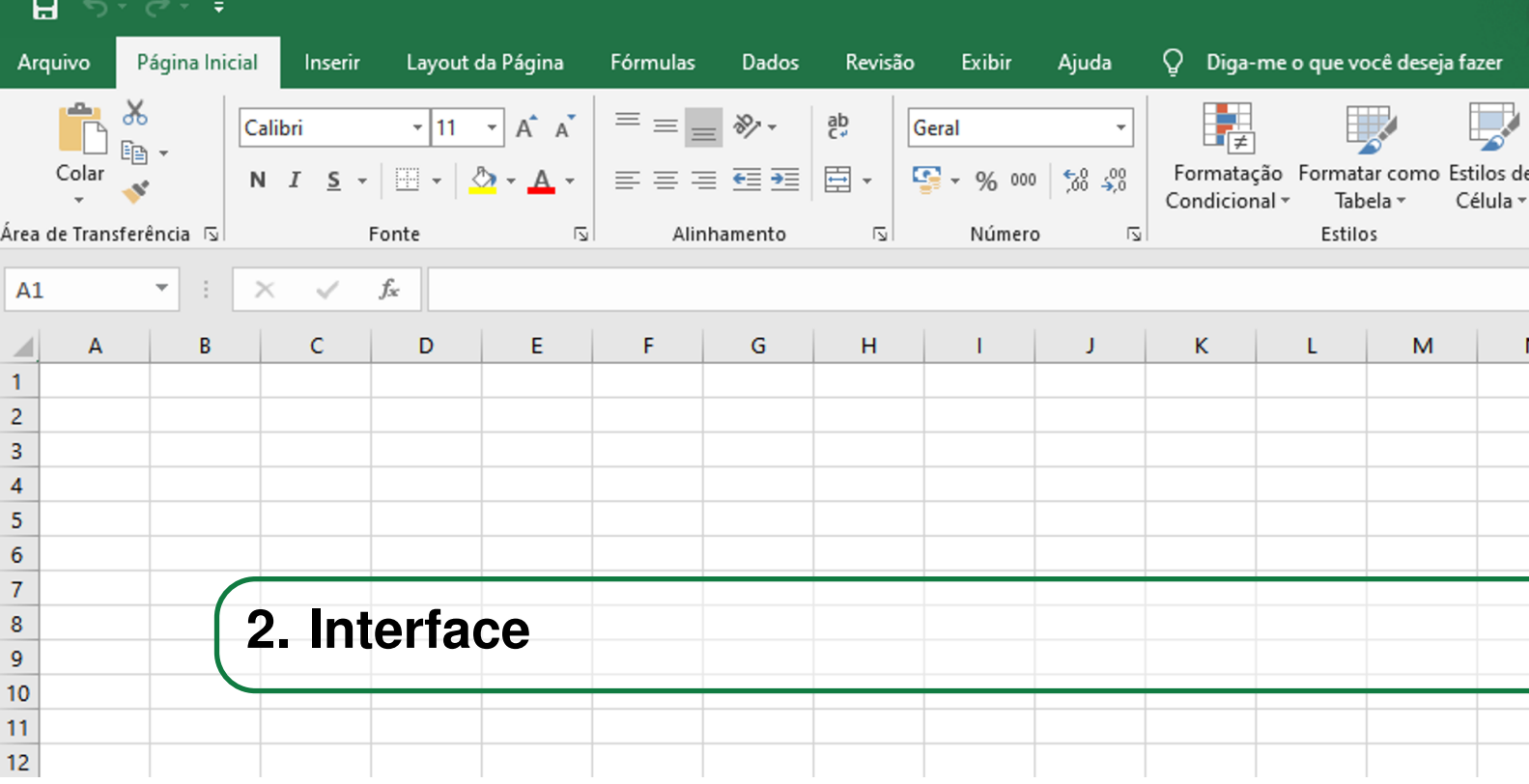

Ao inicializarmos o Excel com uma pasta de trabalho em branco, obeteremos a seguinte tela mostrada na Fig. [2.0.1.](#page-12-1)

<span id="page-12-1"></span>

|                                                                                                    | $\mathbf{H}$ because                                                                                    |       |  |  |  |  | Pasta1 - Excel |  |         |  |  |  | $\overline{B}$ $ \overline{\theta}$ $\times$ |                 |                        |
|----------------------------------------------------------------------------------------------------|----------------------------------------------------------------------------------------------------|-------|--|--|--|--|----------------|--|---------|--|--|--|----------------------------------------------|-----------------|------------------------|
|                                                                                                    | Arquivo Pagina Inicial Inserir Layout da Página Fórmulas Dados Revisão Exibir O O que você deseja fazer |       |  |  |  |  |                |  |         |  |  |  |                                              | Q. Compartilhar |                        |
|                                                                                                    |                                                                                                    |       |  |  |  |  |                |  |         |  |  |  |                                              |                 |                        |
|                                                                                                    |                                                                                                    |       |  |  |  |  |                |  |         |  |  |  |                                              |                 |                        |
|                                                                                                    |                                                                                                    |       |  |  |  |  |                |  |         |  |  |  |                                              |                 |                        |
|                                                                                                    |                                                                                                    |       |  |  |  |  |                |  |         |  |  |  |                                              |                 |                        |
|                                                                                                    | A1 $\rightarrow$ $\mid$ $\times$ $\rightarrow$ $\mid$                                                   |       |  |  |  |  |                |  |         |  |  |  |                                              |                 |                        |
|                                                                                                    | A B C D E F G H I J K L M N O P Q R S T U V W A                                                         |       |  |  |  |  |                |  |         |  |  |  |                                              |                 |                        |
|                                                                                                    |                                                                                                    |       |  |  |  |  |                |  |         |  |  |  |                                              |                 |                        |
| $\begin{array}{c}\n2 \\ 3 \\ 4 \\ 5\n\end{array}$                                                     |                                                                                                    |       |  |  |  |  |                |  |         |  |  |  |                                              |                 |                        |
|                                                                                                    |                                                                                                    |       |  |  |  |  |                |  |         |  |  |  |                                              |                 |                        |
|                                                                                                    |                                                                                                    |       |  |  |  |  |                |  |         |  |  |  |                                              |                 |                        |
|                                                                                                    |                                                                                                    |       |  |  |  |  |                |  |         |  |  |  |                                              |                 |                        |
|                                                                                                    |                                                                                                    |       |  |  |  |  |                |  |         |  |  |  |                                              |                 |                        |
| $\begin{array}{c} 8 \\ 9 \end{array}$                                                                 |                                                                                                    |       |  |  |  |  |                |  |         |  |  |  |                                              |                 |                        |
|                                                                                                    |                                                                                                    |       |  |  |  |  |                |  |         |  |  |  |                                              |                 |                        |
| 10                                                                                                    |                                                                                                    |       |  |  |  |  |                |  |         |  |  |  |                                              |                 |                        |
| 11                                                                                                    |                                                                                                    |       |  |  |  |  |                |  |         |  |  |  |                                              |                 |                        |
|                                                                                                    |                                                                                                    |       |  |  |  |  |                |  |         |  |  |  |                                              |                 |                        |
| $\begin{array}{c}\n 12 \\  \hline\n 13 \\  \hline\n 14 \\  \hline\n 15 \\  \hline\n 16\n \end{array}$ |                                                                                                    |       |  |  |  |  |                |  |         |  |  |  |                                              |                 |                        |
|                                                                                                    |                                                                                                    |       |  |  |  |  |                |  |         |  |  |  |                                              |                 |                        |
|                                                                                                    |                                                                                                    |       |  |  |  |  |                |  |         |  |  |  |                                              |                 |                        |
|                                                                                                    |                                                                                                    |       |  |  |  |  |                |  |         |  |  |  |                                              |                 |                        |
|                                                                                                    |                                                                                                    |       |  |  |  |  |                |  |         |  |  |  |                                              |                 |                        |
|                                                                                                    |                                                                                                    |       |  |  |  |  |                |  |         |  |  |  |                                              |                 |                        |
|                                                                                                    |                                                                                                    |       |  |  |  |  |                |  |         |  |  |  |                                              |                 |                        |
| 17<br>18<br>19<br>20<br>21<br>22<br>23<br>24<br>25<br>26<br>27<br>28<br>29<br>30                      |                                                                                                    |       |  |  |  |  |                |  |         |  |  |  |                                              |                 |                        |
|                                                                                                    |                                                                                                    |       |  |  |  |  |                |  |         |  |  |  |                                              |                 |                        |
|                                                                                                    |                                                                                                    |       |  |  |  |  |                |  |         |  |  |  |                                              |                 |                        |
|                                                                                                    |                                                                                                    |       |  |  |  |  |                |  |         |  |  |  |                                              |                 |                        |
|                                                                                                    |                                                                                                    |       |  |  |  |  |                |  |         |  |  |  |                                              |                 |                        |
|                                                                                                    |                                                                                                    |       |  |  |  |  |                |  |         |  |  |  |                                              |                 |                        |
|                                                                                                    |                                                                                                    |       |  |  |  |  |                |  |         |  |  |  |                                              |                 |                        |
|                                                                                                    |                                                                                                    |       |  |  |  |  |                |  |         |  |  |  |                                              |                 |                        |
| $\sim$ 0.00 $^{\circ}$                                                                                | Planilha1                                                                                               | $(+)$ |  |  |  |  |                |  | $\pm$ 1 |  |  |  |                                              |                 | $\left  \cdot \right $ |
| Pronto                                                                                                |                                                                                                    |       |  |  |  |  |                |  |         |  |  |  |                                              |                 |                        |

Figura 2.0.1: *Interface do Excel*

Na parte superior esquerda, onde fica localizado o ícone do Excel, está a Barra de Ferramentas de Acesso Rápido, como o próprio nome sugere, são funções que podem ser acessadas a apenas um clique (como salvar, fazer e desfazer ações). A Barra de Ferramentas de Acesso Rápido pode ser personalizada de acordo com cada necessidade. Para isso, basta clicar na seta posterior à opção refazer e selecionar as ferramentas que se deseja inserir ou retirar da barra, como mostra a Fig. [2.0.2.](#page-13-0)

<span id="page-13-0"></span>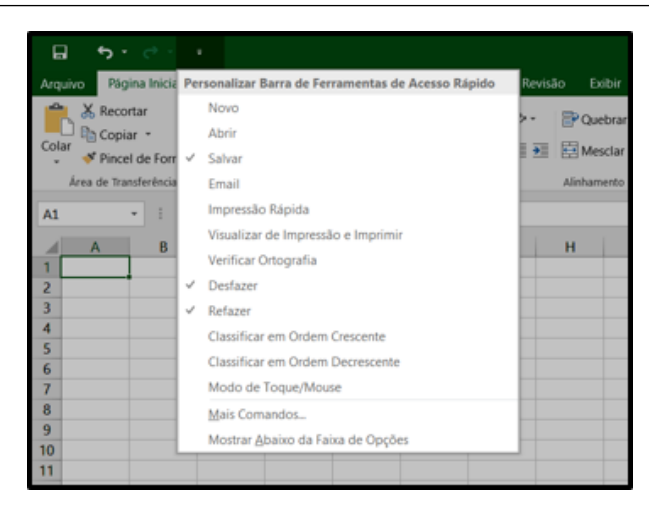

Figura 2.0.2: *Personalizar Barra de Ferramentas de Acesso Rápido*

<span id="page-13-1"></span>Já no canto supeiror direito, ao lado do botão de ajuda (?), temos as Opções de Visualizações da Faixa de Opções. Esse botão nos oferece opções para exibir o ambiente de trabalho do Excel. Pode-se optar pela visualização com as guias e comandos (o software é aberto nessa configuração); pela visualização apenas das guias; ou pela completa ocultação da faixa de opções. As opções de visualização são mostradas na Fig. [2.0.3.](#page-13-1)

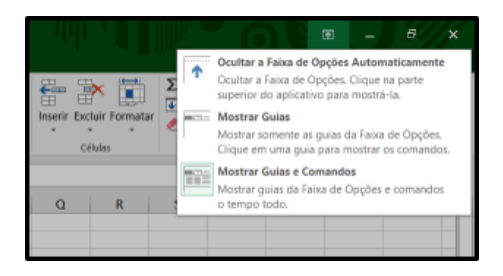

Figura 2.0.3: *Opções de Visualizações da Faixa de Opções*

OBS: As guias se encontram nessa linha de opções imediatamente inferior a Barra de Ferramentas de Acesso Rápido. Os comandos são as ferramentas refente às guias, ficando logo abaixo dessas.

A área de trabalho é formada por células, onde as colunas são identadas com letras e as linhas com números. Assim, cada célula possui um endereço próprio. Para ter conhecimento sobre o endereço de uma célula, basta clicar sobre ela, selecionando-a, e observar o conteúdo da caixa no canto esquerdo logo abaixo da faixa de opções.

<span id="page-14-0"></span>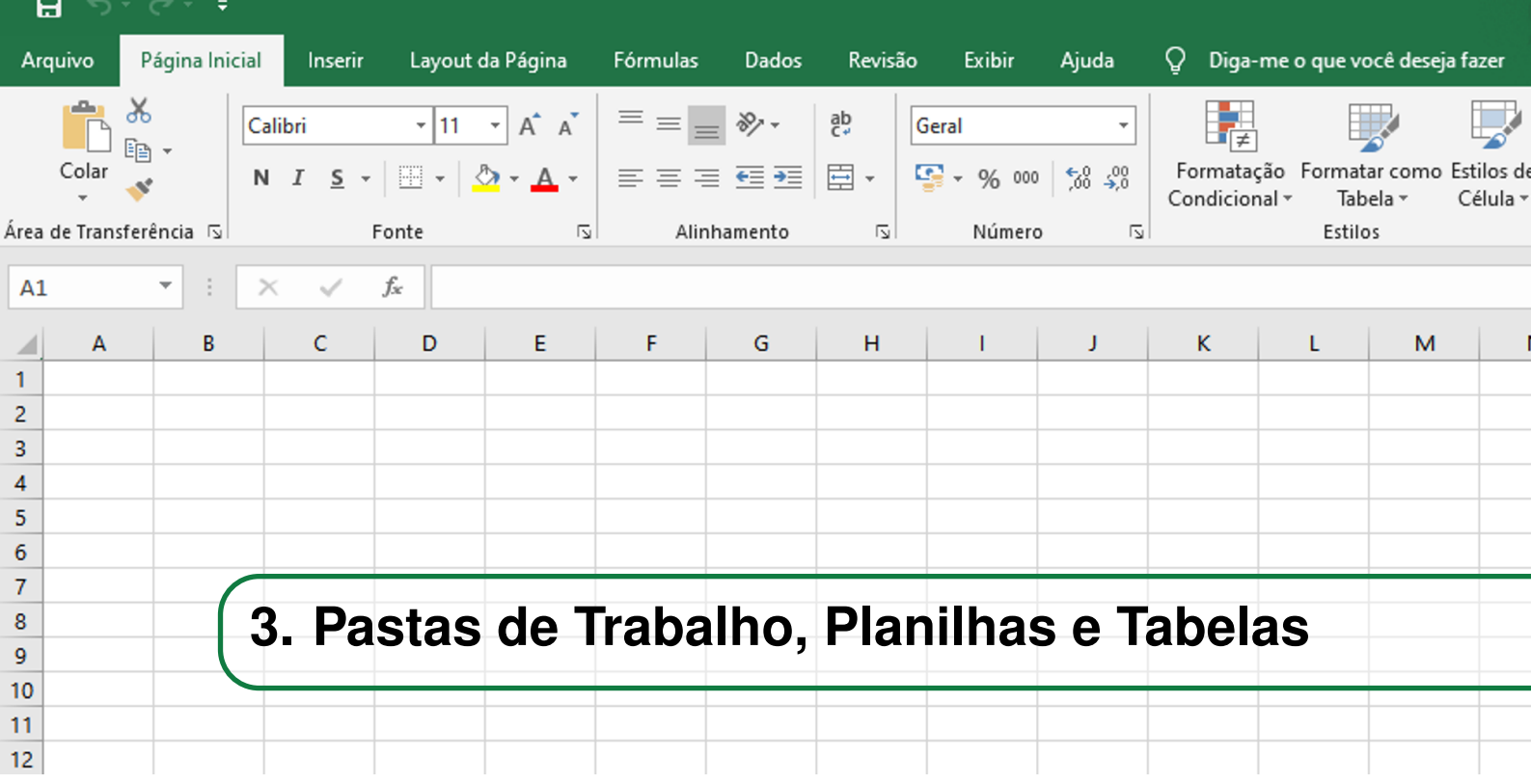

Quando se abre um arquivo Excel é criada uma Pasta, a Pasta1. Pasta é o ambiente que contém as planilhas. Junto a esta pasta, é criada a planilha de número um (Plan1). Outras planilhas podem ser adicionadas na pasta através do botão Nova Planilha no canto inferior esquerdo.

As planilhas são o espaço de trabalho onde serão construídos os conjutos de dados. A estrutura básica contém linhas e colunas. As planilhas podem ou não ser dependentes umas das outras.

As tabelas são formadas independentes do conjunto de dados contido no restante da planilha. Cria-se na planilha um conjuto de dados específico formatado como tabela.

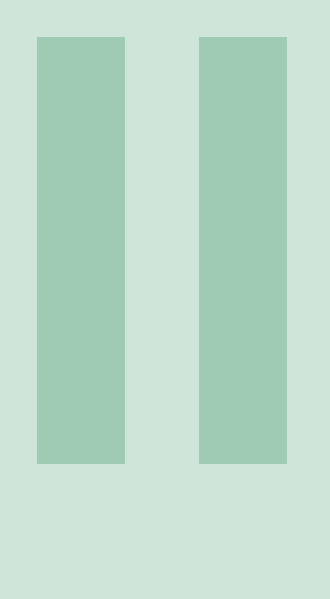

### **Formatação e Aparência**

<span id="page-16-0"></span>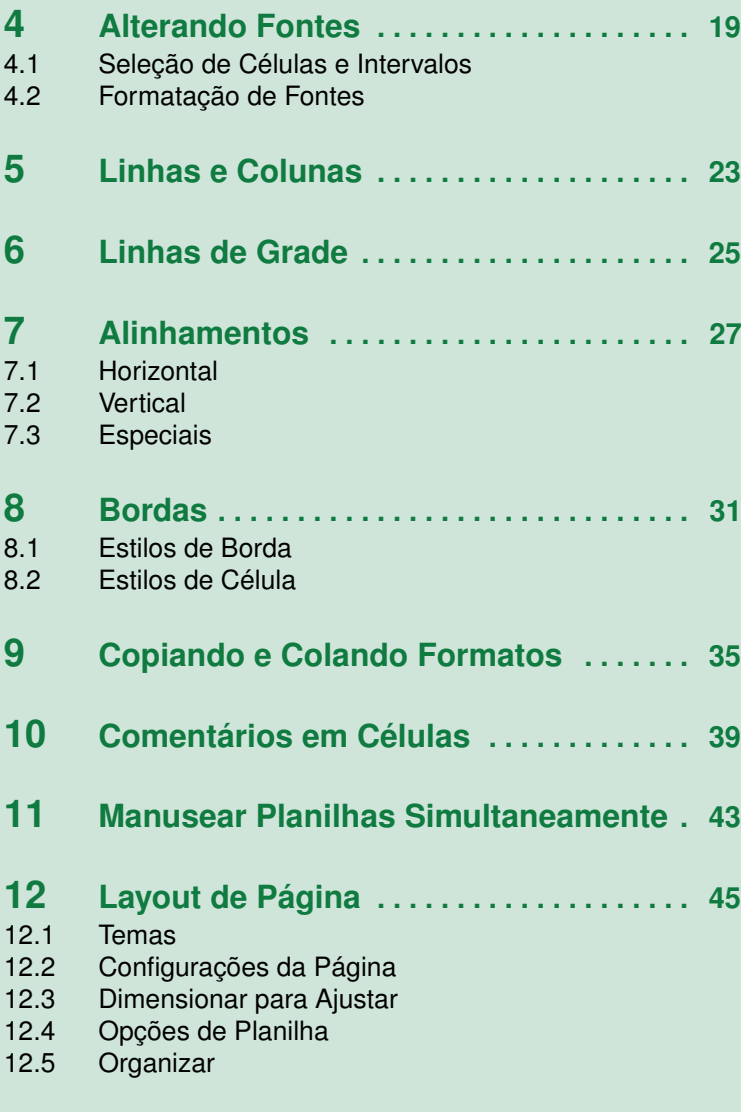

**13 [Formatação Numérica de Dados](#page-48-0) . . . . . . 49**

<span id="page-18-0"></span>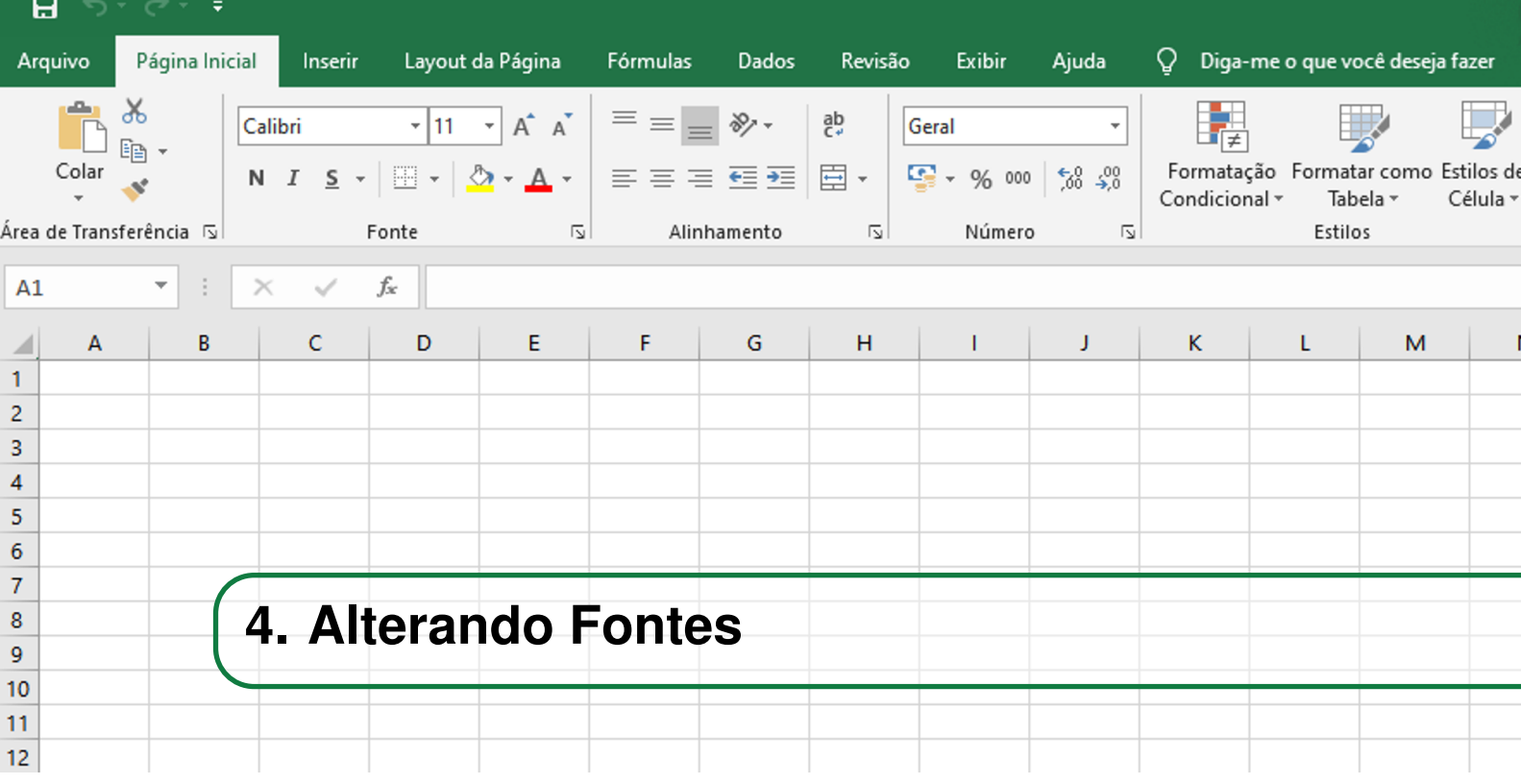

#### **4.1 Seleção de Células e Intervalos**

<span id="page-18-1"></span>Para selecionar uma célula, basta clicar sobre ela e, uma vez selecionada, a identificação da sua linha e coluna de posicionamento aparece no canto superior esquerdo, abaixo da faixa de opções, na *Caixa de nome*. Para selecionar várias células ao mesmo tempo, basta fazer um movimento quadrangular, que consiste em clicar na célula da extremidade superior esquerda, e arrastar o ponteiro do mouse até a célula da extremidade inferior direita da seleção, conforme mostrado na Figura [4.1.1.](#page-18-2) Isso pode ser feito tanto horizontal quanto verticalmente.

<span id="page-18-2"></span>Esse tipo de seleção pode ser feito também clicando na primeira célula e selecionando as demais através do comando do teclado Shift + Setas, sendo que as setas guiarão a seleção.

|                     | А | в              | c                       |     | D      | Ε |
|---------------------|---|----------------|-------------------------|-----|--------|---|
|                     |   |                |                         |     |        |   |
| $\overline{2}$      |   |                | <b>Tabela de Precos</b> |     |        |   |
| 3                   |   | <b>Produto</b> | Quantidade              |     | Preço  |   |
|                     |   | Teclado        |                         | R\$ | 50,00  |   |
| 5                   |   | Mouse          |                         | R\$ | 10,00  |   |
| 6                   |   | Placa de Vídeo | 1                       | R\$ | 250,00 |   |
|                     |   | Modem          | 1                       | R\$ | 80,00  |   |
| 8                   |   | Placa de Rede  | 1                       | R\$ | 95,00  |   |
| $\overline{9}$<br>J |   | <b>Monitor</b> |                         | R\$ | 500,00 |   |
| 10                  |   |                |                         |     |        | 皙 |
|                     |   |                |                         |     |        |   |
|                     |   |                |                         |     |        |   |

Figura 4.1.1: *Como selecionar um conjunto de células.*

Para selecionar uma coluna, basta clicar na letra correspondente presente no cabeçalho da planilha. E o mesmo vale para selecionar uma linha inteira, pode-se clicar no número de identificação daquela

linha.

Também pode-se digitar na *Caixa de nome* o endereço da célula ou conjunto de células que deseja-se selecionar. Por exemplo, para o cursor selecionar a célula E5, que ocupa a coluna E e a linha 5, basta escrever isso na caixa em questão e dar Enter.

Outro comando de seleção interessante é o Ctrl+T, o qual seleciona todas as células com dados presentes na planilha. Ainda, quando é necessário fazer uma seleção descontínua ou de células aleatórias, basta selecionar o primeiro montante de célula(s), apertar e segurar a tecla Ctrl e, com ela pressionada, selecionar os demais montante(s) de célula(s). Quando finalizada a seleção, a tecla pode ser solta e executado o procedimento de interesse para aquele conjunto.

#### **4.2 Formatação de Fontes**

<span id="page-19-0"></span>A formatação do tipo e tamanho da fonte das informações inseridas numa planilha do Excel é um recurso visual pertinente para a organização e personalização do trabalho produzido. Pode ser aplicada a uma célula ou a um conjunto de células.

<span id="page-19-1"></span>Os comandos de formatação de fonte estão na guia Página Inicial e no grupo de opções Fonte. O primeiro comando disponível é a lista de fontes (Figura [4.2.1\)](#page-19-1). É possível pré-visualizar como o estilo se aplicará ao conteúdo da célula ao passar o mouse pelas fontes da lista. A alteração será consolidada somente com um clique. Dois estilos muito utilizados para textos são o *Arial* e o *Times New Roman*.

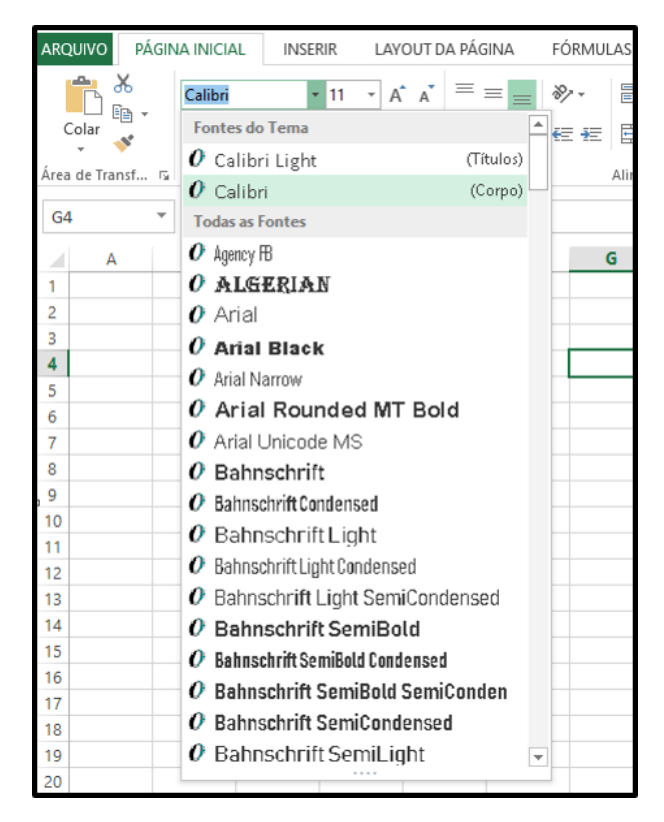

Figura 4.2.1: *Lista de fontes no Excel.*

O próximo comando, *Tamanho da Fonte*, está ao lado da lista de fontes. Os números aumentam proporcionalmente aos tamanhos e, para acessá-los, basta clicar na seta ao lado. Caso deseja-se

algum número que não está presente na lista, basta selecionar o número atual exibido e digitar por cima o número desejado, seguido de um clique na tecla Enter.

A seguir, estão os comandos *Aumentar Tamanho da Fonte* e *Diminuir Tamanho da Fonte*. Eles servem como um atalho para aplicar o próximo tamanho presente na lista de fontes, ou seja, passa para o próximo (ou anterior) número padronizado na lista. É importante lembrar que as alterações de fonte para uma célula ou um grupo de células serão processadas uma vez que ela(s) esteja(m) selecionada(s).

<span id="page-20-0"></span>Logo abaixo, estão os comandos *Negrito*, *Itálico* e *Sublinhado* (Figura [4.2.2\)](#page-20-0). O primeiro deixa a fonte um pouco mais espessa. O segundo deixa as letras inclinadas. E o terceiro acrescenta um ou dois riscos embaixo das letras, e isso pode ser escolhido clicando na seta ao lado desse comando (*Sublinhado* ou *Sublinhado duplo*).

| <b>Estilo de Fonte</b> | Exemplo |
|------------------------|---------|
| Negrito                | O texto |
| Itálico                | O texto |
| Sublinhado             | O texto |

Figura 4.2.2: *Estilos de fonte Negrito, Itálico e Sublinhado.*

É um bom hábito adicionar rótulos, ou "etiquetas", para um conjunto de dados apresentados numa linha ou coluna do Excel. Para destacá-los das demais informações e distingui-los de imediato quando se tem o primeiro contato com uma tabela, uma sugestão é selecionar as células que os contêm e aplicar o comando *Negrito*.

Na sequência, está o comando *Bordas*, que será tratado na seção 5 deste capítulo. Ao lado, o comando *Cor de Preenchimento* permite colorir todo o interior de uma célula com uma cor escolhida. Pode-se ainda acessar a opção "Mais Cores...", que fornece uma paleta com maior variedade de tons ou uma guia para personalização de um novo tom. O mesmo procedimento pode ser realizado para o comando *Cor da Fonte*.

<span id="page-22-0"></span>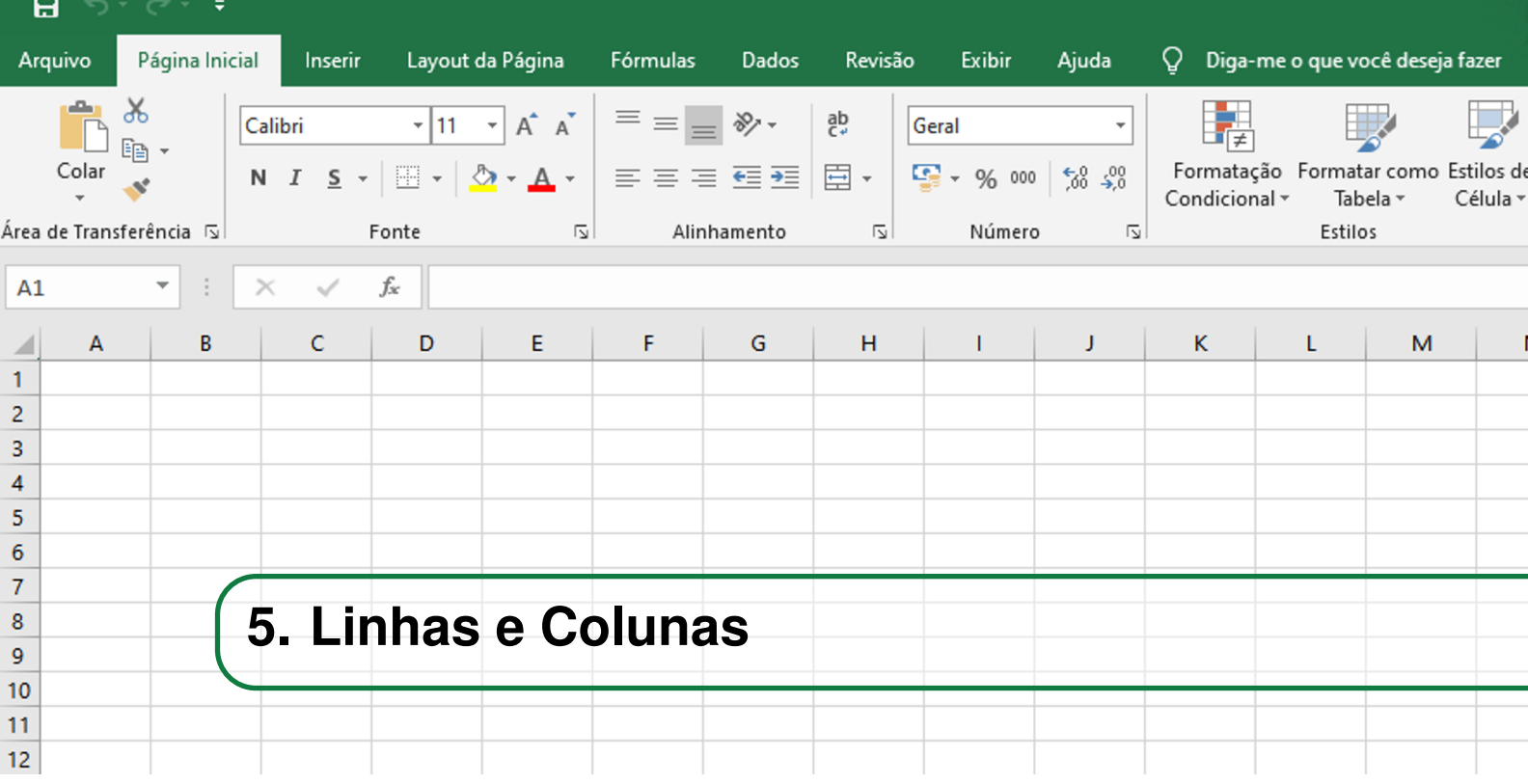

Ocultar linhas e colunas do Excel pode ser interessante se em algum momento do projeto deseja-se retirar o espaço ocupado por elas, sem excluí-las de fato. Ou ainda esconder alguma informação contida nelas e que esteja associada a outros lugares da planilha, mas que não é de interesse deixar evidente.

A linha ou coluna de interesse, ou ainda um conjunto de cada qual, deve estar pré-selecionado(a). A ocultação ou reexibição pode ser procedida acessando a guia Página Inicial e no grupo de opções Células, clicar na seta do comando *Formatar*. Em seguida, na seção *Visibilidade*, clicar em *Ocultar e Reexibir*. Abrirão as opções disponíveis, e deve ser selecionada a mais adequada ao contexto. Essas opções podem ser visualizadas na Figura [5.0.1.](#page-22-1)

<span id="page-22-1"></span>

| ARQUIVO                 |                  | PÁGINA INICIAL |              | <b>INSERIR</b> |                                                                                                    |   | LAYOUT DA PÁGINA | <b>FÓRMULAS</b> | <b>DADOS</b>            | REVISÃO                       | <b>EXIBIÇÃO</b> |                          |            |                    |                                          |          |                |                           | Sarah Oliveira v                                                                                      |
|-------------------------|------------------|----------------|--------------|----------------|----------------------------------------------------------------------------------------------------|---|------------------|-----------------|-------------------------|-------------------------------|-----------------|--------------------------|------------|--------------------|------------------------------------------|----------|----------------|---------------------------|----------------------------------------------------------------------------------------------------|
| Colar                   |                  | <b>Calibri</b> |              |                | $\mathbf{F}$ 11 $\mathbf{F}$ $\mathbf{A}^{\dagger}$ $\mathbf{A}^{\dagger}$ $\mathbf{B}$ = $\mathbf{B}$ $\mathbf{B}$<br>N <i>I</i> <u>S</u> · ⊞ · ∴ ◇ · A · ≡ ≡ ≡ ∈ € € |   |                  |                 | Mesclar e Centralizar * | Quebrar Texto Automaticamente |                 | Geral<br>雪 - % 000 % - % |            | 躝<br>Condicional - | 取<br>Formatação Formatar como Estilos de | Tabela - | ⋤<br>Célula -  | 昬<br>副<br>Inserir Excluir | Σ٠<br>igi<br>$\overline{ \Psi }$ -<br>Classificar Localizar e<br>Formatai<br>e Filtrar v Selecionar v |
|                         | Área de Transf G |                |              | Fonte          |                                                                                                    | 厚 |                  |                 | Alinhamento             |                               | $\sqrt{2}$      | Número                   | $\sqrt{2}$ |                    | <b>Estilo</b>                            |          |                |                           | Célula: Tamanho da Célula                                                                             |
| A <sub>6</sub>          |                  | ÷              | $\mathsf{x}$ | $\checkmark$   | $f_x$                                                                                                    |   |                  |                 |                         |                               |                 |                          |            |                    |                                          |          |                |                           | <sup>1</sup> Altura da Linha                                                                          |
|                         |                  |                |              |                |                                                                                                    |   |                  |                 |                         |                               |                 |                          |            |                    |                                          |          |                |                           | AutoAjuste da Altura da Linha                                                                         |
|                         |                  |                |              | c              | D                                                                                                    |   |                  | G               | н                       |                               |                 |                          |            | M                  | N                                        | $\circ$  | Þ              | Q                         | Largura da Coluna                                                                                     |
|                         |                  |                |              |                |                                                                                                    |   |                  |                 |                         |                               |                 |                          |            |                    |                                          |          |                |                           | AutoAjuste da Largura da Coluna                                                                       |
| $\overline{\mathbf{3}}$ |                  |                |              |                |                                                                                                    |   |                  |                 |                         |                               |                 |                          |            |                    |                                          |          |                |                           | Largura Padrão                                                                                        |
| $\overline{4}$          |                  |                |              |                |                                                                                                    |   |                  |                 |                         |                               |                 |                          |            |                    |                                          |          |                |                           | <b>Visibilidade</b>                                                                                   |
| 5                       |                  |                |              |                |                                                                                                    |   |                  |                 |                         |                               |                 |                          |            |                    |                                          |          | Ocultar Linhas |                           | Ocultar e Reexibir                                                                                    |
|                         |                  |                |              |                |                                                                                                    |   |                  |                 |                         |                               |                 |                          |            |                    |                                          |          |                | Ocultar Colunas           | <b>Organizar Planilhas</b>                                                                            |
|                         |                  |                |              |                |                                                                                                    |   |                  |                 |                         |                               |                 |                          |            |                    |                                          |          |                | Ocultar Planilha          | <b>Renomear Planilha</b>                                                                              |
| $\boldsymbol{8}$<br>9   |                  |                |              |                |                                                                                                    |   |                  |                 |                         |                               |                 |                          |            |                    |                                          |          |                | <b>Reexibir Linhas</b>    | Mover ou Copiar Planilha                                                                              |
| 10 <sup>10</sup>        |                  |                |              |                |                                                                                                    |   |                  |                 |                         |                               |                 |                          |            |                    |                                          |          |                | Reexibir Colunas          | Cor da Guia                                                                                           |
| 11                      |                  |                |              |                |                                                                                                    |   |                  |                 |                         |                               |                 |                          |            |                    |                                          |          |                | Reexibir Planilha         | Proteção                                                                                              |
| 12                      |                  |                |              |                |                                                                                                    |   |                  |                 |                         |                               |                 |                          |            |                    |                                          |          |                |                           | <b>Proteger Planilha</b>                                                                              |
| 13                      |                  |                |              |                |                                                                                                    |   |                  |                 |                         |                               |                 |                          |            |                    |                                          |          |                |                           | <b>Bloquear Célula</b>                                                                                |
| 14                      |                  |                |              |                |                                                                                                    |   |                  |                 |                         |                               |                 |                          |            |                    |                                          |          |                |                           | Eormatar Células                                                                                      |
| 15<br>16                |                  |                |              |                |                                                                                                    |   |                  |                 |                         |                               |                 |                          |            |                    |                                          |          |                |                           |                                                                                                    |
|                         |                  |                |              |                |                                                                                                    |   |                  |                 |                         |                               |                 |                          |            |                    |                                          |          |                |                           |                                                                                                    |

Figura 5.0.1: *Opções para ocultar ou reexibir linhas e colunas.*

É importante comentar que uma linha ou coluna oculta pode ser identificada e selecionada, caso deseja-se acionar o comando para reexibi-la. A ocultação pode ser notada por um salto nos números ou nas letras que identificam linhas e colunas, e para exemplificar, a aparência de uma linha oculta selecionada está apresentada na Figura [5.0.2.](#page-23-0)

<span id="page-23-0"></span>

|                | $\mathbf{A}$ | B | с | D | Е | G | H |  | К |
|----------------|--------------|---|---|---|---|---|---|--|---|
|                |              |   |   |   |   |   |   |  |   |
|                |              |   |   |   |   |   |   |  |   |
| 3              |              |   |   |   |   |   |   |  |   |
|                |              |   |   |   |   |   |   |  |   |
| 5              |              |   |   |   |   |   |   |  |   |
|                |              |   |   |   |   |   |   |  |   |
| 8              |              |   |   |   |   |   |   |  |   |
| $\overline{9}$ |              |   |   |   |   |   |   |  |   |
| 10             |              |   |   |   |   |   |   |  |   |
|                |              |   |   |   |   |   |   |  |   |
| 12             |              |   |   |   |   |   |   |  |   |

Figura 5.0.2: *Aparência da seleção de uma linha oculta no Excel.*

OBS: Ao se ocultar linhas ou colunas mescladas, é preciso dar atenção ao resultado final, pois a informação contida pode ficar um pouco bagunçada.

<span id="page-24-0"></span>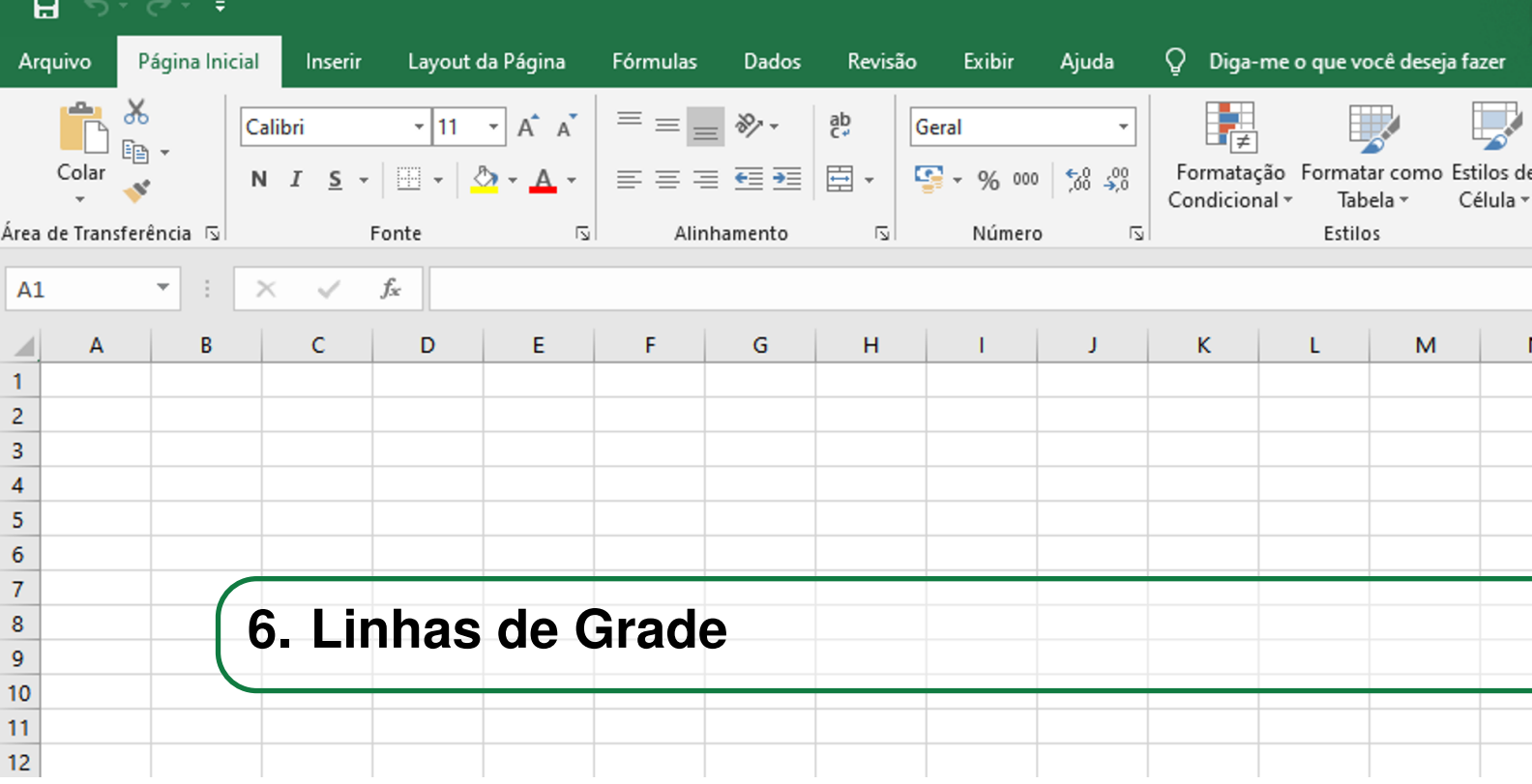

As linhas de grade são as linhas cinzas que delimitam as linhas e colunas de uma planilha no Excel. Em alguns contextos, pode ser necessário ocultá-las ou mostrá-las novamente.

Pode ser interessante ocultar as linhas de grade na área de trabalho do software depois que uma tabela já tenha sido organizada e personalizada pelo usuário, a fim de obter uma interface mais limpa. A seguir, basta acessar a guia Exibição e no grupo de opções Mostrar, desmarcar a checkbox *Linhas de Grade*. Já para mostrá-las novamente, basta remarcar a mesma checkbox.

OBS: Por definição, as linhas de grade de uma planilha não aparecem em uma impressão. Assim, ocultá-las influencia na visualização da planilha no ambiente do programa. No caso de desejar imprimi-las, basta marcar a checkbox *Imprimir* abaixo de *Linhas de Grade*, presente na guia Layout da Página e no grupo de opções Opções de Planilha.

<span id="page-26-0"></span>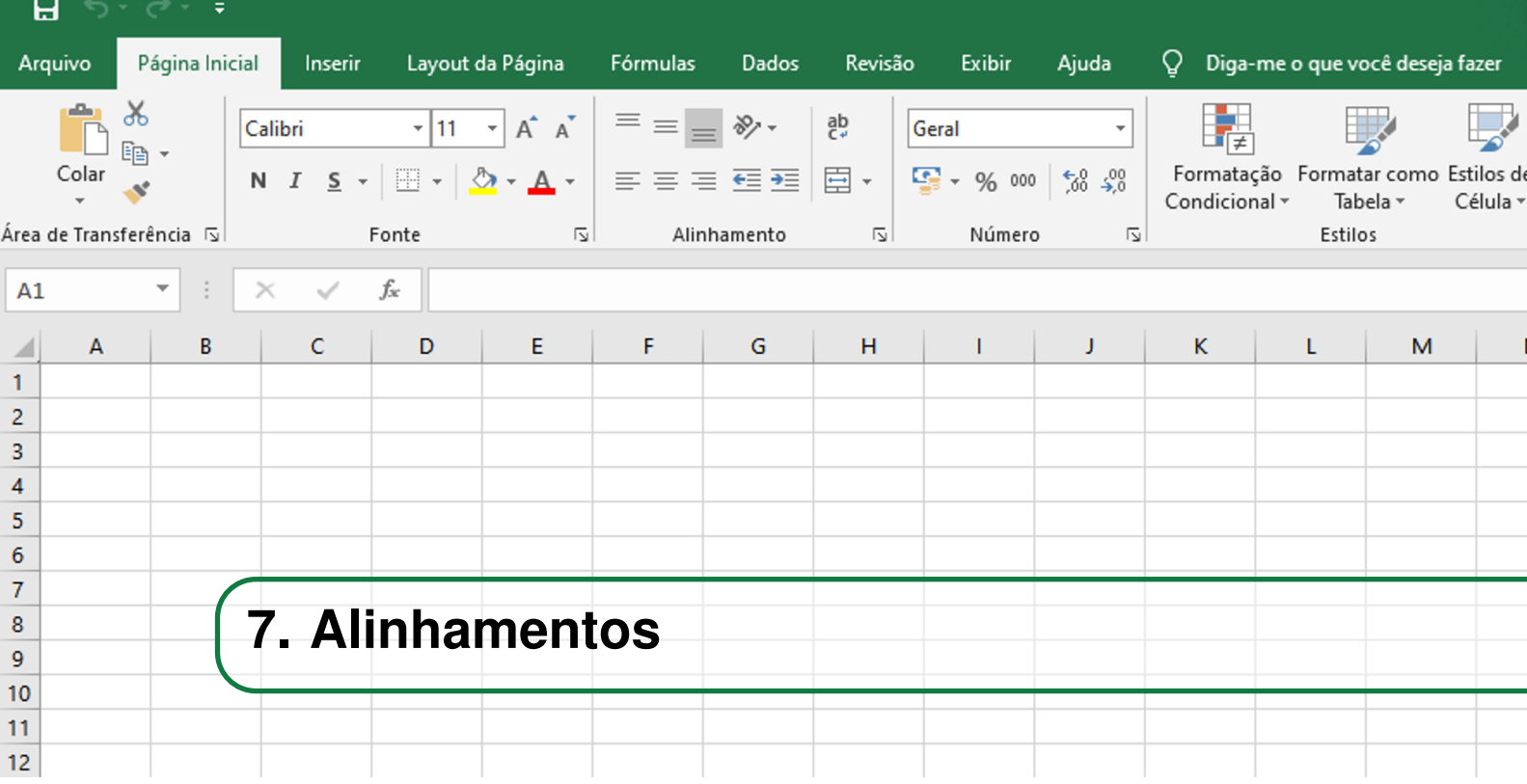

Todos os alinhamentos de dados em uma planilhas são realizados a nível de suas células. Assim, devido ao formato retangular de cada célula, os alinhamento pode ser horizontal ou vertical.

Para introduzir o capítulo, é necessário retomar o conceito de Faixa de Opções comentada e identificada numa pasta de trabalho no capítulo *[2.](#page-12-0) Interface*. A Faixa de Opções é dividida em Guias, as Guias são divididas em Grupos de Opções e os Grupos de Opções contêm suas respectivas Ferramentas. Além disso, por definição padrão do software, em alguns casos nem todas as Ferramentas disponíveis em um grupo estão visíveis na Faixa de Opções, sendo necessário acessar mais opções clicando na seta no canto inferior direito da caixa que delimita o grupo em questão [7.0.1.](#page-26-1)

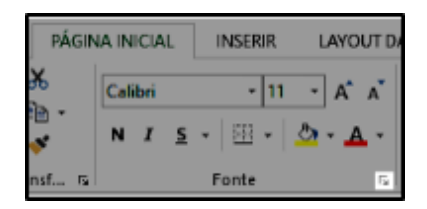

<span id="page-26-1"></span>Figura 7.0.1: *Exemplo de ícone para acessar mais Ferramentas dentro de um Grupo de Opções qualquer.*

Quando é necessário aplicar qualquer alinhamento à uma informação, basta acessar na guia Página Inicial, no grupo de opções Alinhamento, todas as opções de ferramentas disponíveis. Além disso, de modo geral, o ajuste individual da largura ou altura das células pode ser feito manualmente, clicando e arrastando as linhas de grade nas regiões que dividem os números ou as letras que correspondem aos títulos de identificação das linhas e colunas da planilha. É digno de nota que os ajustes manuais serão aplicados à linha ou coluna completa.

#### **7.1 Horizontal**

<span id="page-27-0"></span>O alinhamento horizontal tem como referência as laterais das células, sendo que os dados podem ser adequados nos sentidos para a direita ou para a esquerda.

Por padrão, ao ser inserido um texto, o Excel faz um alinhamento dele, dentro da célula, horizontal *à Esquerda*. Já para um dado na forma numérica, ele é automaticamente alinhado horizontalmente *à Direita*. Além de à esquerda ou à direita, é possível também *Centralizar* um dado, *Justificar* ou *Preencher* a célula correspondente.

O alinhamento do tipo *Justificar* distribui um texto uniformemente entre as laterais da célula, por aumentar os espaços entre as palavras. Já o alinhamento do tipo *Preencher* provoca a replicação da informação por toda a extensão da célula, enquanto houver espaço e submetido à largura atual dela. Essas duas utilidades não ficam visíveis diretamente na Faixa de Opções, e podem ser acessadas clicando no ícone de mais opções dentro deste Grupo de Opções Alinhamento.

#### <span id="page-27-1"></span>**7.2 Vertical**

Já o alinhamento vertical tem como referência os limites superior e inferior das células, de modo que os dados podem ser adequados nos sentidos para cima ou para baixo.

Existem três opções de alinhamento vertical e que possuem nomes e ícones intuitivos para facilitar a identificação dos efeitos produzidos. É possível alinhar um dado *Em cima*, *Embaixo* ou *No meio* da célula. Esse tipo de funcionalidade é mais fácil de visualizar quando a altura da célula é maior que o texto inserido, de modo a permitir identificar a variação do seu posicionamento vertical.

A Figura [7.2.1](#page-27-2) sintetiza os tipos de alinhamento horizontal e vertical citados, com exemplos de dados arbitrários.

<span id="page-27-2"></span>

|                            |                | <b>Alinhamentos</b> |                |
|----------------------------|----------------|---------------------|----------------|
| Horizontal                 |                | <b>Vertical</b>     |                |
| <b>Tipo</b>                | <b>Exemplo</b> | <b>Tipo</b>         | <b>Exemplo</b> |
|                            |                |                     | O texto        |
| Alinhar à Esquerda O texto |                | Alinhar em Cima     |                |
| Centralizar                | O texto        | Alinhar no Meio     | O texto        |
| Alinhar à Direita          | O textol       | Alinhar Embaixo     | O texto        |
| Preencher                  | O textoO texto |                     |                |
| Justificar                 | O texto        |                     |                |

Figura 7.2.1: *Tipos de alinhamento horizontal e vertical.*

#### **7.3 Especiais**

<span id="page-28-0"></span>*Quebrar Texto Automaticamente* é outra ferramenta disponível no Grupo de Opções Alinhamento. Quando o texto digitado em uma célula ultrapassa seu espaçamento, é possível expandir automaticamente a altura dessa de modo a exibir a informação perfeitamente. Caso contrário, o texto estará sobreposto às células vizinhas, criando a aparência de mesclagem, porém sem que isso realmente ocorra.

Outro recurso disponível é a diminuição do texto para que se adeque no espaço atual da célula. Esse pode ser acessado em mais opções do Grupo de Opções Alinhamento. Na janela que abrirá, clica-se na caixa na frente da identificação *Reduzir para caber* (Figura [7.3.1\)](#page-28-1).

<span id="page-28-1"></span>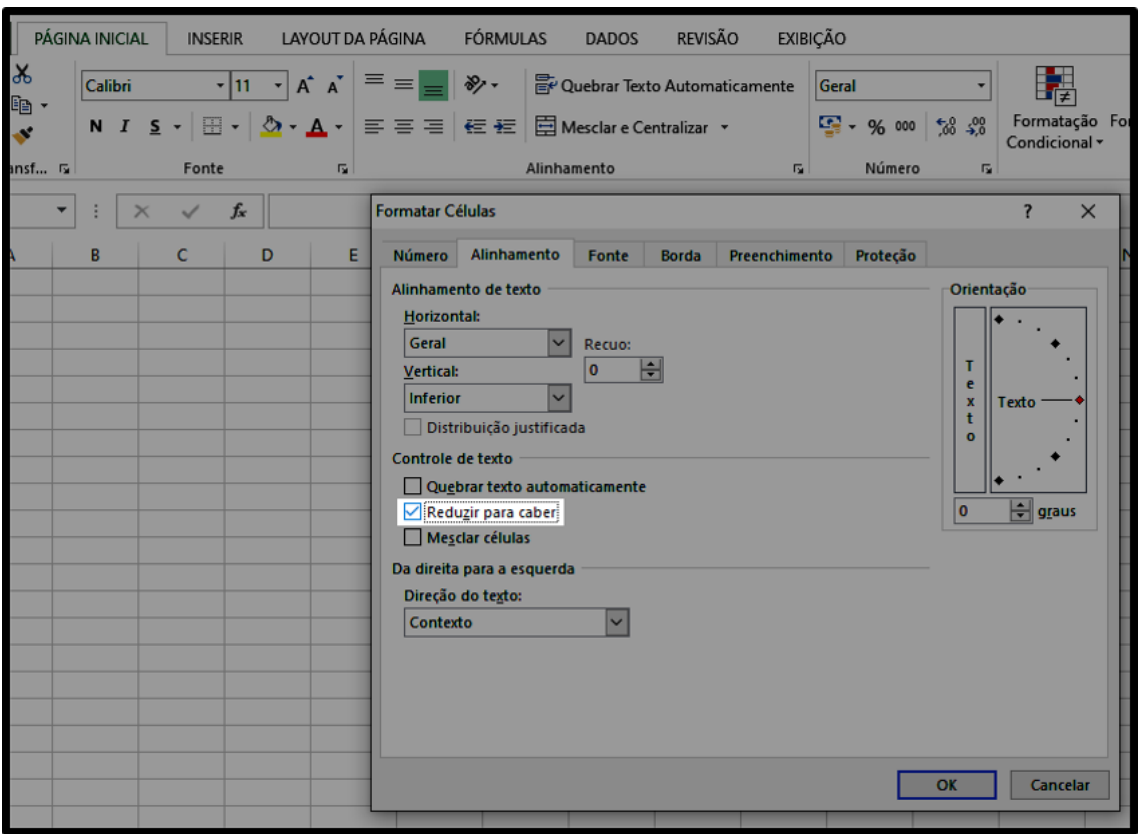

Figura 7.3.1: *Acessando o recurso Reduzir para caber.*

Por fim, quando se deseja retirar as divisórias entre células e centralizar o conteúdo que irão receber utiliza-se a ferramenta *Mesclar e Centralizar*, uma vez que as células de interesse estejam selecionadas. Esse recurso é utilizado, por exemplo, para inserir um título na primeira linha da planilha,

<span id="page-30-0"></span>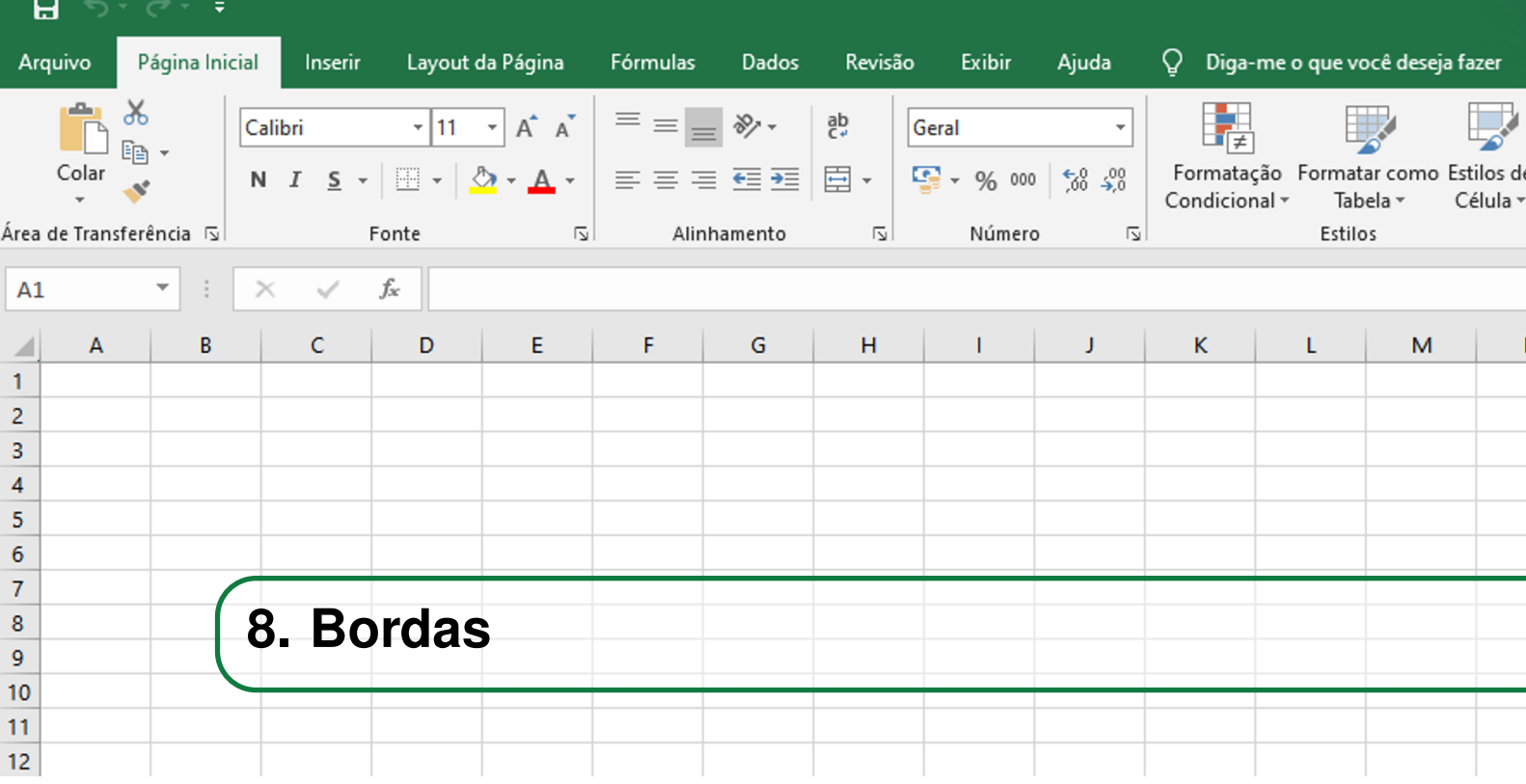

As bordas são um recurso visual das planilhas e são utilizadas para delimitar e organizar dados. Elas podem ser editadas clicando no ícone com o formato de janela, situado na guia Página Inicial e no grupo de opções Fonte.

#### **8.1 Estilos de Borda**

<span id="page-30-1"></span>Para aplicar um estilo de borda a uma célula ou a um conjunto de células, essa(s) devem estar pré-selecionadas antes de acessar o ícone correspondente às bordas e escolher a opção desejada. Dentre as opções, algumas são *Borda Inferior*, *Borda Superior*, *Borda Esquerda* e *Borda Direita*. Cada uma delas indica uma região das extremidades da célula, e uma vez selecionada, destacará a extremidade correspondente. Essas opções são cumulativas, ou seja, caso por exemplo deseja-se aplicar uma borda inferior e uma borda esquerda à uma mesma célula, pode-se selecionar a célula de interesse e depois clicar nos comandos desejados um por vez.

É possível ainda, no mesmo ícone de janela, selecionar a cor e o estilo da linha que será aplicada ou desenhar e apagar manualmente as regiões na tabela que serão destacadas, borda por borda. As opções de fácil acesso disponibilizadas encontram-se na Figura [8.1.1.](#page-31-0)

Por praticidade, se deseja-se aplicar bordas a todos os lados de um conjunto de células, basta acessar *Todas as bordas* dentro do comando *Bordas*. A Figura [8.1.2](#page-31-1) exemplifica esse efeito. Assim como é possível apagar todas as bordas de uma célula ou conjunto de células selecionado, por meio do subcomando *Sem borda*.

#### **8.2 Estilos de Célula**

<span id="page-30-2"></span>Existem ainda estilos visuais pré-definidos para formatar as células. Eles estão presentes no grupo de opções Estilo, ainda na guia Página Inicial. O comando *Estilos de Célula* permite uma prévisualização de como ficará a(s) célula(s) pré-selecionada(s), somente por passar o mouse sobre algum dos estilos disponíveis. Sendo assim, não é necessário clicar no estilo de imediato para ter

<span id="page-31-0"></span>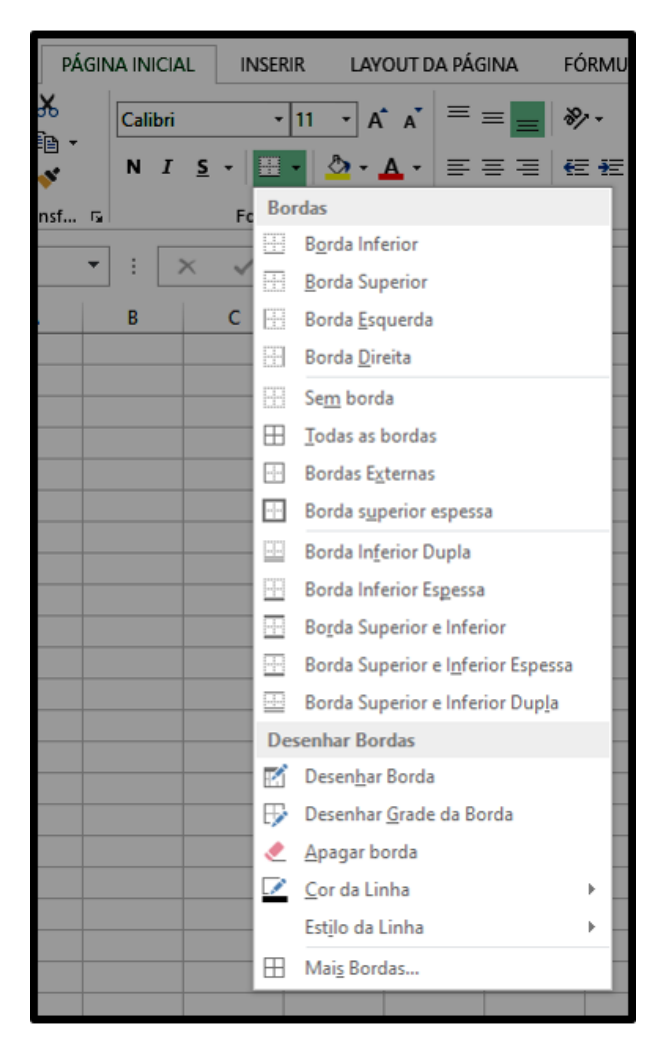

Figura 8.1.1: *Algumas opções do comando Bordas.*

<span id="page-31-1"></span>

|                | $\overline{A}$ | B              |                         |     | D      | Е |                | G                       |           | н      |  |
|----------------|----------------|----------------|-------------------------|-----|--------|---|----------------|-------------------------|-----------|--------|--|
|                |                |                |                         |     |        |   |                |                         |           |        |  |
| $\overline{2}$ |                |                | <b>Tabela de Preços</b> |     |        |   |                | <b>Tabela de Precos</b> |           |        |  |
| 3              |                | Produto        | Quantidade              |     | Preço  |   | Produto        | Quantidade              |           | Preço  |  |
| $\overline{4}$ |                | Teclado        |                         | R\$ | 50,00  |   | Teclado        |                         | R\$       | 50,00  |  |
| 5              |                | Mouse          |                         | R\$ | 10,00  |   | Mouse          |                         | <b>RŚ</b> | 10,00  |  |
| -6             |                | Placa de Vídeo |                         | R\$ | 250,00 |   | Placa de Vídeo |                         | R\$       | 250,00 |  |
| $\overline{7}$ |                | Modem          |                         | R\$ | 80,00  |   | Modem          |                         | <b>RŚ</b> | 80,00  |  |
| 8              |                | Placa de Rede  |                         | R\$ | 95,00  |   | Placa de Rede  |                         | R\$       | 95,00  |  |
| -9             |                | Monitor        |                         | R\$ | 500,00 |   | Monitor        |                         | <b>RŚ</b> | 500,00 |  |
| 10             |                |                |                         |     |        |   |                |                         |           |        |  |

Figura 8.1.2: *Exemplo de utilização do subcomando Todas as bordas, dentro de Bordas.*

uma ideia de qual será o resultado da sua aplicação.

Pode-se personalizar um estilo de célula acessando, no comando *Estilos de Célula*, o subcomando *Novo Estilo de Célula*. Isso é útil caso o estilo seja usado várias vezes no mesmo trabalho. É preciso pré-selecionar a célula que deseja-se salvar a sua formatação, clicar em *Estilos de Célula*, depois no subcomando *Novo Estilo de Célula* e escolher um nome para o novo estilo personalizado e quais aspectos serão salvos. Entre eles estão a formatação dos números, o alinhamento, a fonte, a borda, o preenchimento e a proteção. Esses aspectos são identificados automaticamente pelo programa e o usuário tem a opção de aplicá-los ou não ao novo estilo, clicando na checkbox correspondente, o que pode ser visualizado na Figura [8.2.1.](#page-32-0) No exemplo da figura, foi selecionada a célula do título da tabela de exemplo vista na Figura [8.1.2,](#page-31-1) e foi escolhido o nome "EstiloPersonalizado1"para identificar o estilo.

<span id="page-32-0"></span>

| F              | G                       | н                           |                                              | J                                            | K        | L        |
|----------------|-------------------------|-----------------------------|----------------------------------------------|----------------------------------------------|----------|----------|
|                |                         |                             |                                              |                                              |          |          |
|                | <b>Tabela de Preços</b> |                             |                                              |                                              |          |          |
| <b>Produto</b> | Quantidade Estilo       |                             |                                              |                                              | 7        | $\times$ |
| <b>Teclado</b> | 1                       |                             |                                              |                                              |          |          |
| <b>Mouse</b>   | $\mathbf{1}$            | Nome do estilo:             | EstiloPersonalizado1                         |                                              |          |          |
| Placa de Vídeo | $\mathbf{1}$            |                             |                                              |                                              | Formatar |          |
| Modem          | 1                       |                             |                                              |                                              |          |          |
| Placa de Rede  | $\mathbf{1}$            | Estilo inclui (Por Exemplo) |                                              |                                              |          |          |
| <b>Monitor</b> | $\mathbf{1}$            | <b>⊠</b> Número             | Geral                                        |                                              |          |          |
|                |                         | √ Alinhamento               | Centralizar na horizontal, Inferior alinhado |                                              |          |          |
|                |                         | $\triangledown$ Fonte       |                                              | Calibri (Corpo) 11; Negrito Vermelho         |          |          |
|                |                         | $\vee$ Borda                |                                              | Bordas esquerda; direita; superior; Inferior |          |          |
|                |                         | Preenchimento Sem sombreado |                                              |                                              |          |          |
|                |                         | $\sqrt{P_{r}}$ oteção       | Travada                                      |                                              |          |          |
|                |                         |                             |                                              |                                              |          |          |
|                |                         |                             |                                              | OK                                           | Cancelar |          |
|                |                         |                             |                                              |                                              |          |          |

Figura 8.2.1: *Como salvar um estilo de célula personalizado.*

<span id="page-34-0"></span>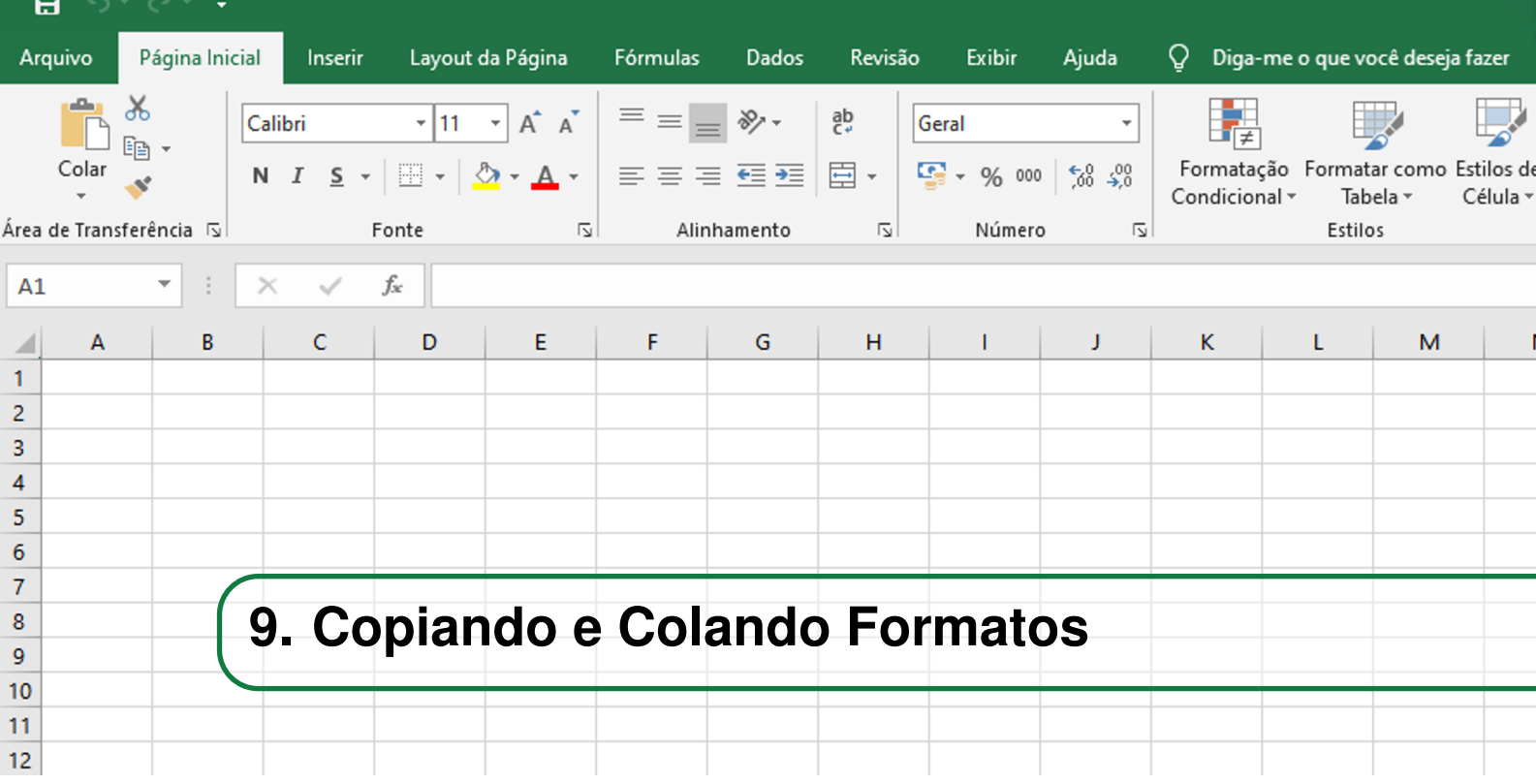

Nesta seção será abordado como copiar uma formatação de uma tabela para outra. Esse método é interessante para poupar tempo na execução de um trabalho.

O procedimento está apresentado na sequência e é ilustrado no conjunto de Figuras [9.0.1](#page-34-1) a [9.0.5](#page-36-0) .

- a . Selecionar a tabela de origem completamente.
- b . Clicar no comando *Copiar* na guia Página Inicial e no grupo de opções Área de Transferência. Assim, a formatação será copiada.
- c . Selecionar a tabela de destino.
- d . No mesmo grupo de opções, clicar na seta do comando *Colar*.
- e . Clicar no ícone *Formatação*, presente na seção *Outras Opções para Colar*.

OBS: A cópia de uma formatação copia apenas características como estilos, preenchimentos e cores. Ela não copia o conteúdo da tabela de origem. Além disso, não é necessário que as tabelas de origem e destino tenham o mesmo tamanho.

<span id="page-34-1"></span>

|                | A | В              |                         |     | D      | E | F                | G          | н     |  |
|----------------|---|----------------|-------------------------|-----|--------|---|------------------|------------|-------|--|
|                |   |                |                         |     |        |   |                  |            |       |  |
| $\overline{2}$ |   |                | <b>Tabela de Preços</b> |     |        |   | Tabela de Preços |            |       |  |
| з              |   | Produto        | Quantidade              |     | Preco  |   | Produto          | Quantidade | Preço |  |
| 4              |   | <b>Teclado</b> |                         | R\$ | 50,00  |   | Teclado          |            | 50    |  |
| 5              |   | <b>Mouse</b>   |                         | R\$ | 10,00  |   | Mouse            |            | 10    |  |
| 6              |   | Placa de Vídeo |                         | R\$ | 250,00 |   | Placa de Vídeo   |            | 250   |  |
| 7              |   | Modem          |                         | R\$ | 80,00  |   | Modem            |            | 80    |  |
| 8              |   | Placa de Rede  |                         | R\$ | 95,00  |   | Placa de Rede    |            | 95    |  |
| $\overline{9}$ |   | <b>Monitor</b> |                         | R\$ | 500,00 |   | Monitor          |            | 500   |  |
| 10             |   |                |                         |     |        |   |                  |            |       |  |
| $-11$          |   |                |                         |     |        |   |                  |            |       |  |

Figura 9.0.1: *Etapa a) do passo para copiar a formatação de uma tabela para outra.*

| ARQUIVO          |    | PÁGINA INICIAL | <b>INSERIR</b>                                                                                                    | LAYOUT DA PÁGINA                   | <b>FÓRMULAS</b> | <b>DADOS</b>                  | <b>REVISÃO</b>  | EXIBIÇÃO                                     |                    |
|------------------|----|----------------|----------------------------------------------------------------------------------------------------|------------------------------------|-----------------|-------------------------------|-----------------|----------------------------------------------|--------------------|
|                  | ರಂ | Calibri        | $\mathbf{r}$ 11 $\mathbf{r}$ $\mathbf{A}^{\bullet}$ $\mathbf{A}^{\bullet}$                                                                           | l≡ ≡r                              | ∥ ॐ∕ -          | Quebrar Texto Automaticamente |                 | Geral                                        | F,                 |
| Colar            | 睧  |                | N $I$ <b>S</b> $\cdot$ H $\cdot$ $\circ$ $\cdot$ <b>A</b> $\cdot$ $\equiv$ $\equiv$ $\equiv$ $\equiv$ $\equiv$ $\equiv$ Mesclare Centralizar $\cdot$ |                                    |                 |                               |                 | $\frac{173}{200}$ $\div$ 96 000<br>$58 - 28$ | Format<br>Condicio |
| Area de Transf G |    |                | Fonte                                                                                                    | $\overline{\mathbb{F}_\mathbf{2}}$ |                 | Alinhamento                   | $\overline{12}$ | Número                                       | 匠                  |
| <b>B2</b>        |    | ÷<br>٠         | $f_x$                                                                                                    | Tabela de Preços                   |                 |                               |                 |                                              |                    |
| $\mathsf{A}$     |    | в              | с                                                                                                    | D                                  | E               | F                             | G               | H                                            |                    |
|                  |    |                |                                                                                                    |                                    |                 |                               |                 |                                              |                    |
|                  |    |                | <b>Tabela de Preços</b>                                                                                                    |                                    |                 | <b>Tabela de Preços</b>       |                 |                                              |                    |
|                  |    | <b>Produto</b> | <b>Quantidade</b>                                                                                                    | Preço                              |                 | Produto                       | Quantidade      | Preço                                        |                    |
|                  |    | <b>Teclado</b> |                                                                                                    | <b>R\$</b><br>50,00                |                 | <b>Teclado</b>                |                 | 50                                           |                    |
| 5                |    | <b>Mouse</b>   |                                                                                                    | <b>R\$</b><br>10,00                |                 | <b>Mouse</b>                  |                 | 10                                           |                    |
| 6                |    | Placa de Vídeo |                                                                                                    | <b>R\$</b><br>250,00               |                 | Placa de Vídeo                | 1               | 250                                          |                    |
|                  |    | <b>Modem</b>   |                                                                                                    | <b>R\$</b><br>80,00                |                 | <b>Modem</b>                  |                 | 80                                           |                    |
|                  |    | Placa de Rede  |                                                                                                    | <b>R\$</b><br>95,00                |                 | Placa de Rede                 |                 | 95                                           |                    |
|                  |    | <b>Monitor</b> |                                                                                                    | <b>R\$</b><br>500,00               |                 | <b>Monitor</b>                |                 | 500                                          |                    |
| 10               |    |                |                                                                                                    |                                    |                 |                               |                 |                                              |                    |
|                  |    |                |                                                                                                    |                                    |                 |                               |                 |                                              |                    |

Figura 9.0.2: *Etapa b) do passo a passo para copiar a formatação de uma tabela para outra.*

|                          | A | B                    |                         |            | D        | E |                  | G          | н     |  |
|--------------------------|---|----------------------|-------------------------|------------|----------|---|------------------|------------|-------|--|
|                          |   |                      |                         |            |          |   |                  |            |       |  |
|                          |   |                      | <b>Tabela de Preços</b> |            |          |   | Tabela de Preços |            |       |  |
|                          |   | Produto              | Quantidade              |            | Preço    |   | Produto          | Quantidade | Preço |  |
|                          |   | Teclado              |                         | <b>R\$</b> | 50,00    |   | <b>Teclado</b>   |            | 50    |  |
|                          |   | <i><b>iMouse</b></i> |                         | R\$        | 10,00    |   | Mouse            |            | 10    |  |
| 6                        |   | iPlaca de Vídeo      |                         | R\$        | 250,00   |   | Placa de Vídeo   |            | 250   |  |
|                          |   | !Modem               |                         | R\$        | 80,00    |   | Modem            |            | 80    |  |
| 8                        |   | Placa de Rede        |                         | R\$        | 95,00    |   | Placa de Rede    |            | 95    |  |
| $\overline{\phantom{a}}$ |   | Monitor              |                         | R\$        | 500,00 i |   | Monitor          |            | 500   |  |
| 10                       |   |                      |                         |            |          |   |                  |            |       |  |
| 14.41                    |   |                      |                         |            |          |   |                  |            |       |  |

Figura 9.0.3: *Etapa c) do passo a passo para copiar a formatação de uma tabela para outra.*

| ARQUIVO        |                  | PÁGINA INICIAL    | <b>INSERIR</b>                                                        | LAYOUT DA PÁGINA                                                                                                    | <b>FÓRMULAS</b> | <b>DADOS</b>                  | <b>EXIBIÇÃO</b><br><b>REVISÃO</b> |                 |                     |
|----------------|------------------|-------------------|-----------------------------------------------------------------------|----------------------------------------------------------------------------------------------------|-----------------|-------------------------------|-----------------------------------|-----------------|---------------------|
|                | oto              | <b>Calibri</b>    |                                                                       | $\mathbf{r}$ 11 $\mathbf{r}$ $\mathbf{A}$ $\mathbf{A}$ $\mathbf{B}$ $\mathbf{B}$ $\mathbf{B}$ $\mathbf{B}$ $\mathbf{B}$ $\mathbf{B}$ |                 | Quebrar Texto Automaticamente |                                   | Geral           | F,                  |
|                | èb<br>Colar      |                   | N <i>I</i> <b>s</b> · ⊞ · <mark>⑦ · A · ≡</mark> ≡ ≡ ∈ <del>∈</del> ≡ |                                                                                                    |                 | Mesclar e Centralizar *       |                                   | 雪 - % 000 % - % | Formata<br>Condicio |
|                | Área de Transf 5 |                   | Fonte                                                                 | 厚                                                                                                    |                 | Alinhamento                   | $\overline{12}$                   | Número          | 匠                   |
| F <sub>2</sub> |                  | $\mathbf{\times}$ | $f_x$                                                                 | <b>Tabela de Preços</b>                                                                                                    |                 |                               |                                   |                 |                     |
|                | A                | B                 | с                                                                     | D                                                                                                    | Е               | F                             | G                                 | н               |                     |
|                |                  |                   |                                                                       |                                                                                                    |                 |                               |                                   |                 |                     |
| $\overline{2}$ |                  |                   | <b>Tabela de Preços</b>                                               |                                                                                                    |                 | <b>Tabela de Preços</b>       |                                   |                 |                     |
| -3             |                  | <b>Produto</b>    | <b>Quantidade</b>                                                     | Preço                                                                                                    |                 | <b>Produto</b>                | Quantidade                        | Preco           |                     |
|                |                  | <b>Teclado</b>    |                                                                       | R\$<br>50,00                                                                                                    |                 | <b>Teclado</b>                |                                   | 50              |                     |
| 5              |                  | <b>Mouse</b>      |                                                                       | <b>R\$</b><br>10,00                                                                                                    |                 | <b>Mouse</b>                  |                                   | 10              |                     |
| 6              |                  | Placa de Vídeo    |                                                                       | <b>RŚ</b><br>250,00                                                                                                    |                 | Placa de Vídeo                | 11                                | 250             |                     |
|                |                  | <b>Modem</b>      |                                                                       | R\$<br>80,00                                                                                                    |                 | <b>Modem</b>                  | 1                                 | 80              |                     |
| 8              |                  | Placa de Rede     |                                                                       | R\$<br>95,00                                                                                                    |                 | Placa de Rede                 | 1                                 | 95              |                     |
| $\overline{9}$ |                  | <b>Monitor</b>    |                                                                       | <b>RŚ</b><br>500,00                                                                                                    |                 | <b>Monitor</b>                |                                   | 500             |                     |
| 10             |                  |                   |                                                                       |                                                                                                    |                 |                               |                                   |                 |                     |
|                |                  |                   |                                                                       |                                                                                                    |                 |                               |                                   |                 |                     |

Figura 9.0.4: *Etapa d) do passo a passo para copiar a formatação de uma tabela para outra.*
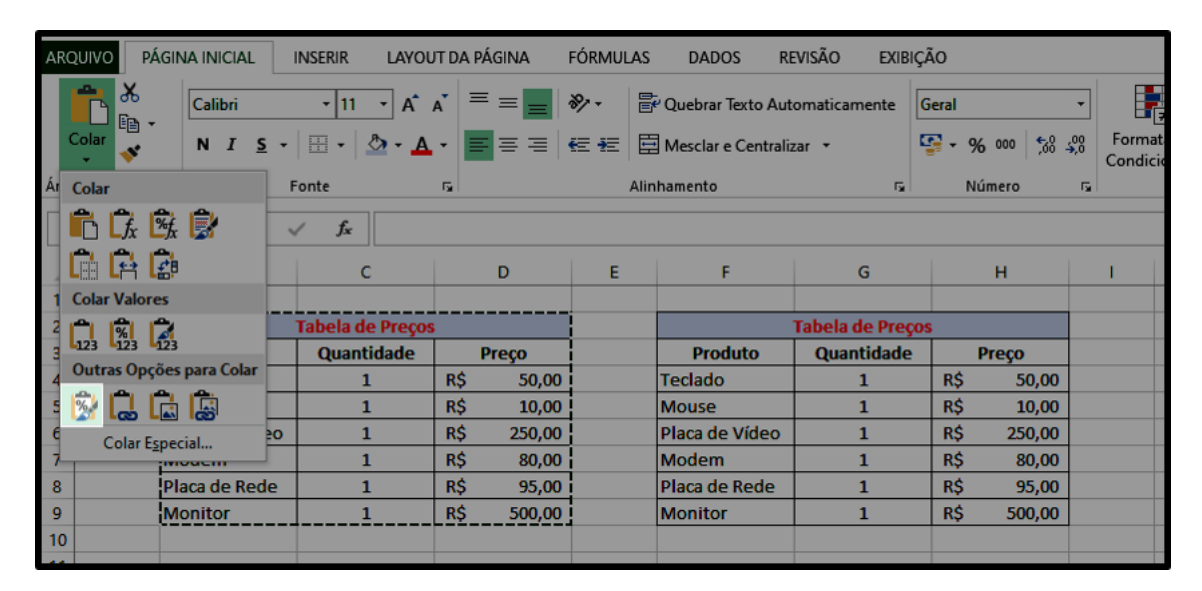

Figura 9.0.5: *Etapa e) do passo a passo para copiar a formatação de uma tabela para outra.*

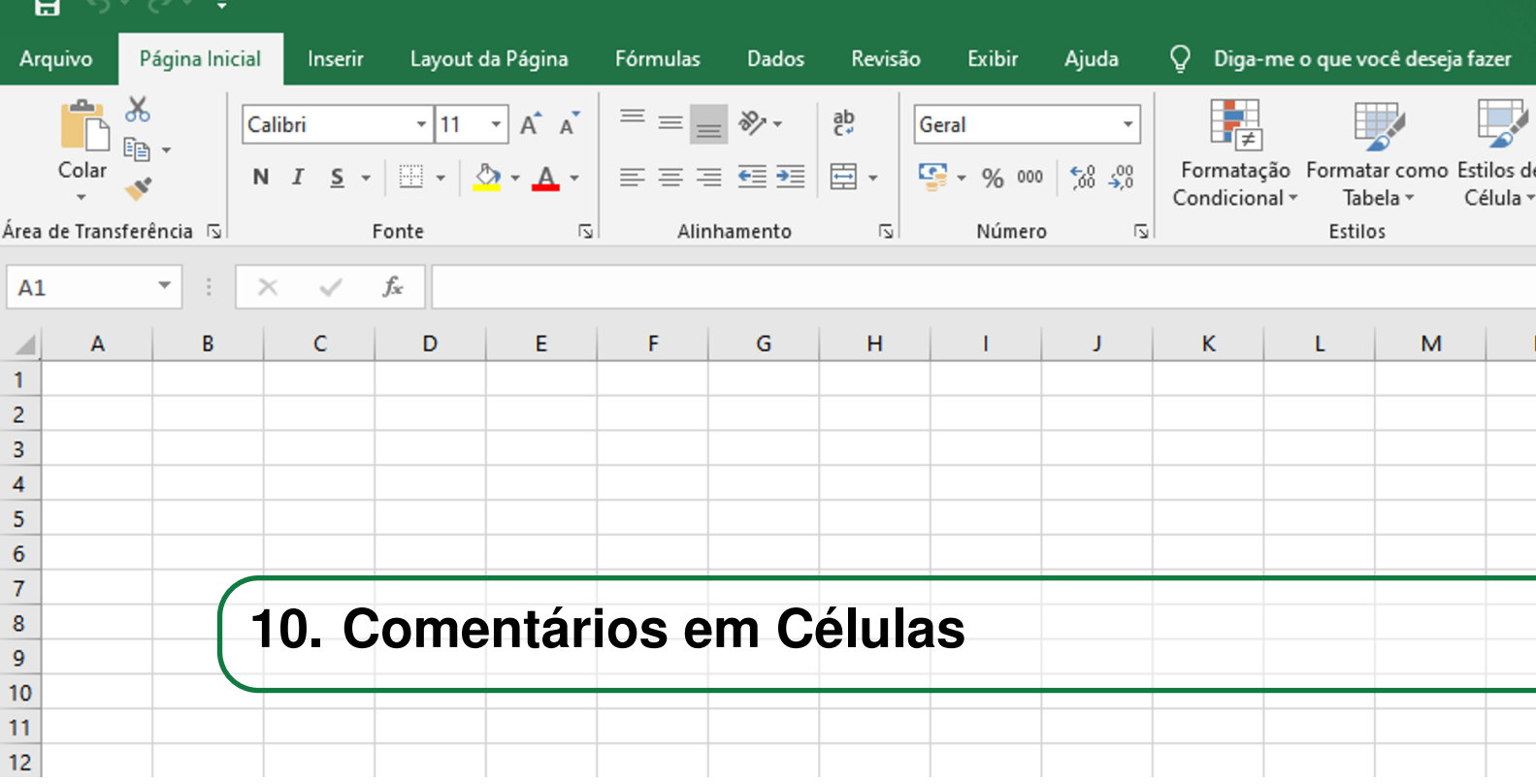

A adição de comentários é um recurso que pode ser aplicado a qualquer célula de qualquer planilha. É útil para tornar a apresentação de dados em uma planilha mais didática e autoexplicativa. Eles podem ser vinculados aos dados em si ou a cabeçalhos, e fornecer explicações ou instruções. É interessante, por exemplo, quando deseja-se passar a planilha para outra pessoa preenchê-la parcial ou integralmente.

O exemplo que vai da Figura [10.0.1](#page-39-0) até a Figura [10.0.4](#page-40-0) apresenta uma planilha pré-definida por outros usuários no formato de calendário. Nela, a adição de comentários com as ferramentas do Excel pode ser realizada acessando a guia Revisão e o grupo de opções Comentários. O passo a passo é o seguinte:

- a . Selecionar uma célula qualquer e clicar no comando *Novo Comentário*.
- b . Assim, abrirá uma janela com o nome do usuário responsável pelo comentário e o espaço para adicionar o comentário em si. O nome aparece automaticamente com o nome do usuário do Windows que estiver logado, mas pode ser editado livremente.
- c . Ao clicar em outra célula, é possível visualizar que a célula que recebeu o comentário é sinalizada na parte superior direita com uma marca vermelha.
- d . Neste momento, só de passar o mouse sobre a célula já é possível visualizar o comentário inserido anteriormente.

No mesmo grupo de funções Comentários, é possível excluir um comentário adicionado anteriormente. Uma vez que a célula correspondente esteja selecionada, basta clicar no comando *Excluir*. E ainda pode-se transitar entre comentários se houverem no mínimo dois, utilizando os comandos *Anterior* e *Próximo*. Existe ainda o comando geral *Mostrar Todos os Comentários*, caso deseja-se visualizá-los simultaneamente.

<span id="page-39-0"></span>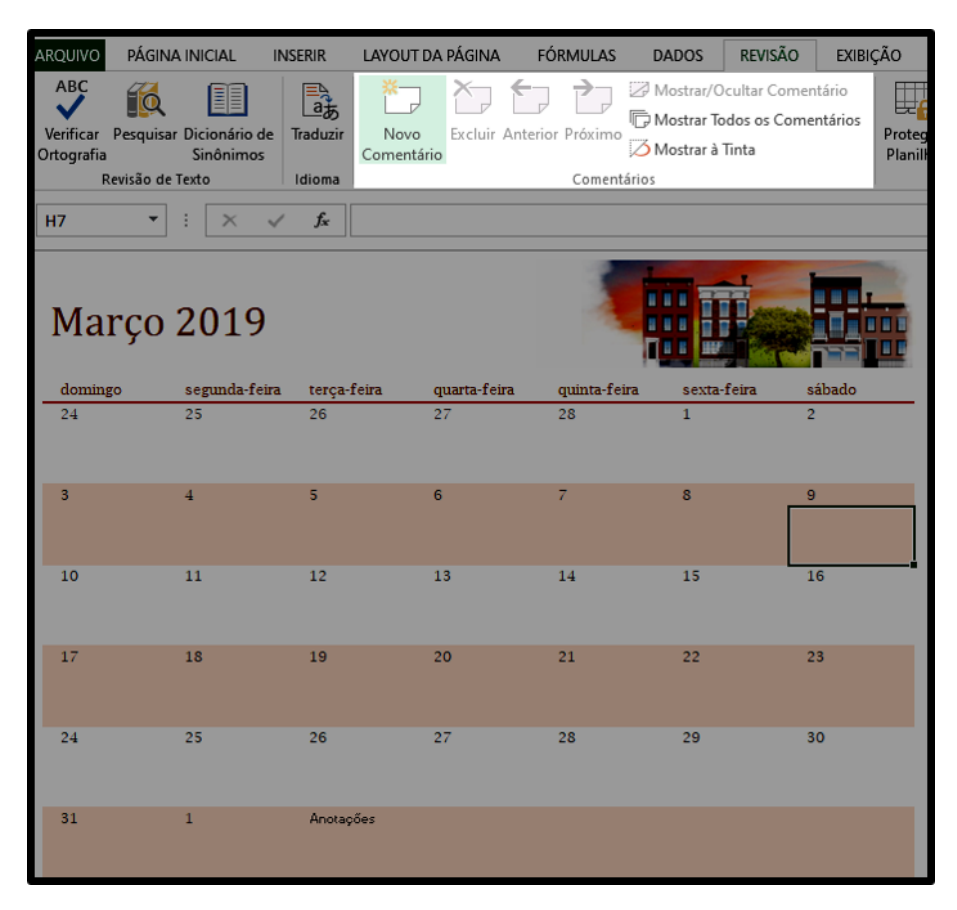

Figura 10.0.1: *Etapa a) do passo a passo para inserir um novo comentário.*

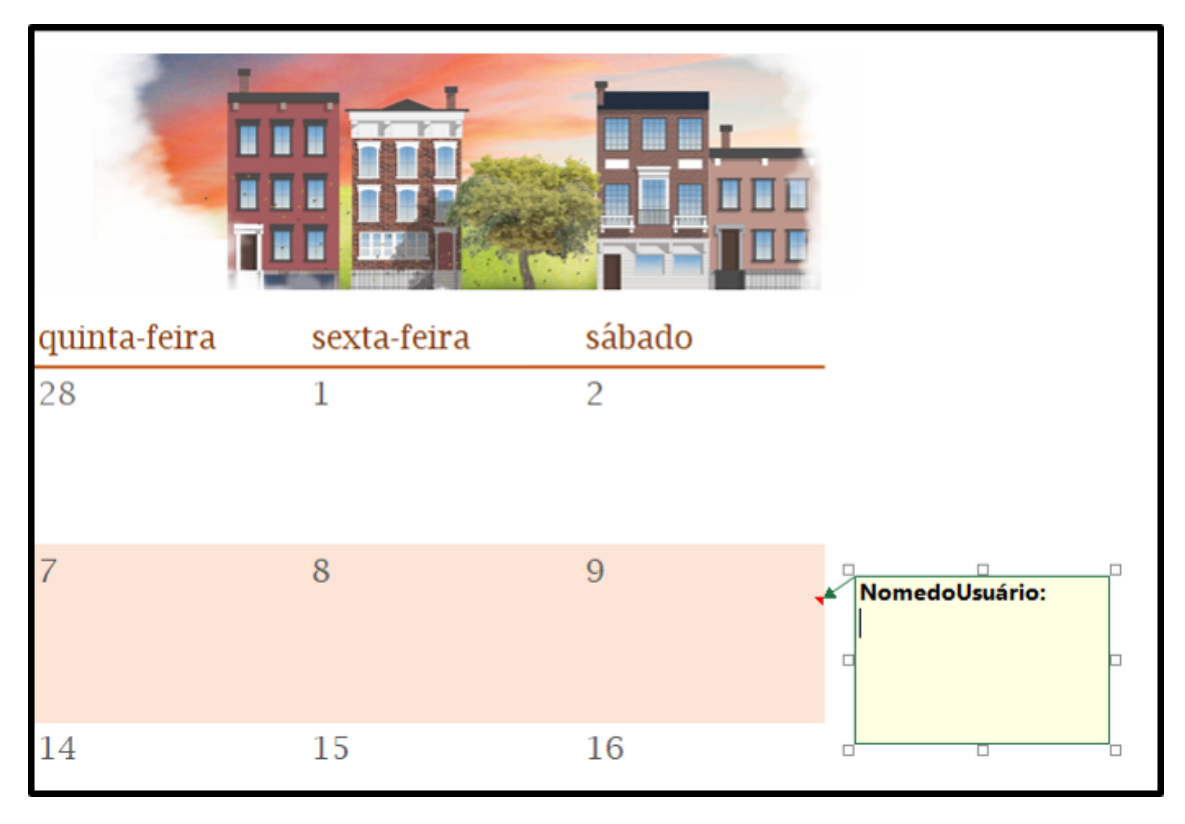

Figura 10.0.2: *Etapa b) do passo a passo para inserir um novo comentário.*

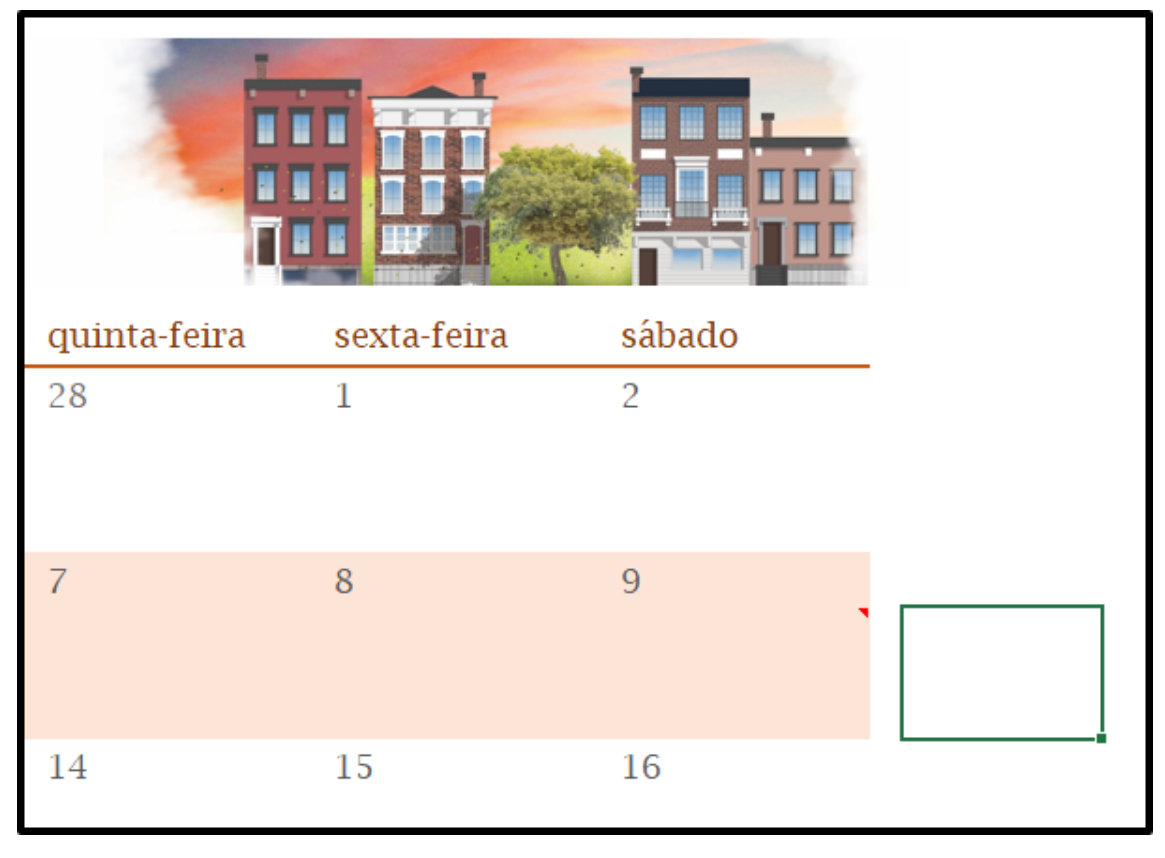

Figura 10.0.3: *Etapa c) do passo a passo para inserir um novo comentário.*

<span id="page-40-0"></span>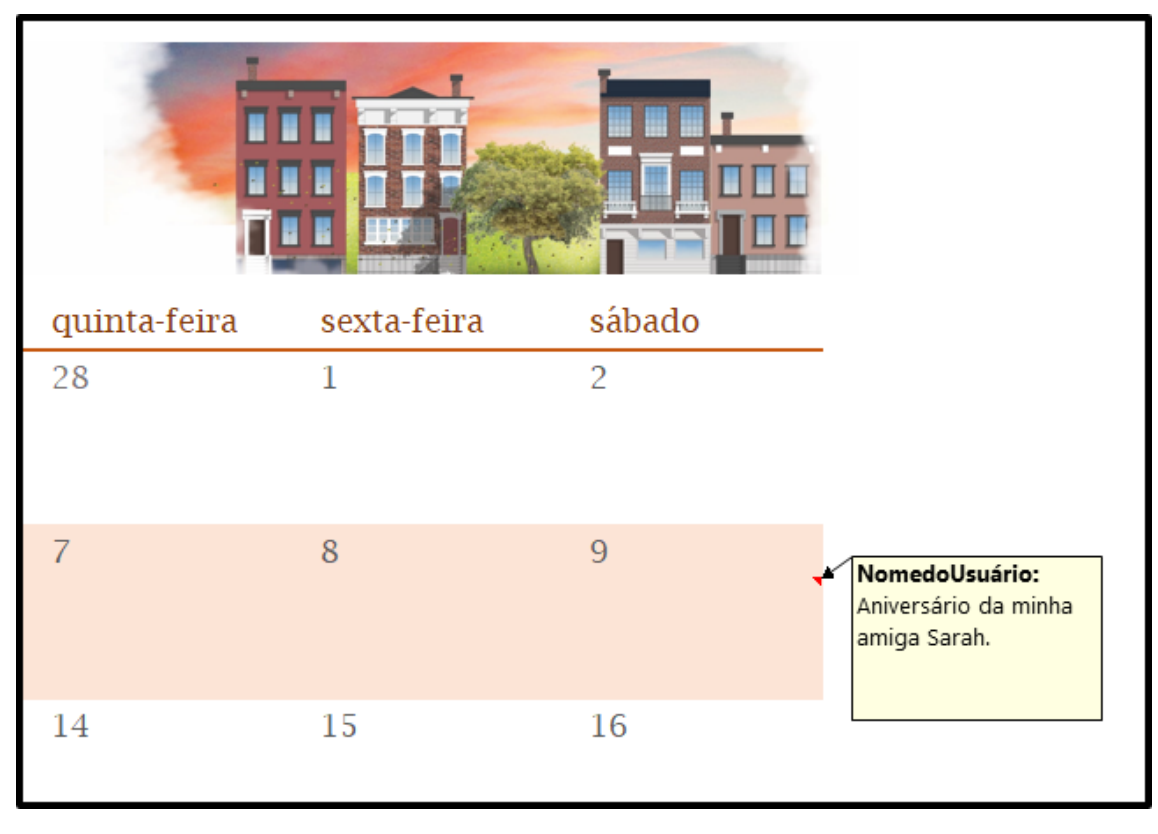

Figura 10.0.4: *Etapa d) do passo a passo para inserir um novo comentário.*

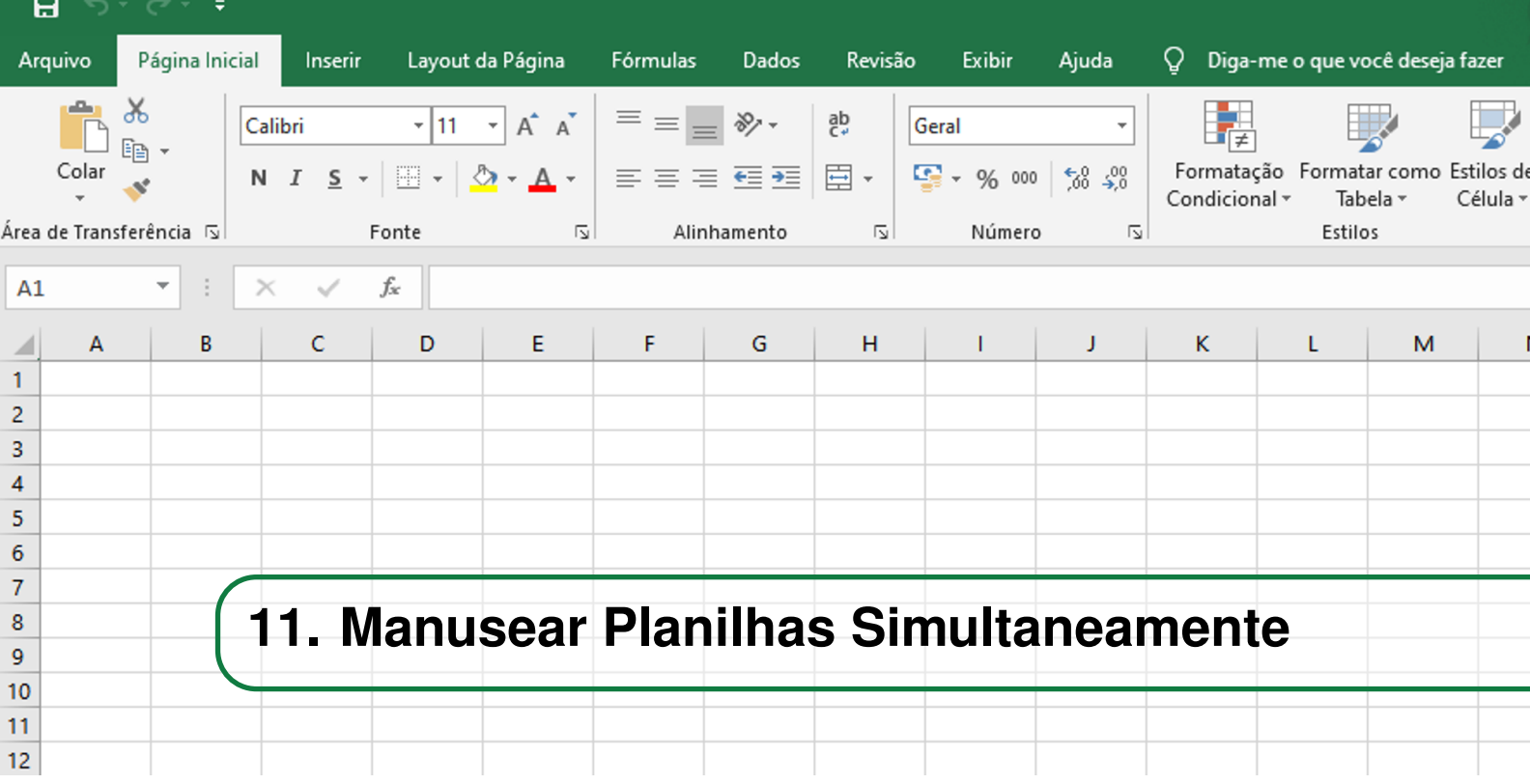

O Excel permite a inserção de dados iguais em mais de uma planilha simultaneamente, dentro de uma mesma pasta de trabalho. Esse recurso é útil para economizar o tempo que seria gasto copiando e colando informações quando trabalha-se com uma grande quantidade de planilhas.

Para isso, primeiramente basta clicar na aba de identificação da primeira planilha do conjunto, na região inferior da tela, apertar e segurar a tecla Ctrl e na sequência clicar nas demais planilhas para finalizar a seleção. A seguir, tudo o que for modificado ou inserido em alguma das planilhas da seleção será também inserido nas demais.

Ao manusear planilhas simultaneamente, com as planilhas selecionadas, se um dado for inserido em uma célula e a mesma célula em outra planilha já conter alguma informação previamente, ela será sobrescrita.

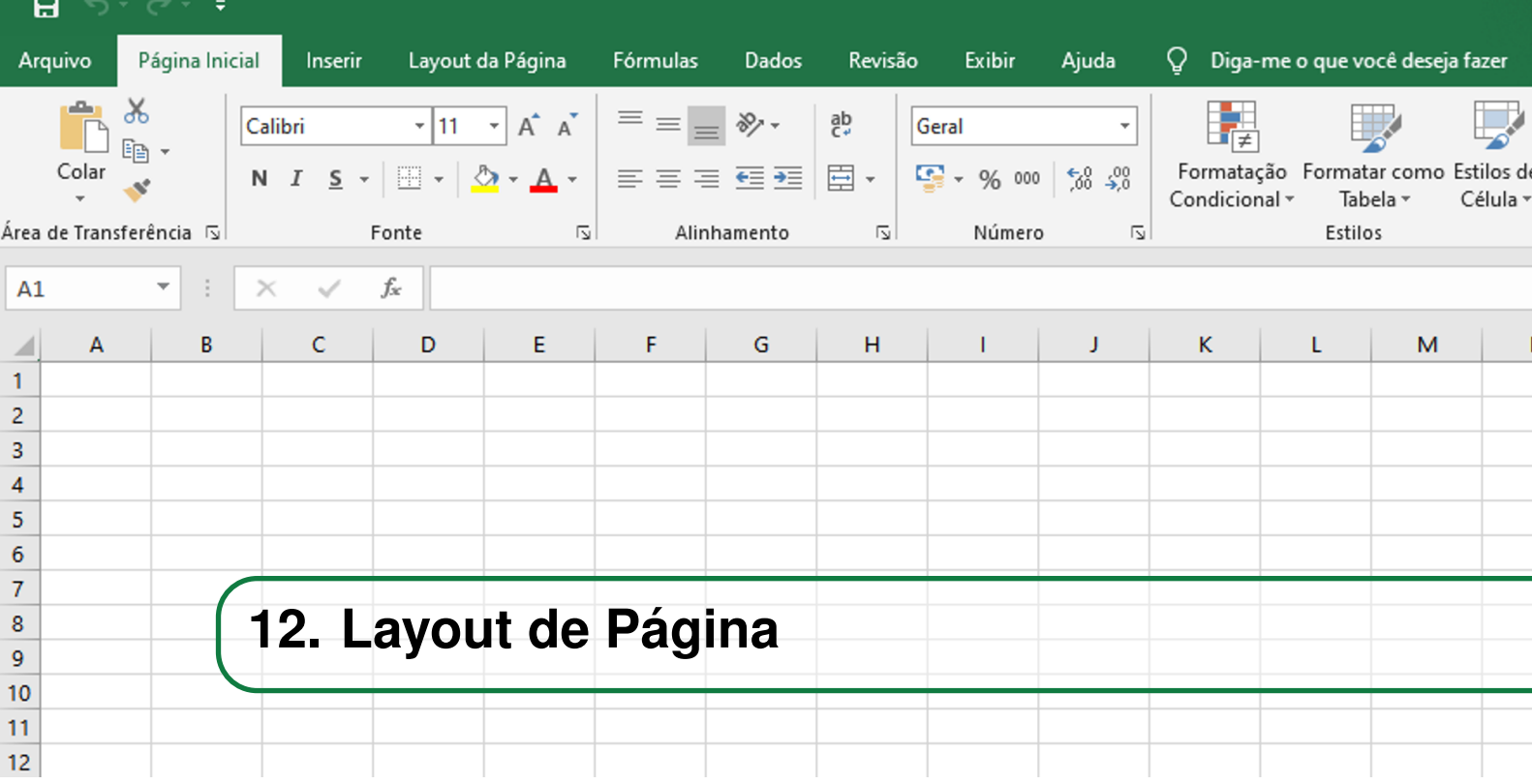

Nessa seção, serão abordadas as opções da guia Layout de Página disponibilizada no Excel.

#### **12.1 Temas**

Acessando a guia Layout de Página, conforme comentado na introdução deste capítulo, o primeiro grupo de opções que aparece diz respeito aos Temas.

Um tema modifica a aparência dos elementos apresentados na planilha, como por exemplo de gráficos, tabelas, gráficos dinâmicos e tabelas dinâmicas; e é possível ajustar manualmente as *Cores*, *Fontes* e *Efeitos*, mas que já são pré-selecionados dentro de um tema específico. Essas três características são encontradas nesse grupo de opções, logo no começo da guia, ao lado do comando para selecionar os *Temas*. As opções são exibidas ao clicar na seta ao lado de cada um dos comandos.

#### **12.2 Configurações da Página**

O grupo de opções Configurações da Página permite definir como a página será impressa.

O tipo e as dimensões da página a ser utilizada na impressão podem ser escolhidos no comando *Tamanho*. Para pré-visualizar qual parte da planilha caberá dentro da página, basta acessar a guia Arquivo e clicar em Imprimir (Figura [12.2.1\)](#page-45-0). Assim, pode ser conveniente remanejar os itens na planilha para caberem adequadamente, ou dividi-los em mais de uma página (como fazê-lo será explicado mais à frente, nessa mesma seção). Nessa área, podem ser editadas algumas definições de impressão, como o intervalo de páginas, identificado pelo número da primeira e da última página; assim como a orientação da página, *Retrato* ou *Paisagem* (em pé ou deitada); o tipo da página e a largura das margens. As margens fornecem um espaço em branco de segurança nas extremidades da página, para evitar que informações sejam cortadas na impressão.

OBS: Um atalho rápido para acessar a área Imprimir na guia Arquivo é apertar em conjunto as teclas Ctrl+P.

OBS: As margens não devem ser confundidas com as bordas. As bordas são um contorno visível por meio de um estilo gráfico e as margens são somente um espaço em branco nas extremidade da página.

<span id="page-45-0"></span>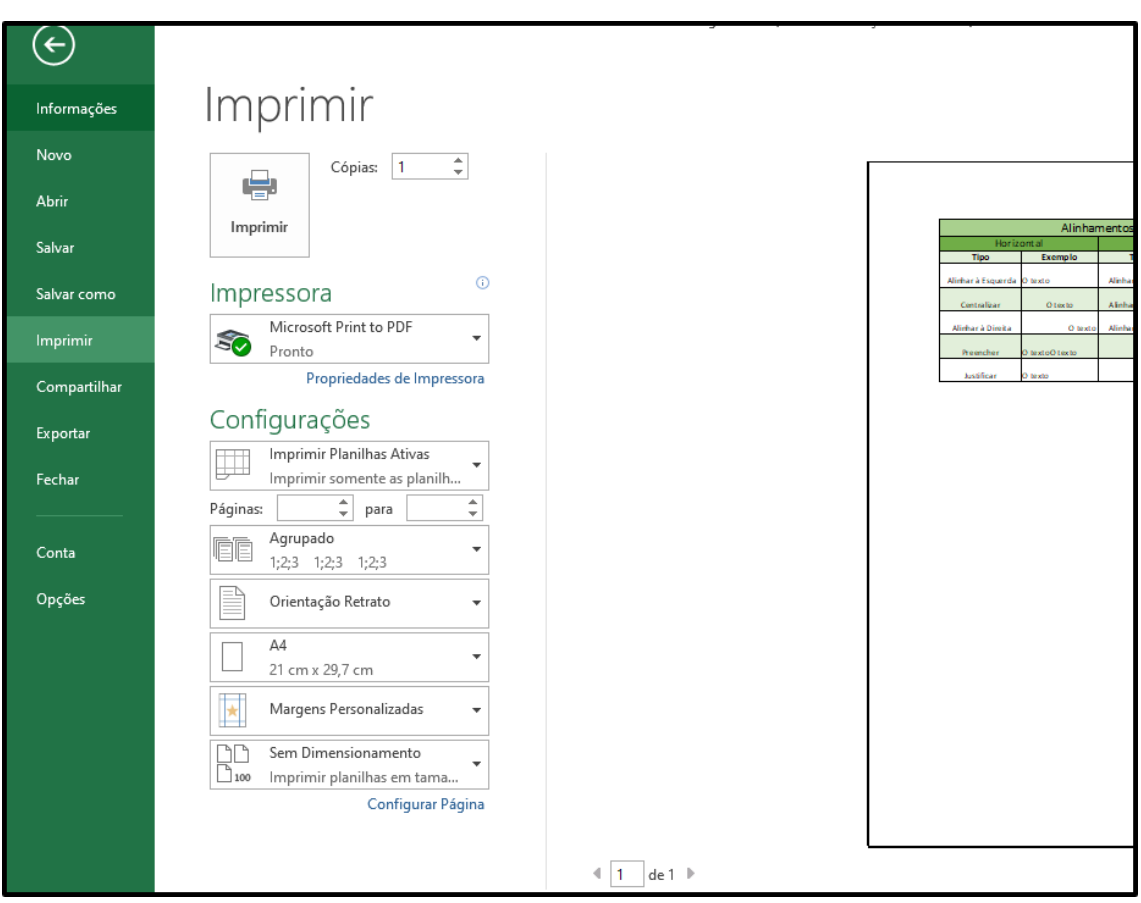

Figura 12.2.1: *Opções de impressão na guia Arquivo.*

Voltando para a guia Layout de Página e para o grupo de opções Configurar Página, também é possível modificar as configurações de *Margens* e *Orientação* da página. Outro comando da lista, o *Área de Impressão*, permite escolher um ou mais intervalos de células quando não se deseja imprimir a planilha inteira. Isso pode ser feito selecionando as células escolhidas, clicando no comando citado e na opção *Definir área de impressão*. Uma planilha pode ter mais de uma área de impressão e cada uma será impressa em uma página diferente. Existe ainda a opção *Limpar área de impressão* para desfazê-la, uma vez que esteja selecionada.

Para definir horizontalmente ou verticalmente uma divisão para distribuir o conteúdo da planilha entre páginas diferentes, pode ser utilizado o comando *Quebras* e clicar na opção *Inserir Quebra de Página*, uma vez que a linha ou coluna limítrofe esteja pré-selecionada. A quebra será demarcada por um traço preto.

O comando *Plano de Fundo* permite escolher no computador ou na internet uma imagem para

preencher de modo geral as células sem dados inseridos da planilha. Por fim, o comando *Imprimir Títulos* fornece a possibilidade de fixar um cabeçalho ou rótulo para ser impresso em todas as páginas de impressão.

#### **12.3 Dimensionar para Ajustar**

O terceiro grupo de opções da guia Layout da Página é o Dimensionar para Ajustar. É um grupo utilizado para adequar o tamanho da planilha à página impressa. Para isso, o Excel reduz os dados, e a escala utilizada pode ser visualizada no comando *Escala*, uma vez que estejam ajustadas *Largura* e *Altura*.

Um cenário de exemplo que pode ocorrer é a planilha conter muitas colunas. O ajuste pode ser feito escolhendo *1 página* no comando *Largura* e *Automático* para *Altura*. Isso ajustará as colunas, que estão associadas à *Largura*, para caber em uma página, e as linhas, que estão associadas à *Altura*, poderão ser dimensionadas automaticamente para ocupar mais de uma página. O valor de escala resultante, em porcentagem, aplicado no ajuste será exibido no comando *Escala* (Esse exemplo é apresentado na Figura [12.3.1\)](#page-46-0).

<span id="page-46-0"></span>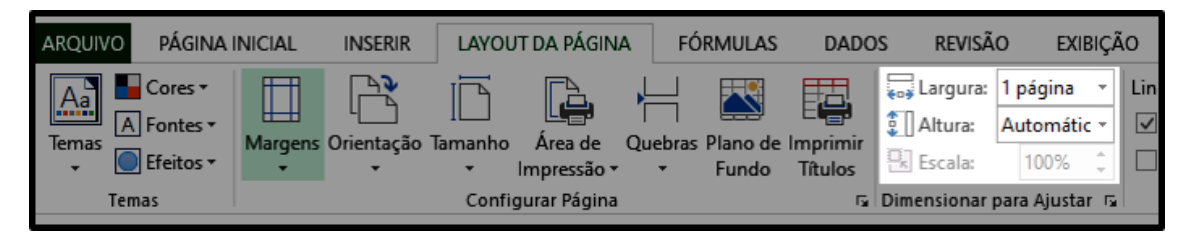

Figura 12.3.1: *Opção para dimensionamento de uma planilha para as colunas caberem em uma página.*

O mesmo vale para o caso do cenário de ser necessário fazer com que as linhas caibam em uma página. O ajuste pode ser feito escolhendo *Automático* no comando *Largura* e *1 página* para *Altura*. Isso ajustará as linhas para caber em uma página e as colunas poderão ocupar automaticamente mais de uma página. Aqui talvez seja interessante mudar a orientação da página para *Paisagem*.

#### **12.4 Opções de Planilha**

Assim como comentado no capítulo *[6.](#page-24-0) Linhas de Grade*, por meio do quarto grupo de opções da guia Layout da Página, também possível ocultar e reexibir as linhas de grade na área de trabalho da planilha desmarcando ou remarcando a checkbox *Exibir*, na seção *Linhas de Grade*. O uso da checkbox *Imprimir* nesta mesma seção também já foi comentado na nota do capítulo [6.](#page-24-0)

No lado direito do mesmo grupo de opções, está a seção *Títulos*. Ela se refere aos números e letras que identificam as linhas e as colunas de uma planilha. A checkbox *Exibir* controla a exibição ou ocultação desses títulos no ambiente de trabalho do Excel e a checkbox Imprimir controla a exibição ou ocultação dos títulos na página de impressão.

#### **12.5 Organizar**

Finalmente, o grupo de opções Organizar viabiliza o ajuste do posicionamento de um elemento pré-selecionado. Como, por exemplo, caso trabalha-se com dois gráficos com uma parte sobreposta, de modo que deseja-se ajustar a posição deles na planilha, avançando ou recuando um ou outro elemento, basta utilizar os comando *Avançar* e *Recuar*.

Ainda por meio do comando *Painel de Seleção*, pode-se visualizar e organizar uma lista de objetos selecionados. O comando *Agrupar* possibilita alinhar objetos às margens ou às bordas da página. Já o *Agrupar* une objetos para tratá-los como uma unidade e o *Girar* possibilita girar elementos com um grau de rotação personalizado ou invertê-los.

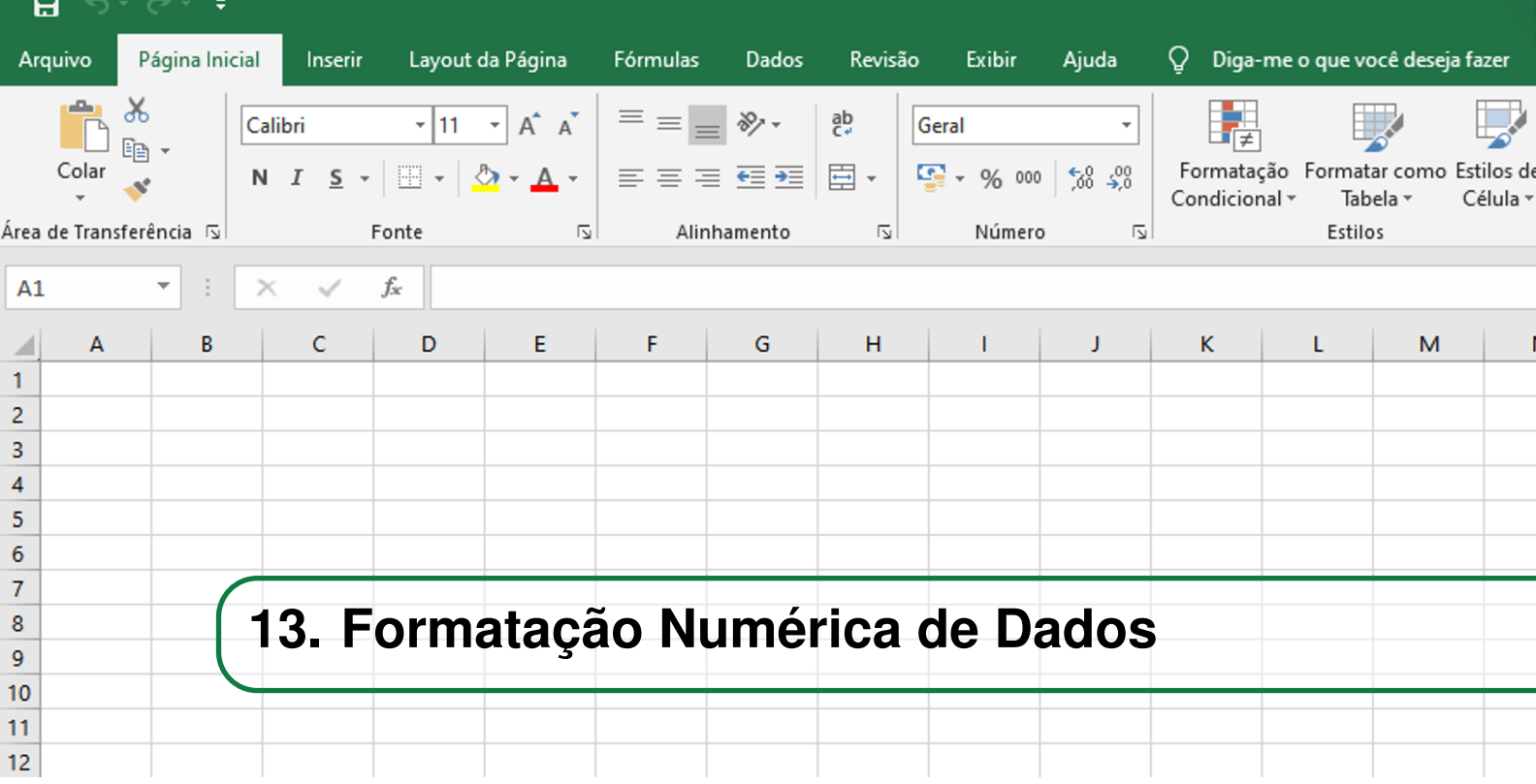

Nesta seção, serão tratados os tipos de valores numéricos. Os números no Excel apresentam um conjunto de ferramentas de formatação, as quais serão adequadas de acordo com o contexto em que o número esteja relacionado. Elas encontram-se na guia Página Inicial e no grupo de opções Número.

O primeiro comando do grupo de opções é o *Formato do Número*, o qual por padrão é *Geral*. Além disso, como visto na seção *[7.1.](#page-27-0) Horizontal*, o alinhamento numérico é automaticamente realizado no canto direita da célula e com um dígito depois da vírgula. Os formatos de número disponibilizados para acesso rápido estão apresentados na Figura [13.0.1.](#page-48-0)

<span id="page-48-0"></span>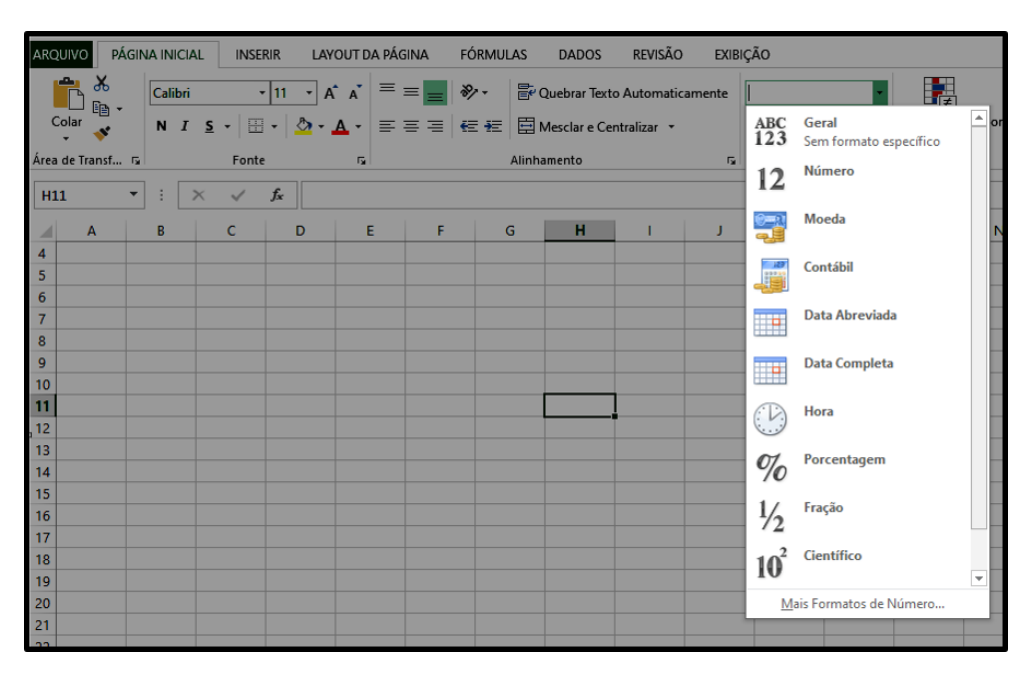

Figura 13.0.1: *Formatos de número disponíveis no acesso rápido do Excel.*

De modo geral, se for configurado, por exemplo, para que um número tenha duas casas decimais e digitá-lo com três casas, o programa o arredonda para duas casas. Porém, para efeito de cálculos, o número continuará tendo três dígitos depois da vírgula, para que seja obtida uma maior confiança no resultado.

Para fazer ajustes desse tipo, com maior grau de personalização, torna-se necessário acessar a janela de mais opções do grupo de opções Número, clicando no símbolo do canto inferior direito do conjunto. A seguir, na aba *Número*, escolher a categoria também denominada *Número*, onde poderá ser ajustada manualmente a quantidade de casa decimais (Figura [13.0.2\)](#page-49-0).

<span id="page-49-0"></span>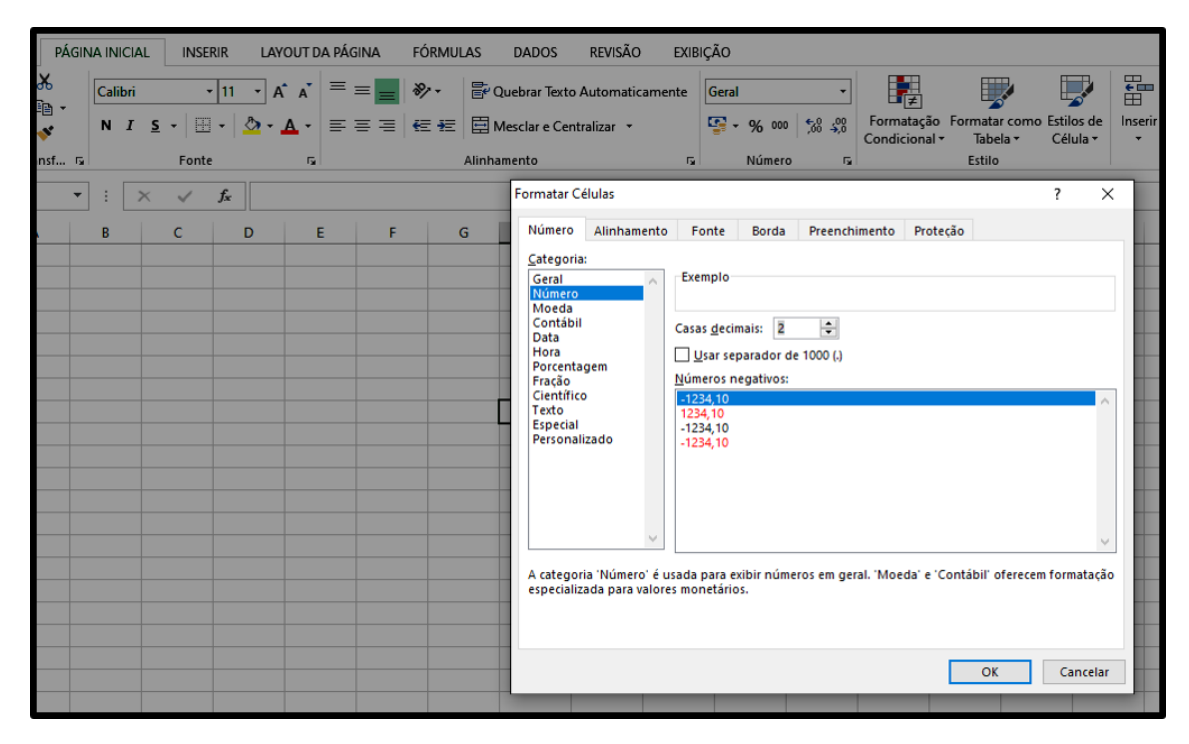

Figura 13.0.2: *Como modificar a quantidade de casas decimais de um número.*

Além da categoria *Número*, na mesma janela de mais opções do grupo de opções *Número* e dentro da aba *Número*, existem mais 11 formatos de formatação numérica. Eles estão sintetizados na Tabela [13.0.3](#page-50-0)

Uma vez que o usuário defina quais ajustes de formatação acha mais interessante para as 12 categorias ou caso deseje trabalhar com as formatações padrões, ao ser inserido algum número na planilha, deve ser observado qual *Formato de Número* a célula assumiu. Quando o programa não identifica de imediato qual é o formato pretendido, receberá o formato *Personalizado*. Nesse caso, para que o número assuma a formatação adequada, a célula que contém o dado deve ser selecionada, ser acessada a lista *Formato de Número* e ser escolhido o formato desejado, que será aplicado de modo automático.

<span id="page-50-0"></span>

| Formato           | Descrição                                                                                                    |
|-------------------|----------------------------------------------------------------------------------------------------|
| Geral             | O formato de número padrão que o Excel aplica quando você digita um  <br>número. Na maioria das vezes, os números no formato Geral são exibidos na <br>forma em que são inseridos. No entanto, se a célula não tiver a largura<br>suficiente para mostrar o número inteiro, o formato Geral arredondará os<br>números com decimais. O formato de número Geral também usa notação<br>(exponencial) científica para números grandes (de 12 ou mais dígitos).                           |
| <b>Número</b>     | Usado para a exibição geral de números. Você pode especificar o número de<br>casas decimais a serem usadas, se deseja usar um separador de milhar e como <br>deseja exibir números negativos.                                                                                                    |
| Moeda             | Usado para valores monetários em geral e exibe o símbolo da moeda padrão<br>com os números. Você pode especificar o número de casas decimais a serem<br>usadas, se deseja usar um separador de milhar e como deseja exibir números <br>negativos.                                                                                                    |
| Contábil          | Também usado para valores monetários, mas alinha os símbolos de moeda e a <br>vírgula decimal dos números em uma coluna.                                                                                                    |
| Data              | Exibe números de série de data e hora como valores de data, de acordo com o<br>tipo e o local (a localidade) especificados por você. Os formatos de data que<br>começam com um asterisco (*) reagem a alterações nas configurações<br>regionais de data e hora especificadas no Painel de Controle do Windows.<br>Os formatos sem um asterisco não são afetados pelas configurações do<br>Painel de Controle.                                                                        |
| Hora              | Exibe números de série de data e hora como valores de hora, de acordo com o<br>tipo e o local (a localidade) especificados por você. Os formatos de hora que<br>começam com um asterisco (*) reagem a alterações nas configurações<br>regionais de data e hora especificadas no Painel de Controle do Windows.<br>Os formatos sem um asterisco não são afetados pelas configurações do<br>Painel de Controle.                                                                        |
| Porcentagem       | Multiplica o valor da célula por 100 e exibe o resultado com um símbolo de<br>porcentagem (%). Você pode especificar o número de casas decimais a<br>serem usadas.                                                                                                    |
| Fração            | Exibe um número como uma fração, de acordo com o tipo de fração<br>especificado por você.                                                                                                    |
| <b>Científico</b> | Exibe um número em notação exponencial, substituindo parte do número por<br>E+n, em que E (que significa Expoente) multiplica o número precedente por 10 <br>elevado à potência n. Por exemplo, um formato Ci <b>entífico</b> com dois <br>decimais exibe 12345678901 como 1,23E+10, que é igual a 1,23 vezes 10<br>elevado à décima potência. Você pode especificar o número de casas<br>decimais a serem usadas.                                                                   |
| Texto             | Trata o conteúdo de uma célula como texto e exibe esse conteúdo<br>exatamente como digitado, mesmo quando são digitados números.                                                                                                    |
| <b>Especial</b>   | Exibe um número como um código postal (CEP), número de telefone ou CIC.                                                                                                    |
| Personalizado     | Permite modificar uma cópia de um código de formato de número existente.<br>Use esse formato para criar um formato de número personalizado que é<br>adicionado à lista de códigos de formatos de números. Você pode adicionar<br>entre 200 e 250 formatos de números personalizados, dependendo da versão <br>de idioma do Excel instalada no seu computador. Confira mais informações<br>sobre formatos personalizados em Criar ou excluir um formato de número  <br>personalizado. |

Figura 13.0.3: *As 12 categorias de formatação de números no Excel (Fonte: https://support.microsoft.com/pt-br/office).*

Um exemplo desse processo é a utilização do formato *Porcentagem*. É importante comentá-lo, pois a lógica da formatação pode não ser tão intuitiva e talvez poderia ser pensada como apenas adicionar o símbolo de porcentagem. Por exemplo, um dado pode ser inserido como "15%"; ou de forma correspondente, como "0,15" e, com sua célula selecionada, ser ajustado o seu formato para porcentagem. Isso porque o procedimento realizado pelo Excel nessa formatação é multiplicar o número selecionado por 100 e adicionar o símbolo. Assim, se for desejado que o resultado seja 15 após aplicar a formatação, o número digitado deve ser 15 dividido por 100. Porém, eventualmente

pode acontecer desse procedimento padrão ser conveniente para ser aplicado diretamente, visto que foi pensado para a conversão da representação percentual decimal, que apresenta o resultado da divisão percentual, para a representação com o símbolo.

Outro formato digno de nota é o *Científico*. Ele é interessante para converter números muito extensos para notação científica. O número de casas decimais pode ser personalizado. Já o formato do tipo *Texto* é conveniente para tratar números que não apresentam finalidades matemáticas, mas sim de identificação, como um número de cartão de crédito ou um CPF. Entretanto, os formatos *Geral* e *Texto* não são adequados quando os valores numéricos forem utilizados para efetuar cálculos. Ademais, o formato *Especial* aplica automaticamente a formatação adequada para, por exemplo, um CEP ou número de telefone inserido.

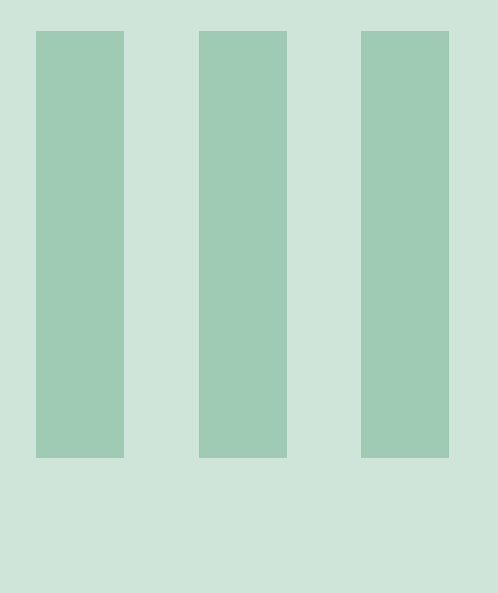

# **Gráficos**

## **14 [Trabalhando com gráficos](#page-54-0) . . . . . . . . . . . . 55**

- Como construir um gráfico
- 14.2 [Elementos de um gráfico](#page-56-0)
- **15 [Trabalhando com os elementos de um grá](#page-58-0)[fico](#page-58-0) . . . . . . . . . . . . . . . . . . . . . . . . . . . . . . . . . 59**
- 15.1 [Como editar os elementos de um gráfico pela faixa de](#page-58-1) [opções](#page-58-1)
- 15.2 [Como editar os elementos de um gráfico pelos botões](#page-60-0) [contextuais](#page-60-0)

### **16 [Minigráficos \(Sparklines\)](#page-62-0) . . . . . . . . . . . . . 63**

- 16.1 [Criando um minigráfico](#page-62-1)
- 16.2 [Personalizando um minigráfico](#page-63-0)

<span id="page-54-0"></span>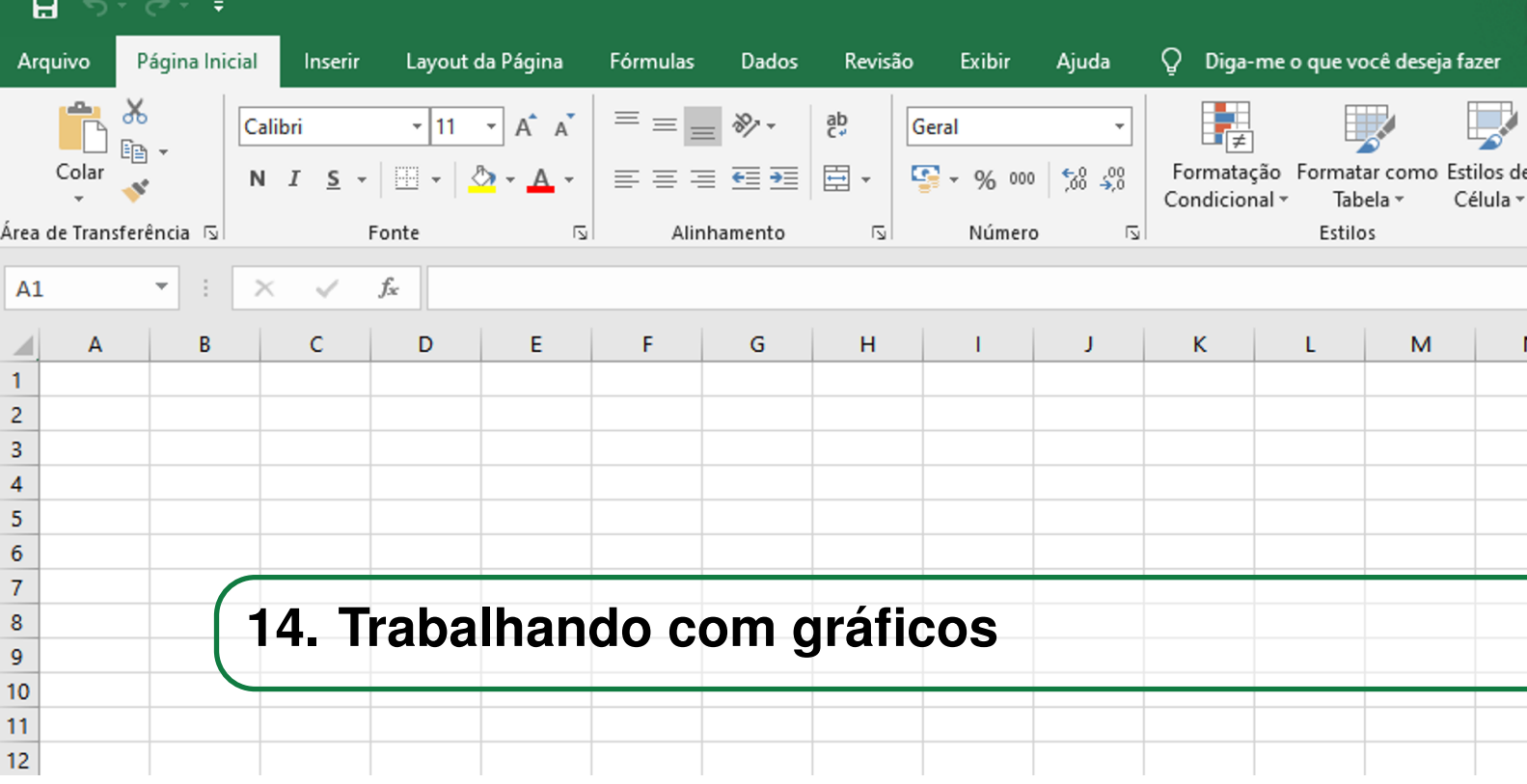

Em muitas ocasiões, apenas a tabela que contém os dados não é suficiente para que o seu conteúdo seja facilmente compreendido e assimilado. Além disso, frequentemente é necessário apresentar os dados contidos em uma planilha de uma forma mais simples e visual, com o objetivo de tornálos mais acessíveis. Por esses motivos, o Excel fornece a ferramenta de construção de gráficos, um recurso extremamente importante e útil para a melhor compreensão das informações de uma planilha.

#### <span id="page-54-2"></span><span id="page-54-1"></span>**14.1 Como construir um gráfico**

|                | А | B                   | c                     | D    | E    | F                 | G    |
|----------------|---|---------------------|-----------------------|------|------|-------------------|------|
| 1              |   |                     |                       |      |      |                   |      |
| $\overline{2}$ |   |                     |                       |      | A    | N<br>$\mathbf{o}$ |      |
| 3              |   |                     |                       | 1950 | 1970 | 1990              | 2010 |
| 4              |   | E<br>s              | <b>Espírito Santo</b> | 33   | 53   | 67                | 78   |
| 5              |   | T<br>$\overline{A}$ | <b>Minas Gerais</b>   | 386  | 722  | 723               | 853  |
| 6              |   | D                   | <b>Rio de Janeiro</b> | 57   | 64   | 70                | 92   |
| 7              |   | $\mathbf o$<br>s    | São Paulo             | 369  | 571  | 572               | 645  |

Figura 14.1.1: *Tabela de municípios da região Sudeste*

Na figura [14.1.1,](#page-54-2) considere a tabela que representa a quantidade de municípios dos estados brasileiros da região Sudeste. Para transformá-la em um gráfico, primeiramente é necessário selecionar a faixa de dados que serão plotados nele. Após a seleção, clique em Inserir, como mostrado na figura [14.1.2.](#page-55-0)

OBS: Ao selecionar a faixa de células da tabela, não se esqueça de selecionar também os títulos das linhas e das colunas para que eles também sejam plotados no gráfico. No caso do nosso exemplo, deve-se incluir os nomes dos estados e os anos na seleção.

<span id="page-55-0"></span>

| Ы<br>י ר                                                                                              |                                                                                                    |                                                  | Pasta1 - Excel                                                                                                    |
|----------------------------------------------------------------------------------------------------|----------------------------------------------------------------------------------------------------|--------------------------------------------------|----------------------------------------------------------------------------------------------------|
| Página Inicial<br>Inserir<br>Arquivo                                                                  | Layout da Página                                                                                           | Fórmulas<br>Dados                                | $Q$ O que você deseja fazer<br>Exibir<br>Revisão                                                                                                    |
| Ë<br>$\mathbb{F}$<br>Tabelas Dinâmicas Tabela<br>Tabela<br>Recomendadas<br>Dinâmica<br><b>Tabelas</b> | $\overline{Q}$ -<br>$\bullet$<br>田<br>١a<br>Imagens Imagens<br>Online $\mathbf{a}$ +<br><b>Ilustracões</b> | Loja<br>Meus Suplementos v<br><b>Suplementos</b> | alte l≣s d'as<br>XX saltes live<br>Id<br>$\bar{P}$<br>唇<br>Gráficos<br>Gráfico<br>Mapa<br>Recomendados $\rightarrow \cdots \rightarrow \mathbb{R}$ -<br>Dinâmico -<br>$3D -$<br>Gráficos<br>Tours<br>园 |

Figura 14.1.2: *Clique na aba Inserir*

Na faixa de opções da aba **Inserir**, haverá uma subseção chamada Gráficos. Nela, você terá acesso a todos os tipos de gráficos que o Excel oferece. É importante salientar que o próprio Excel escolhe automaticamente quais são os tipos de gráficos mais apropriados para representar os dados da tabela selecionada. Ao clicar no ícone Gráficos Recomendados, a janela da figura [14.1.3](#page-55-1) é aberta. Nessa janela, serão listados os tipos de gráficos que o próprio Excel escolhe como os mais adequados. Caso você não se interesse por nenhum deles e deseje obter mais modelos de gráficos, clique na aba Todos os gráficos.

<span id="page-55-1"></span>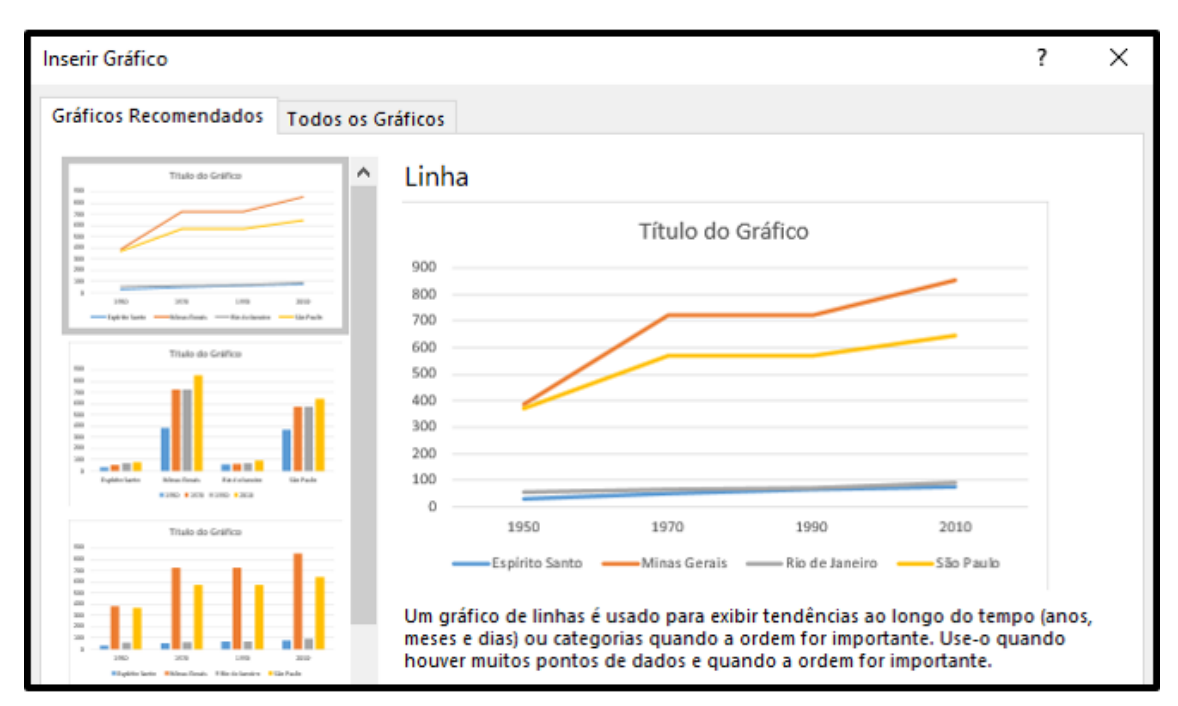

Figura 14.1.3: *Lista de gráficos recomendados*

Ao clicar na aba Todos os gráficos, perceba que, no lado esquerdo da janela, são listados todos os tipos de gráficos que o Excel oferece, como *Colunas, Linhas, Pizza, Barra* e vários outros. É interessante notar ainda que dentro de cada tipo é possível escolher entre algumas opções de configuração do gráfico: já que o exemplo selecionado na figura [14.1.4](#page-56-1) é do tipo *Colunas*, na parte superior da janela você pode escolher entre colunas agrupadas, colunas empilhadas e colunas tridimensionais.

Após testar todos os tipos de gráficos da lista e verificar qual se encaixa da melhor forma no

<span id="page-56-1"></span>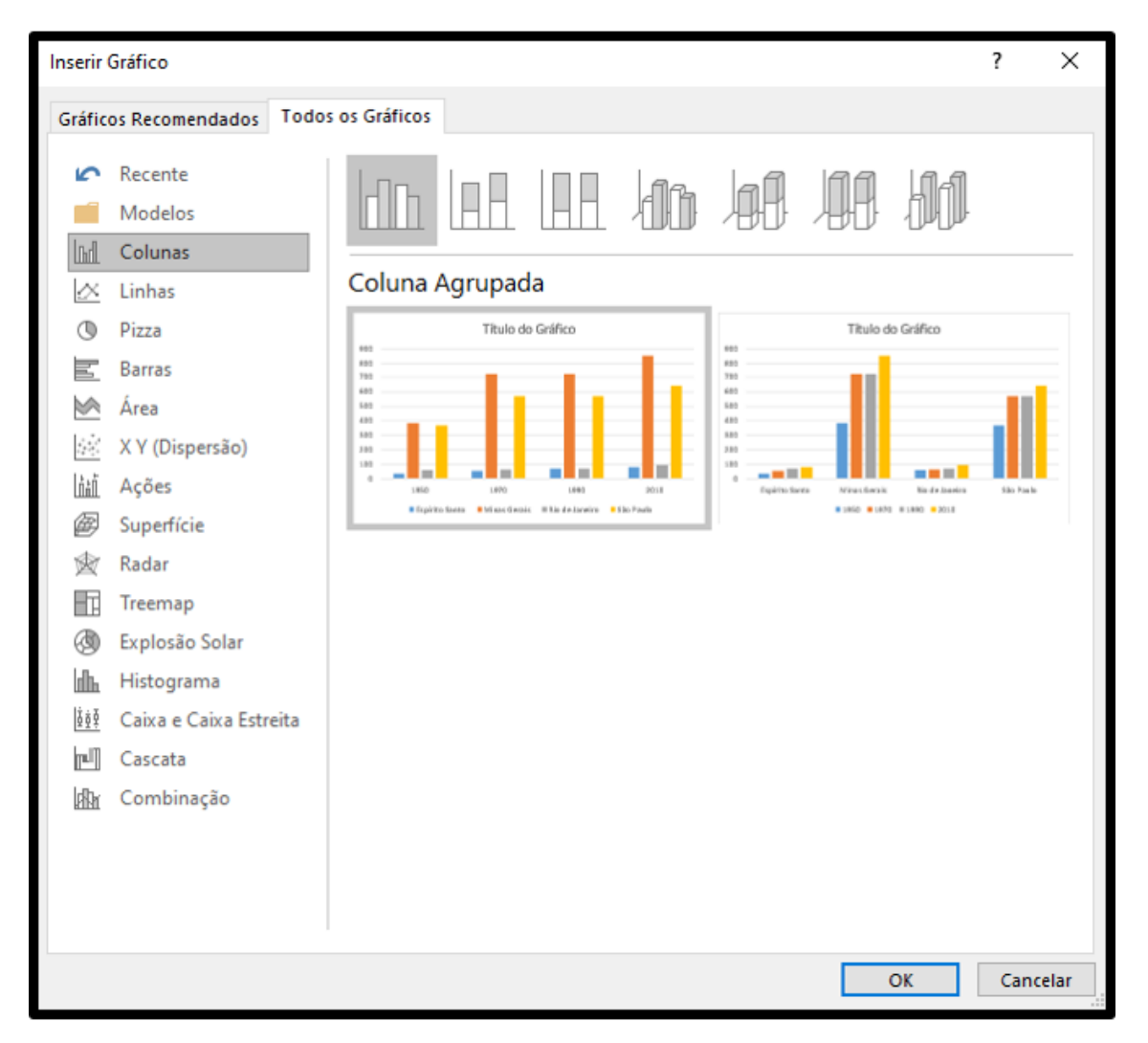

contexto de aplicação, basta pressionar o botão Ok. Ao fazer isso, o gráfico é automaticamente plotado ao lado da tabela que o originou. No caso do exemplo, o tipo de gráfico escolhido foi o de *Colunas*.

Figura 14.1.4: *Lista de todos os tipos de gráficos*

#### **14.2 Elementos de um gráfico**

<span id="page-56-0"></span>A figura [15.2.2](#page-61-0) mostra os elementos mais utilizados ao se construir um gráfico. Eles são:

- Título do gráfico
- Título do eixo
- Linha de grade
- Rótulo de dados
- Legenda

No entanto, existem outros elementos não listados acima, sendo que todos eles são opcionais, isto é, eles podem ser facilmente adicionados ou removidos do gráfico, como será mostrado na seção 15.1. Além disso, alguns elementos são específicos de determinados tipos, como o tipo de gráfico em *Linha*, que possui um elemento opcional chamado *Linhas de tendência*.

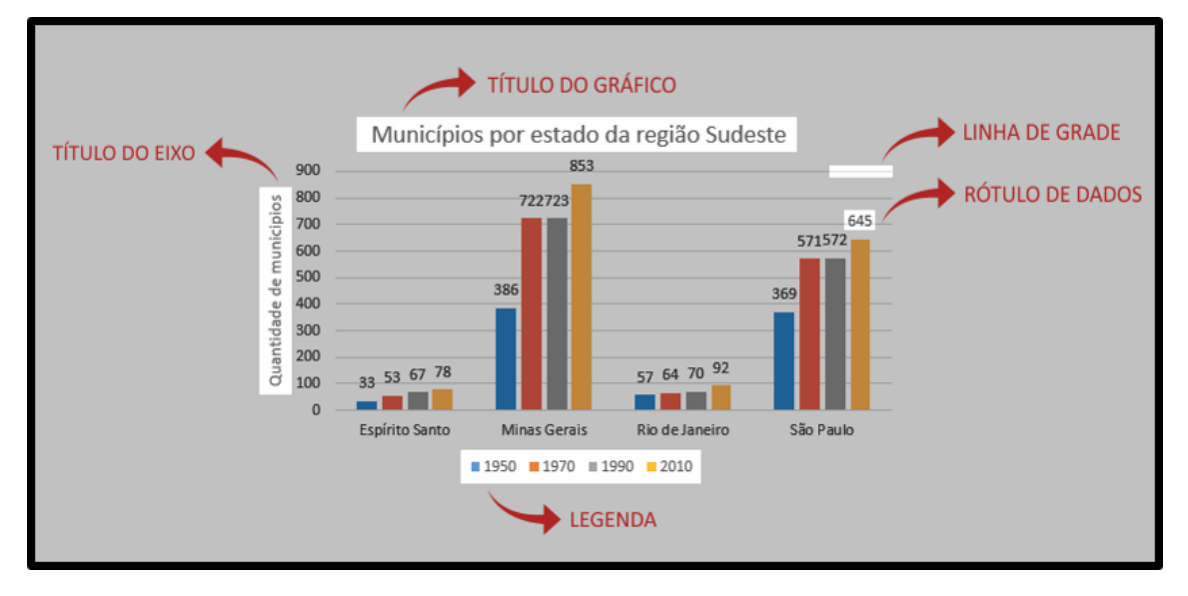

Figura 14.2.1: *Elementos de um gráfico*

<span id="page-58-0"></span>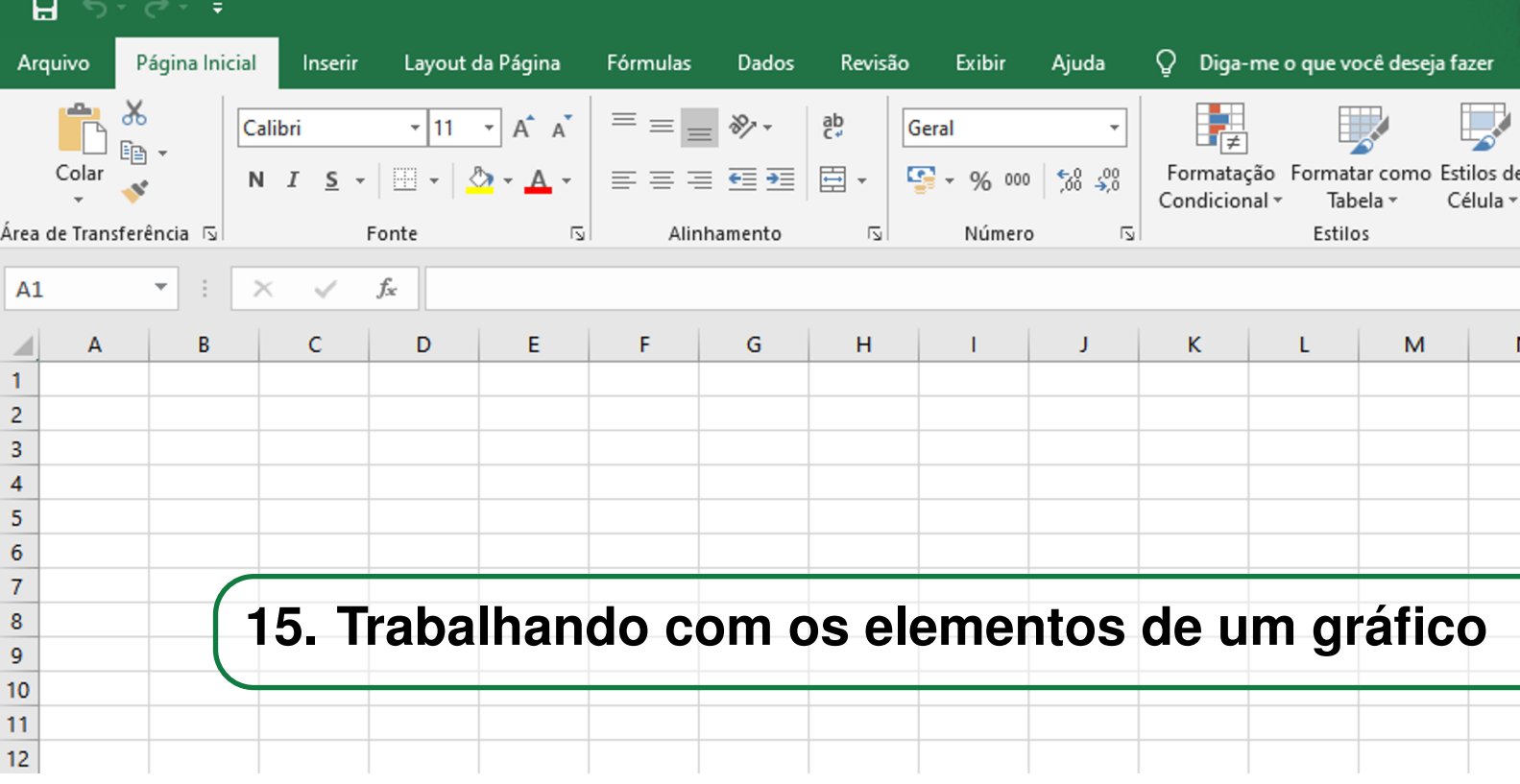

Ao clicar em um gráfico, perceba que, na aba de ferramentas da parte superior da tela, aparecem duas guias contextuais, Design e Formatar. É por meio dessas guias que será possível alterar a aparência do gráfico criado.

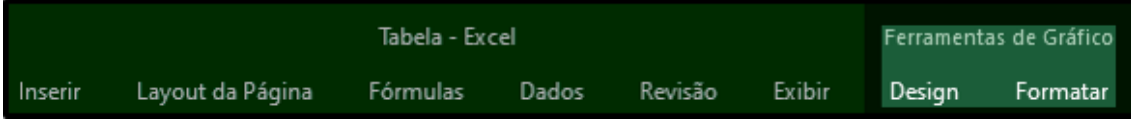

Figura 15.0.1: *Guias contextuais de ferramentas de gráficos*

#### **15.1 Como editar os elementos de um gráfico pela faixa de opções**

<span id="page-58-2"></span><span id="page-58-1"></span>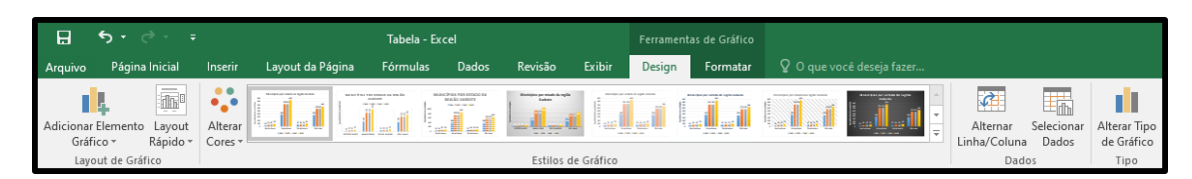

Figura 15.1.1: *Faixa de opções da guia contextual Design*

Na guia Design, as principais funcionalidades são apresentadas na figura [15.1.1.](#page-58-2) Na seção *Estilos de Gráfico*, o próprio Excel oferece opções prontas de design para o gráfico. Esses estilos pré-definidos pelo programa disponibilizam diferentes cores de fundo, diferentes tamanhos de fonte e diferentes configurações de posicionamento dos elementos. Ainda nessa seção, ao clicar no botão *Alterar Cores*, é possível fazer a mudança apenas da paleta de cores do gráfico a partir de opções também pré-definidas.

Já na seção *Layout de Gráfico*, é possível adicionar ou remover elementos do gráfico (mencionados na seção 14.2). Ao clicar no botão *Adicionar Elemento de Gráfico*, o programa apresenta uma lista com todos os elementos existentes, mostrados na imagem [15.1.2.](#page-59-0)

<span id="page-59-0"></span>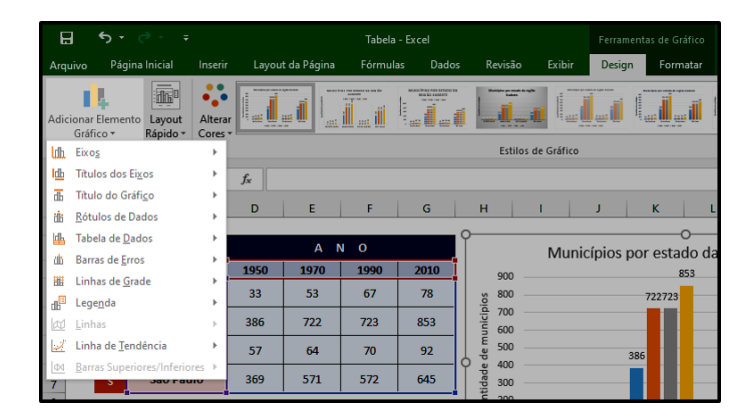

Figura 15.1.2: *Adicionar Elemento de Gráfico*

<span id="page-59-1"></span>Quando o cursor do mouse é posicionado sobre algum elemento, uma outra lista de opções aparece, como mostrado na figura [15.1.3.](#page-59-1) Nela, é possível escolher entre remover o elemento do gráfico (clicando na opção *Nenhum*) ou adicioná-lo em alguma posição especificada na lista de opções.

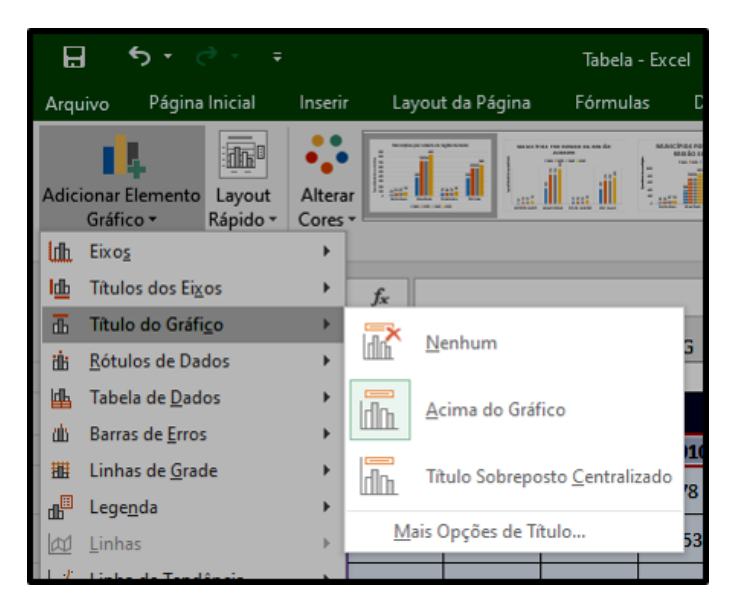

Figura 15.1.3: *Opções de cada elemento do gráfico*

Além dos elementos já citados na seção 14.2, ainda é possível escolher entre outras opções, como a *Tabela de Dados* e as *Barras de Erro*. A *Tabela de Dados* insere, na parte inferior do gráfico, uma reprodução da tabela que o originou, com todos os valores presentes nela, como mostra a figura [15.1.4.](#page-60-1) Já as *Barras de Erro* auxiliam a visualização de margens de erros e desvios padrão de forma mais rápida e eficaz. Como tarefa, você pode explorar todos os elementos da lista ao construir seu próprio gráfico, adicionando-os ou removendo-os de sua aplicação.

Os elementos textuais do gráfico, como o *Título do Gráfico* e o *Título do Eixo*, são facilmente editáveis. Para mudar os textos, basta clicar sobre eles no gráfico e digitar o texto desejado. Além disso, para movê-los, basta clicar na borda da caixa de texto e arrastá-los para qualquer posição do gráfico.

Na seção *Dados*, há duas opções. Ao clicar no botão *Alterar Linha/Coluna*, é possível trocar quais informações serão representadas nos eixos do gráfico. No caso do exemplo, esse botão permite alternar as informações que aparecem no eixo horizontal entre *Anos* e *Estados*. Já o botão *Selecionar Dados* permite escolher quais dados serão ou não visíveis no gráfico. Como mostrado

<span id="page-60-1"></span>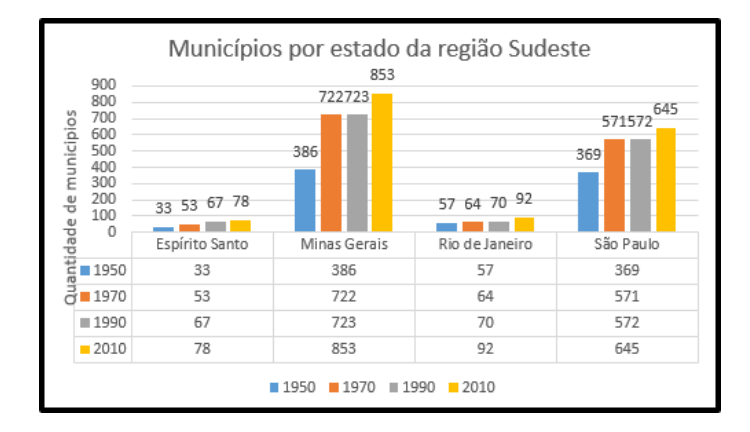

Figura 15.1.4: *Elemento de gráfico Tabela de Dados*

<span id="page-60-2"></span>na figura [15.1.5,](#page-60-2) é possível marcar ou desmarcar opções de *Anos* e *Estados*, de forma a torná-los visíveis ou invisíveis.

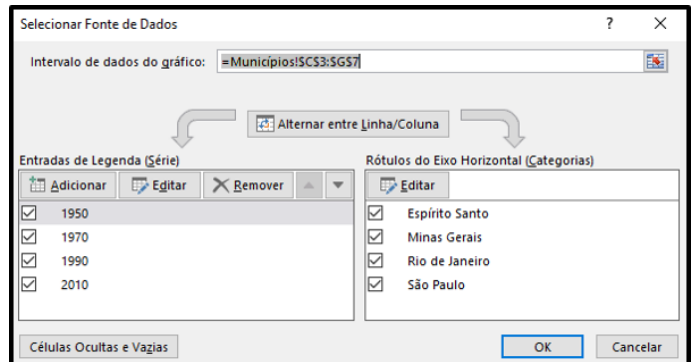

Figura 15.1.5: *Seleção da visibilidade de dados do gráfico*

Por fim, na seção *Tipo*, o botão *Alterar Tipo de Gráfico* permite que outro tipo de gráfico seja escolhido entre a lista apresentada na seção 14.1.

#### **15.2 Como editar os elementos de um gráfico pelos botões contextuais**

<span id="page-60-3"></span><span id="page-60-0"></span>Ao clicar sobre o gráfico, no canto superior direito, surgem três botões: *Elementos de Gráfico*, *Estilos de Gráfico* e *Filtros de Gráfico*. Esses botões, mostrados na figura [15.2.1,](#page-60-3) são chamados botões contextuais. Além das ferramentas da faixa de opções, explicados na seção 15.1, eles também podem ser utilizados para editar os elementos do gráfico mais rapidamente, isto é, eles são atalhos de edição.

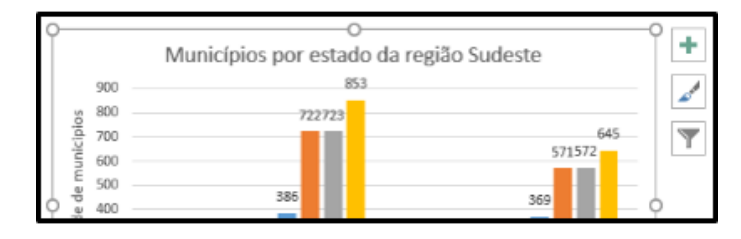

Figura 15.2.1: *Botões contextuais*

O primeiro botão (*Elementos de Gráfico*) apresenta de forma simplificada todos os elementos

<span id="page-61-0"></span>disponíveis. Para que um determinado elemento apareça no gráfico, é preciso selecionar a caixa de seleção ao lado dele.

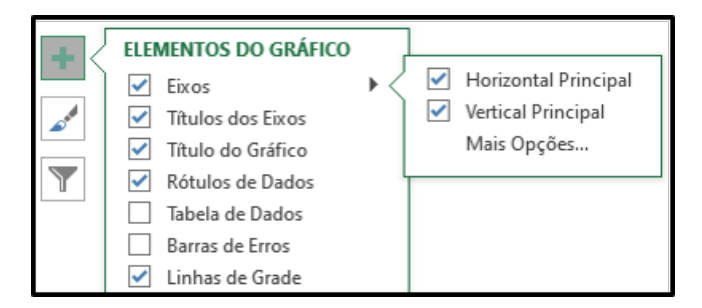

Figura 15.2.2: *Botão Elementos de Gráfico*

O segundo botão (*Estilos de Gráfico*) oferece um atalho para escolher o estilo do gráfico e a sua paleta de cores.

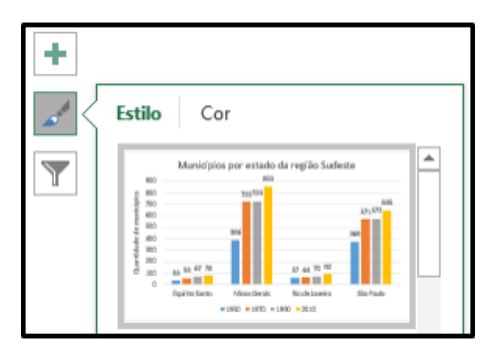

Figura 15.2.3: *Botão Estilos de Gráfico*

O terceiro botão (*Filtros de Gráfico*) permite a definição da visibilidade dos dados no gráfico. Para tornar determinado dado visível, é preciso selecionar a caixa de seleção ao lado dele.

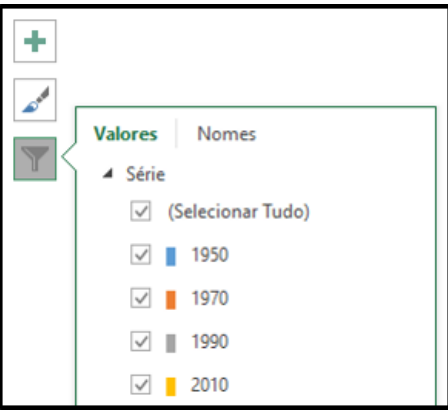

Figura 15.2.4: *Botão Filtros de Gráfico*

<span id="page-62-0"></span>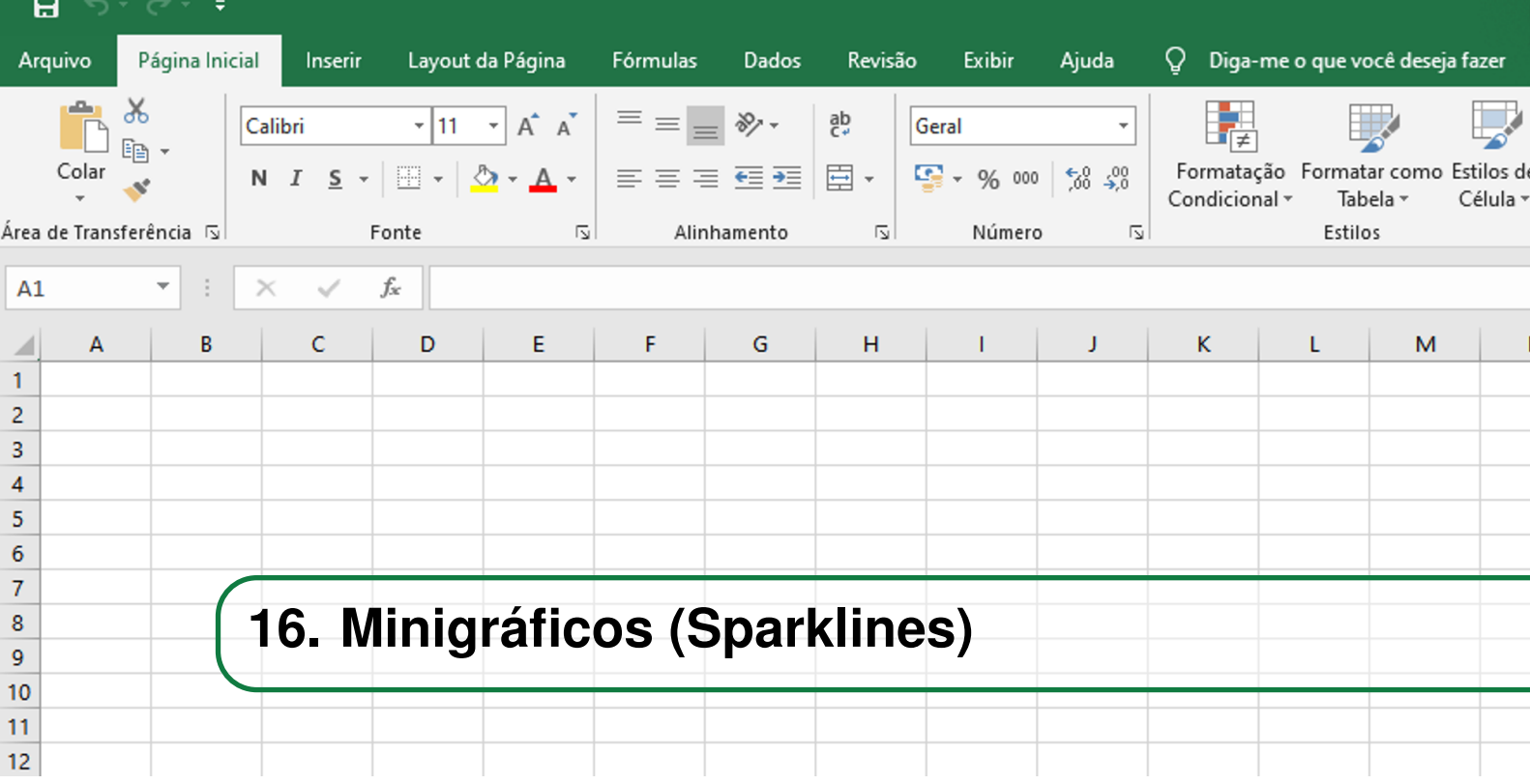

#### <span id="page-62-1"></span>**16.1 Criando um minigráfico**

Além das ferramentas apresentadas até agora, existe as Sparklines, que são pequenos gráficos representativos que cabem dentro de uma célula. Da mesma forma que os gráficos comuns, eles podem representar tendências, aumentos, reduções, etc. Para adicioná-los à planilha, basta selecionar a faixa de dados que serão representadas pelos minigráficos e clicar na aba Inserir.

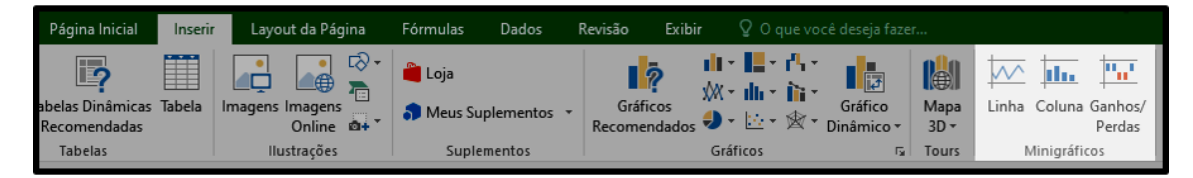

Figura 16.1.1: *Aba Minigráficos*

Nela, há uma subseção chamada *Minigráficos* com três opções: *Linha*, *Coluna* e *Ganhos/Perdas*. Selecione a opção que se encaixa da maneira mais adequada no contexto de aplicação. Ao escolher uma das opções, uma nova janela será aberta. Nessa nova janela, é possível escolher as células nas quais os minigráficos serão inseridos, como mostra a figura [16.1.2.](#page-63-1) No caso do exemplo, o intervalo de células escolhido para colocar os gráficos foi o intervalo *H4:H7*.

Na figura [16.1.4,](#page-63-2) é possível observar a disposição dos Sparklines na planilha. Perceba que para cada linha selecionada da tabela de dados foi adicionado um minigráfico. É possível também adicionar mais de um tipo de *Sparkline*. A figura [16.1.4](#page-63-2) mostra os três tipos de minigráficos inseridos na planilha de exemplo.

<span id="page-63-1"></span>

|                 | в      | Ċ                     | D    | E    | F     | G    | н | K<br>м<br>N<br>L                                   |
|-----------------|--------|-----------------------|------|------|-------|------|---|----------------------------------------------------|
| 2               |        |                       |      |      | A N O |      |   | $\times$<br><b>Criar Minigráficos</b>              |
| 3               |        |                       | 1950 | 1970 | 1990  | 2010 |   | Escolha os dados desejados                         |
| 4               | Е<br>ь | <b>Espírito Santo</b> | 33   | 53   | 67    | 78   |   | 医<br>D4:G7<br>Intervalo de dados:                  |
| 5               |        | <b>Minas Gerais</b>   | 386  | 722  | 723   | 853  |   | Escolha onde os minigráficos deverão ser colocados |
| $6\overline{6}$ | А<br>D | <b>Rio de Janeiro</b> | 57   | 64   | 70    | 92   |   | 医<br>Intervalo de Locais:                          |
| ÷.              | o<br>s | São Paulo             | 369  | 571  | 572   | 645  |   | OK<br>Cancelar                                     |
| 8               |        |                       |      |      |       |      |   | $-11$                                              |

Figura 16.1.2: *Janela de criação de Minigráficos*

|                | B                | с                     | D    | E                   | F            | G    | н |
|----------------|------------------|-----------------------|------|---------------------|--------------|------|---|
|                |                  |                       |      |                     |              |      |   |
| $\overline{2}$ |                  |                       |      | A<br>$\blacksquare$ | $\mathbf{o}$ |      |   |
| 3              |                  |                       | 1950 | 1970                | 1990         | 2010 |   |
| 4              | Ε<br>ś           | <b>Espírito Santo</b> | 33   | 53                  | 67           | 78   |   |
| 5              | т<br>A           | <b>Minas Gerais</b>   | 386  | 722                 | 723          | 853  |   |
| 6              | D                | <b>Rio de Janeiro</b> | 57   | 64                  | 70           | 92   |   |
| 7              | $\mathbf o$<br>s | São Paulo             | 369  | 571                 | 572          | 645  |   |
| 8              |                  |                       |      |                     |              |      |   |

Figura 16.1.3: *Sparkline*

<span id="page-63-2"></span>

|                | B                 | c                     | D    | E    | F            | G    | н            |               |                      |
|----------------|-------------------|-----------------------|------|------|--------------|------|--------------|---------------|----------------------|
|                |                   |                       |      |      |              |      |              |               |                      |
| $\overline{2}$ |                   |                       |      | A N  | $\mathbf{o}$ |      |              |               |                      |
| 3              |                   |                       | 1950 | 1970 | 1990         | 2010 | <b>LINHA</b> | <b>COLUNA</b> | <b>GANHOS/PERDAS</b> |
| $\overline{4}$ | Ε<br>s            | <b>Espírito Santo</b> | 33   | 53   | 67           | 78   |              |               |                      |
| 5              | т<br>A            | <b>Minas Gerais</b>   | 386  | 722  | 723          | 853  |              |               |                      |
| 6              | D                 | <b>Rio de Janeiro</b> | 57   | 64   | 70           | 92   |              |               |                      |
| $\overline{7}$ | $\mathbf{o}$<br>s | São Paulo             | 369  | 571  | 572          | 645  |              |               |                      |
| 8              |                   |                       |      |      |              |      |              |               |                      |

Figura 16.1.4: *Tipos de Sparklines*

#### **16.2 Personalizando um minigráfico**

<span id="page-63-0"></span>Para personalizar algum dos minigráficos inseridos, basta clicar em qualquer um deles e depois clicar na aba contextual de Ferramentas de *Minigráficos* intitulada Design.

| $\epsilon$ ,   | ÷       |                  | Tabela - Excel |       |         |               | Ferramentas de Minigráfico |
|----------------|---------|------------------|----------------|-------|---------|---------------|----------------------------|
| Página Inicial | Inserir | Layout da Página | Fórmulas       | Dados | Revisão | <b>Exibir</b> | Design                     |

Figura 16.2.1: *Aba contextual de Ferramentas de Minigráficos*

Nela, será possível editar todas as características de um minigráfico. É possível alterar o tipo de

minigráfico, selecionar os pontos que devem ser evidenciados nele (como pontos altos e pontos baixos), alterar o seu estilo e ainda alterar a sua paleta de cores.

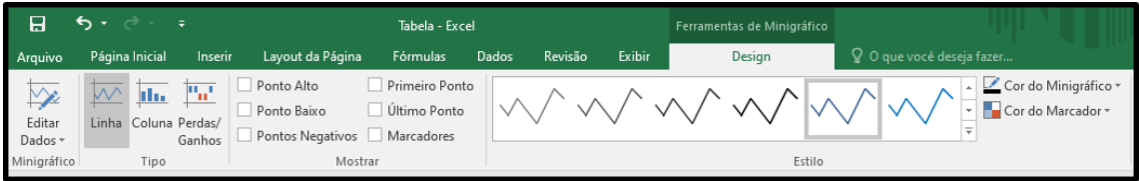

Figura 16.2.2: *Edição dos Minigráficos*

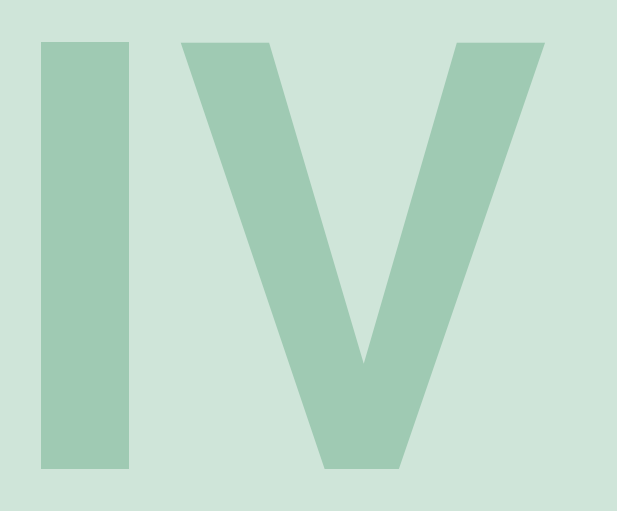

# Fórmulas e funções

#### $17$ Funções .............................. 69  $E e O U$

- $17.1$
- $17.2$ **SE** 17.3 Soma
- 17.4 Mínimo e Máximo
- 17.5 Média
- Cont. Valores 17.6
- PROCV e PROCH  $17.7$
- ÍNDICE CORRESP 17.8

<span id="page-68-0"></span>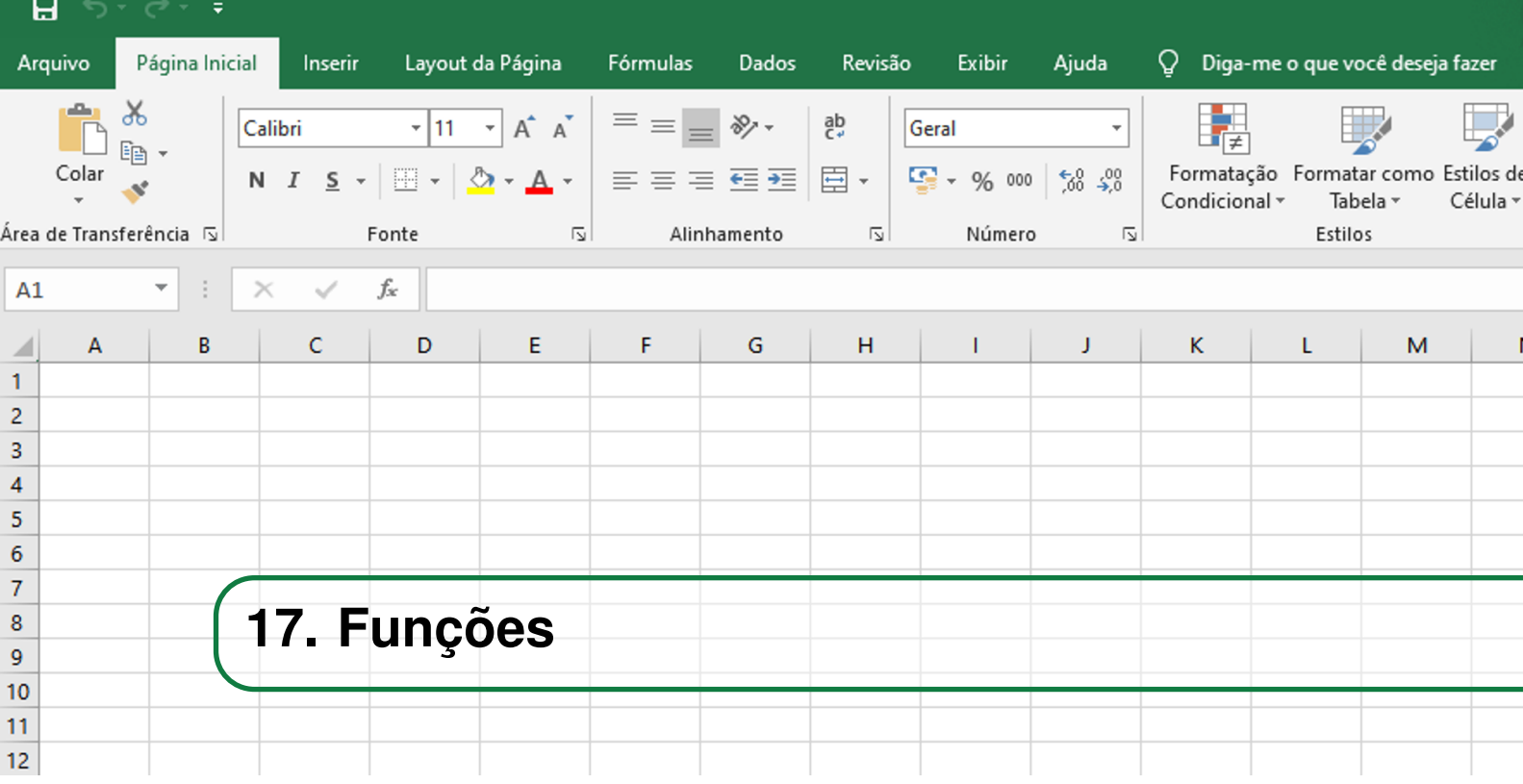

O Excel é um software que busca facilitar a vida do usuário. Dessa forma, vários processos podem ser automatizados com o uso de funções.

São inúmeras funções para as mais diversas aplicações, como lógica, matemática, financeira, estatística, entre outras. Assim, será abordardo as funções mais utilizadas no Excel. Todas as funções existentes no software e suas respectivas definições são encontradas em [\[1\]](#page-102-0).

Para adicionar uma função em determinada célula, basta que com a célula selecionada seja digitado = NOME DA FUNÇÂO (). Para selecionar a função desejada, pode-se usar a tecla TAB ou clicar sobre essa. Toda função recebe um ou mais parâmetros entre os parênteses que a segue, e o próprio Excel mostra o tipo e quantidade de parâmetros quando a função é selecionada.

Também é possível adicionar uma função através do ícone de somatório na guia Página Inicial, como na Fig[.17.0.1.](#page-69-1)

OBS: Os *parâmetros* são usados para mandar valores à função, com os quais essa trabalhará para realizar as ações. São os valores de entrada que recebem uma função e são sempre separados por ponto e vírgula.

#### **17.1 E e OU**

<span id="page-68-1"></span>A função lógica E(lógico1; lógico2; ...) retorna VERDADEIRO caso todas lógicas sejam verdadeiras ou FALSO caso contrário.

Já a função OU(lógico1; lógico2; ...) retorna VERDADEIRO caso alguma das lógicas for verdadeira ou FALSO caso todas forem falsas. A Fig[.17.1.1](#page-69-2) mostra uma tabela exemplificando o uso das duas funções com duas entradas lógicas cada.

<span id="page-69-1"></span>

| Formatação Formatar como Estilos de<br>Condicional ~<br>Tabela ~<br>Célula ~<br>Estilo | Ë<br>Inserir Excluir Formatar<br>٠<br>$\overline{\phantom{a}}$<br>÷<br>Células | $A_{\nabla}$<br>$\sum$ Soma<br>e<br>Média<br>r v<br>Contar Números<br>Máx | ᄉ<br>$\checkmark$ |
|----------------------------------------------------------------------------------------|--------------------------------------------------------------------------------|---------------------------------------------------------------------------|-------------------|
| Κ<br>Μ<br>N                                                                            | O<br>P<br>Q                                                                    | Mín<br>Mais Eunções                                                       | ᇫ                 |

Figura 17.0.1: *Funções*

<span id="page-69-2"></span>

|   |   | F                 |   |   | ΟU                |
|---|---|-------------------|---|---|-------------------|
| 0 | 0 | <b>FALSO</b>      | 0 | 0 | <b>FALSO</b>      |
| 0 |   | <b>FALSO</b>      | 0 |   | <b>VERDADEIRO</b> |
|   | 0 | <b>FALSO</b>      |   | 0 | <b>VERDADEIRO</b> |
|   |   | <b>VERDADEIRO</b> |   |   | <b>VERDADEIRO</b> |

Figura 17.1.1: *Tabela Verdade E e OU*

#### **17.2 SE**

<span id="page-69-0"></span>A função SE(teste\_lógico; valor\_se\_verdadeiro; valor\_se\_falso) avalia o teste lógico e retorna um valor caso ele seja verdadeiro e outro valor caso a expressão lógica seja falsa. Esses valores são definidos pelo usuário no parâmetro da função.

Na Fig[.17.2.1](#page-70-1) definimos se um aluno possui conceito A, nota maior ou igual a 9, B, nota entre 6 e 8, ou C, nota abaixo de 6, utilizando a seguinte fórmula SE(nota>=9;"A";SE(nota>=6;"B";"C")). No campo teste lógico testamos se a nota é maior ou igual a 9, se for verdade escrevemos "A", caso seja falso, fazemos outro teste comparando se a nota é maior ou igual a 6, se verdadeiro escrevemos "B", se falso escrevemos "C".

OBS: Precisamos escrever a fórmula apenas para uma célula e arrastar o conteúdo dessa para as demais células que o Excel mantém a correspondência.

OBS: Note que pode-se usar uma função dentro de outra para que atenda uma lógica específica.

Quando necessitamos de mais de uma comparação não precisamos escrever várias funções SE dentro de outras, podemos simplismente usar a função SES(teste\_lógico1; valor\_se\_verdadeiro1; ...).

<span id="page-70-1"></span>

| <b>Alunos</b> | <b>Nota final Conceito</b> |   |
|---------------|----------------------------|---|
| Adalto        | 5,6                        | c |
| <b>Bruna</b>  | 9,3                        | A |
| Fernanda      | 6                          | B |
| Ismael        | 8,5                        | B |
| Lucas         | 5,2                        | c |
| Pedro         | 5                          | c |
| Vitória       | 9,8                        | А |

Figura 17.2.1: *Função SE*

#### **17.3 Soma**

<span id="page-70-0"></span>A função SOMA retorna o resultado de uma soma de um conjundo de dados numéricos. O corpo da função é: SOMA(núm1;núm2;...).

No canto superior direito da Fig[.17.3.1](#page-70-2) vê-se o resultado da soma após a fórmula ser implementada, e no canto inferior direito vê-se como a fómula foi implementada.

<span id="page-70-2"></span>

| <b>Total de vendas semestral</b> |                   | <b>Vendas</b> |     | Mês              |
|----------------------------------|-------------------|---------------|-----|------------------|
| 6.160,00                         | R\$               | R\$1.200,00   |     | Janeiro          |
|                                  |                   | 750,00        | R\$ | <b>Fevereiro</b> |
|                                  |                   | 859,00        | R\$ | Março            |
|                                  |                   | 645,00        | R\$ | Abril            |
| <b>Total de vendas semestral</b> |                   | R\$1.120,00   |     | Maio             |
|                                  | $= SOMA( E6:E12)$ | 996,00        | R\$ | Junho            |
| SOMA(núm1; [núm2]; )             |                   | 590,00        | R\$ | Julho            |

Figura 17.3.1: *Função SOMA*

OBS: Podemos selecionar uma coluna de dados de uma só vez como parâmetro ao invés de escolher célula por célula.

Outra função de soma que pode ser bem útil é a SOMASE(intervalo; critérios; intervalo\_soma) que realiza a soma de um conjunto de valores que atendam ao critério especificado. A Fig[.17.3.2](#page-71-2) mostra a soma das notas dos alunos com conceito "A", "B"e "C".

<span id="page-71-2"></span>

|          | <b>Alunos</b> Nota final Conceito |   | Soma das notas com conceito A |
|----------|-----------------------------------|---|-------------------------------|
| Adalto   | 5,6                               |   | 19,1                          |
| Bruna    | 9,3                               |   |                               |
| Fernanda |                                   | в | Soma das notas com conceito B |
| Ismael   | 8,5                               | в | 14,5                          |
| Lucas    | 5,2                               |   |                               |
| Pedro    |                                   |   | Soma das notas com conceito C |
| Vitória  | 9,8                               |   | 15,8                          |

Figura 17.3.2: *Função SOMASE*

OBS: Assim como na função SE existe a análoga SES, para a SOMASE existe a SO-MASES(intervalo soma; intevalo critérios1; critérios1; ...) que permite adicionar mais critérios para a soma.

#### **17.4 Mínimo e Máximo**

<span id="page-71-0"></span>As funções MÍNIMO(núm1; núm2;...) e MÁXIMO(núm1; núm2;...) aceitam parâmetros númericos e retornam o valor mínimo e máximo de um conjunto de dados, respectivamente. Pode-se ver uma aplicação na Fig[.17.4.1.](#page-71-3)

<span id="page-71-3"></span>

|                         | <b>Vendas</b> | Mês       |
|-------------------------|---------------|-----------|
| Valor máximo das vendas | R\$1.200,00   | Janeiro   |
| R\$<br>1.200,00         | R\$<br>750,00 | Fevereiro |
|                         | 859,00<br>R\$ | Março     |
|                         | 645,00<br>R\$ | Abril     |
| Valor mínimo das vendas | R\$1.120,00   | Maio      |
| R\$<br>590,00           | 996,00<br>R\$ | Junho     |
|                         | R\$<br>590,00 | Julho     |

Figura 17.4.1: *Funções MÍNIMO e MÁXIMO*

#### **17.5 Média**

<span id="page-71-1"></span>A MÉDIA(núm1; núm2; ...) retorna a média aritmética de um conjunto de valores como pode ser visto na Fig[.17.5.1.](#page-72-1)
| Mês       | <b>Vendas</b> |                  |        |
|-----------|---------------|------------------|--------|
| Janeiro   | R\$1.200,00   | Média das vendas |        |
| Fevereiro | R\$<br>750,00 | R\$              | 880,00 |
| Março     | 859,00<br>R\$ |                  |        |
| Abril     | 645,00<br>R\$ |                  |        |
| Maio      | R\$1.120,00   |                  |        |
| Junho     | 996,00<br>R\$ |                  |        |
| Julho     | R\$<br>590,00 |                  |        |

Figura 17.5.1: *Função MÉDIA*

### **17.6 Cont. Valores**

A função CONT.VALORES (valor1; valor2; ...) retorna o número de células de um determinado intervalo. Já a função CONT.NÚM (valor 1; valor 2; ...) retorna o número de células que possui dados exclusivamente númericos.

Podemos optar também por contar valores que atendam determinados requisitos. A função CONT.SE (intervalo; critérios) conta apenas as células que atendam determinado critério. Podese ainda ter mais de um intervalo cada qual com seu critério usando CONT.SES (intervalo\_critérios1; critérios1; ...).

Na Fig[.17.6.1](#page-72-0) usamos o CONT.VALORES e o CONT.SE para computar o número de petianos e o número de petianos que ingressaram em 2019 respectivamente.

<span id="page-72-0"></span>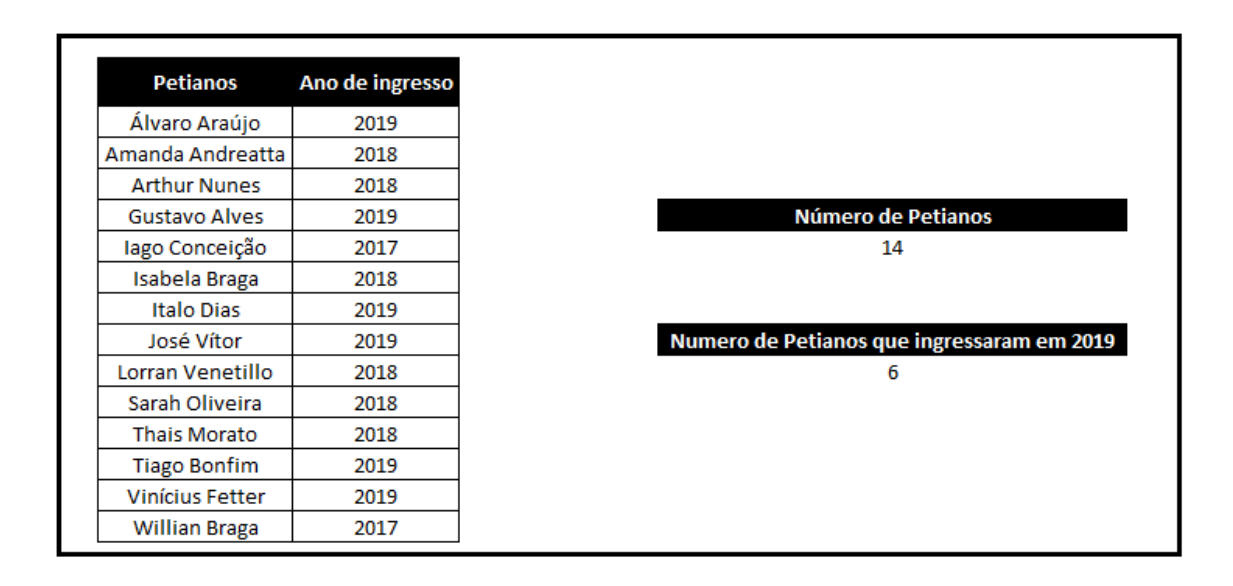

Figura 17.6.1: *Funções CONT.VALORES e CONT.SE*

# **17.7 PROCV e PROCH**

A função PROCV(valor\_procurado; matriz\_tabela; núm\_índice\_coluna; procurar\_intervalo) busca um determinado conteúdo na vertical com base em uma tabela pré-determinada. Essa função realiza buscas da esquerda para direita, ou seja, o valor procurado deve estar a direita do intervalo de busca. A PROCV é muito utilizada para encontrar dados em grandes planilhas, onde o trabalho manual exigiria muito esforço.

A função PROCH(valor\_procurado; matriz\_tabela; núm\_índice\_lin; procurar\_intervalo) é muito similar a PROCV, porém ao invés de buscar valores na vertical, a PROCH busca por dados na horizontal.

O último parâmetro dessas funções se trata da correspondência a ser utilizada, VERDADEIRO ou 1 - correspondência aproximada, FALSO ou 0 - correspondência exata.

Na Fig[.17.7.1](#page-73-0) utilizamos a função **PROCV** para buscar o estado e a capital correspondente à sigla.

<span id="page-73-0"></span>

| <b>Siglas</b> | Estados             | <b>Capitais</b>       |
|---------------|---------------------|-----------------------|
| AC            | Acre                | Rio Branco            |
| AL            | Alagoas             | Maceió                |
| ΑP            | Amapá               | Macapá                |
| AM            | Amazonas            | Manaus                |
| <b>BA</b>     | Bahia               | Salvador              |
| CE            | Ceará               | Fortaleza             |
| DF            | Distrito Federal    | Brasilia              |
| ES            | Espirito Santo      | Vitória               |
| GO            | Goiás               | Goiânia               |
| MΑ            | Maranhão            | São Luis              |
| МT            | Mato Grosso         | Cuiabá                |
| MS            | Mato Grosso do Sul  | Campo Grande          |
| MG            | Minas Gerais        | <b>Belo Horizonte</b> |
| PА            | Pará                | Belém                 |
| PВ            | Paraíba             | João Pessoa           |
| PR.           | Paraná              | Curitiba              |
| PE            | Pernambuco          | Recife                |
| ΡI            | Piaui               | Teresina              |
| RJ            | Rio de Janeiro      | Rio de Janeiro        |
| <b>RN</b>     | Rio Grande do Norte | Natal                 |
| RS            | Rio Grande do Sul   | Porto Alegre          |
| <b>RO</b>     | Rondônia            | Porto Velho           |
| RR            | Roraima             | Boa Vista             |
| SC            | Santa Catarina      | Florianópolis         |
| SP            | São Paulo           | São Paulo             |
| SE            | Sergipe             | Aracaju               |
| TO            | Tocantins           | Palmas                |

Figura 17.7.1: *Função PROCV com correspondência exata*

Nesse exemplo, usa-se a correspondência exata na função, ou seja, o último parâmetro é zero. Mas pode-se optar por uma correspondência aproximada, que busca o valor, porém se esse não é encontrado, retorna um valor aproximado. Na Fig[.17.7.2](#page-74-0) verifica-se a alíquota referente ao imposto de renda com base no salário de uma pessoa. Usamos a PROCV com correspondência aproximada (ou valor 1) para retornar o valor mais próximo que não ultrapasse o valor original.

Como pode ter sido observado até aqui, o parâmetro valor procurado sempre deve estar à esquerda da coluna que iremos buscar o dado. Isso ocorre pois, como foi dito, essa função sempre busca da esquerda para direita. Assim, quando se deseja buscar dados que estão à esquerda,

<span id="page-74-0"></span>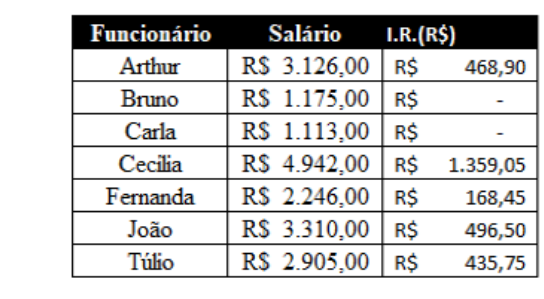

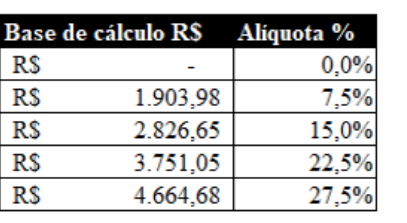

Figura 17.7.2: *Função PROCV com correspondência aproximada*

usamos a função ESCOLHER(núm\_índice; valor1; valor2;...) para inverter a tabela. Por exemplo para uma tabela com duas colunas, no campo *matriz\_tabela* da PROCV, usamos a função ESCOLHER( $\{1\backslash2\}$ ;coluna\_2;coluna\_1) e trocamos os índices das colunas.

# **17.8 ÍNDICE CORRESP**

O alinhamento da função CORRESP(valor\_procurado, matriz\_procurada; tipo\_correspondência) com a função ÍNDICE(matriz; número\_linha; número\_coluna) é mais rápido e eficiente para realizar buscas.

Essa fórmula é mais completa, porque realiza a busca em qualquer direção e ordem, diferente da PROCV que busca linha por linha da esquerda para direita.

A função CORRESP retorna a posição relativa do valor procurado em um determinado intervalo, e a função ÍNDICE retorna o valor contido na célula especificada.

Na Fig[.17.8.1](#page-74-1) usa-se a fórmula ÍNDICE(Tabela; CORRESP(Sigla;Coluna\_sigla;0); Coluna\_Tabela) para buscar o estado e a capital, dado a sigla. A Tabela corresponde à tabela completa com todos estados, capitais e siglas. A Coluna\_Sigla corresponde à última coluna da Tabela, e a Coluna\_Tabela à coluna que se deseja buscar, no caso do estado, Coluna\_Tabela = 1.

<span id="page-74-1"></span>

|    | А                       | B                 | c         | D | E | F                  | G             | H |        |   | К |
|----|-------------------------|-------------------|-----------|---|---|--------------------|---------------|---|--------|---|---|
|    | <b>Estado</b>           | <b>Capital</b>    | UF        |   |   |                    |               |   |        |   |   |
| 2  | Acre                    | <b>Rio Branco</b> | AC        |   |   | Escolha uma sigla: | <b>AM</b>     |   |        |   |   |
| 3  | Alagoas                 | Maceió            | <b>AL</b> |   |   |                    |               |   |        |   |   |
| 4  | Amazonas                | Manaus            | <b>AM</b> |   |   | Estado:            | Amazonas      |   | Linha: | 4 |   |
| 5  | Amapá                   | Macapá            | <b>AP</b> |   |   |                    |               |   |        |   |   |
| 6  | Bahia                   | Salvador          | <b>BA</b> |   |   | <b>Capital:</b>    | <b>Manaus</b> |   |        |   |   |
| 7  | Ceará                   | Fortaleza         | <b>CE</b> |   |   |                    |               |   |        |   |   |
| 8  | <b>Distrito Federal</b> | Brasília          | DF        |   |   |                    |               |   |        |   |   |
| 9  | Espírito Santo          | Vitória           | <b>ES</b> |   |   |                    |               |   |        |   |   |
| 10 | Goiás                   | Goiânia           | GO        |   |   |                    |               |   |        |   |   |
| 11 | Maranhão                | São Luís          | <b>MA</b> |   |   |                    |               |   |        |   |   |
| 12 | <b>Minas Gerais</b>     | Belo Horizonte MG |           |   |   |                    |               |   |        |   |   |
| 13 | Mato Grosso do Sul      | Campo Grande   MS |           |   |   |                    |               |   |        |   |   |
| 14 | <b>Mato Grosso</b>      | Cuiabá            | MT        |   |   |                    |               |   |        |   |   |

Figura 17.8.1: *Alinhamento das funções ÍNDICE e CORRESP*

OBS: No campo linha usa-se somente a função CORRESP para exemplificar seu funcionamento, observe que retorna a posição relativa ao campo selecionado, nesse caso a coluna de siglas.

# **V**

# **Cálculos e Manipulação de Dados**

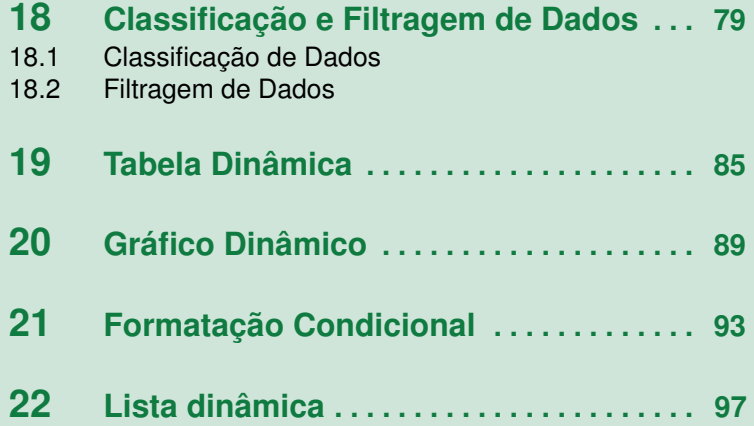

<span id="page-78-0"></span>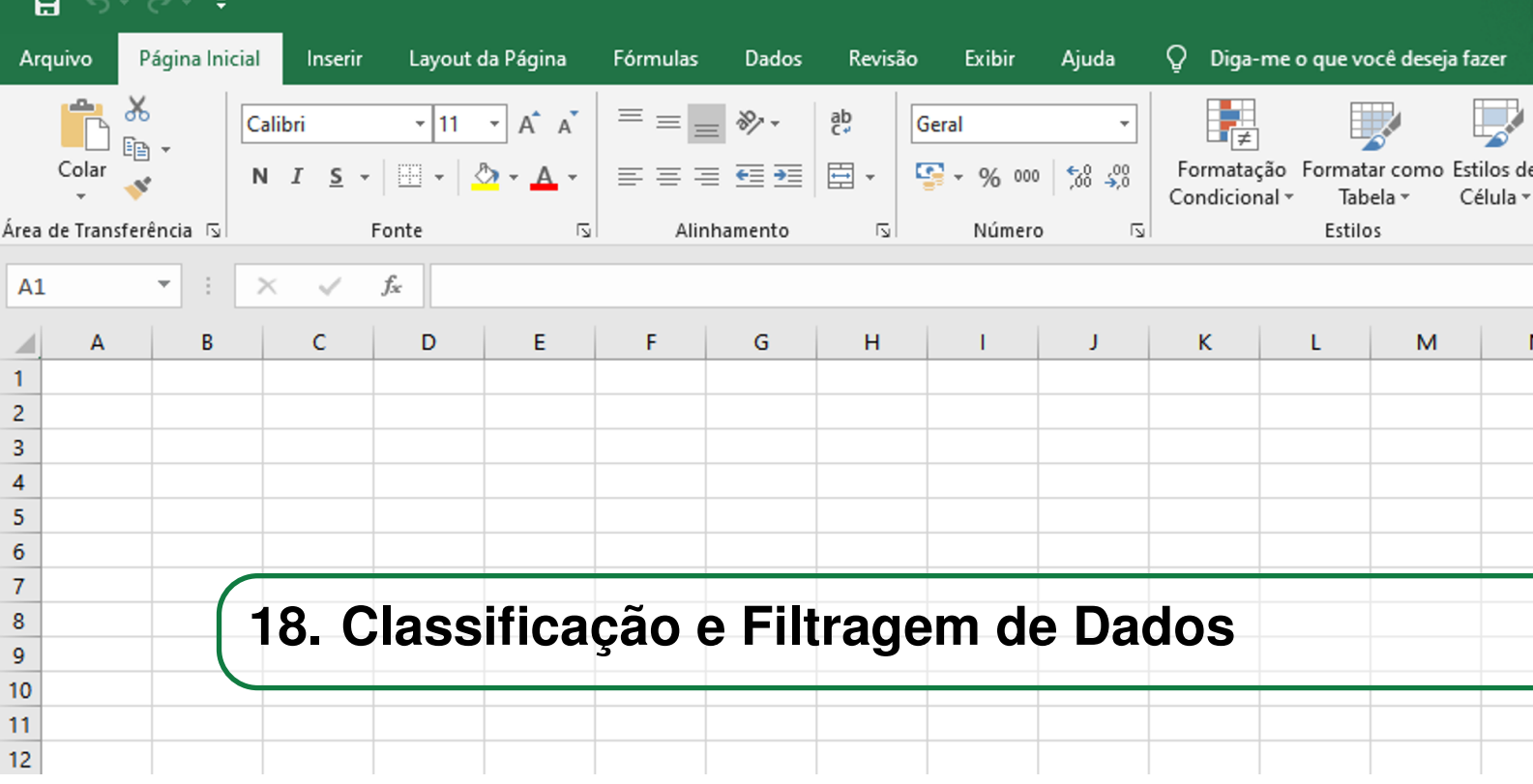

# **18.1 Classificação de Dados**

<span id="page-78-1"></span>Aprendemos nas seções anteriores a fazer tabelas e listas no Excel, observamos também que, ao inserir uma tabela a partir de um conjunto de dados, o Excel automaticamente proporciona certos filtros e sugere determinadas classificações para estes dados.

A classificação de dados, é uma ferramenta fornecida pelo Excel que permite uma melhor organização dos dados de acordo com o(s) objetivo(s) do usuário. Diferente dos filtros, a classificação pode ocorrer tanto dependentemente quanto independentemente entre as colunas, o que determina essa codependência é como o conjunto de dados está formatado. Caso os dados estejam em formato de tabela, a classificação irá ocorrer em todas as colunas desta, caso contrário o usuário poderá decidir em quais colunas este processo irá ocorrer.

A classificação possibilita a organização dos itens em ordem crescente, em ordem decrescente, em ordem alfabética (A a Z), em ordem alfabética (Z a A), etc. Além das classificações ordinárias, o Excel permite a criação de classificações personalizadas pelo usuário.

Para inserir uma classificação em um determinado conjunto de dados pré-existente é necessário que o usuário, na guia Dados, clique em *Classificar*.Caso o conjunto de dados esteja formatado como tabela, a disposição dos dados irá se aplicar a todas as colunas e em seguida aparecerá uma janela denominada *Classificar*, nesta, o usuário irá configurar como este processo ocorrerá.

A primeira linha da janela possui as guias, Adicionar Nível, Excluir Nível, Copiar Nível e Opções. As três primeiras guias são responsáveis por determinar a quantidade de níveis de hierarquia a classificação irá possuir, já a guia opções é responsável por realizar configurações adicionais do processo como, a orientação da classificação e a opção de ser *case sensitive*, ou seja diferenciar letras maiúsculas de minúsculas.

A segunda linha desta janela possui as guias, Coluna, Classificar em e Ordem. A primeira

guia determina qual será a coluna em que o conteúdo será avaliado para classificação, a segunda guia determina qual conteudo será avaliado (valor/cor da célula/cor da fonte), já a terceira guia determina qual a forma de classificação. Após a configuração basta clicar em *Ok*, veja o passo-apasso no intervalo da Fig[.18.1.1](#page-79-0) à Fig[.18.1.2:](#page-79-1)

<span id="page-79-0"></span>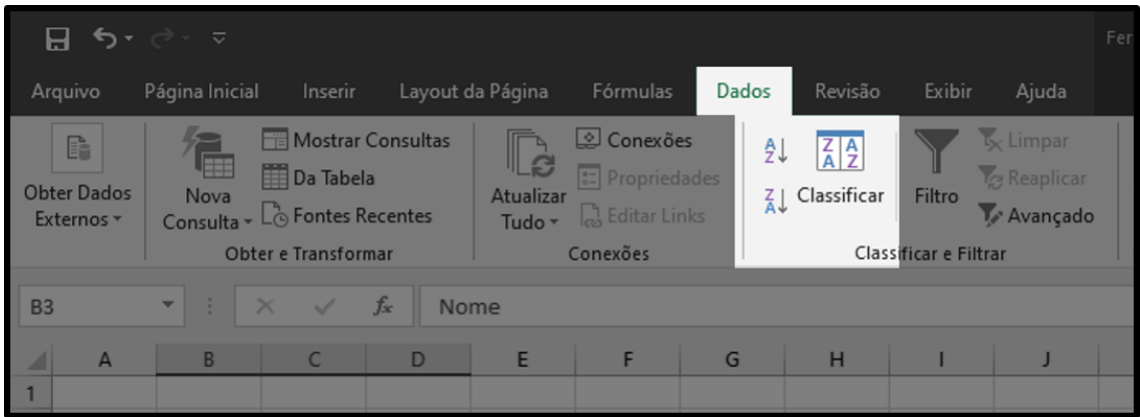

Figura 18.1.1: *Primeiro passo para classificação da tabela*

<span id="page-79-1"></span>

| dade | Turma<br>305<br>ю                                                                          |                        |                              |  |              |          |                                |   |                                      |
|------|--------------------------------------------------------------------------------------------|------------------------|------------------------------|--|--------------|----------|--------------------------------|---|--------------------------------------|
|      | Classificar                                                                                |                        |                              |  |              |          |                                | ? | $\times$                             |
|      | $+\mathop{\mathbb{A}}\limits_{7}\downarrow \mathop{\underline{\mathsf{A}}}$ dicionar Nível | $\times$ Excluir Nível | $E_{\text{in}}$ Copiar Nível |  | Opções       |          | √ Meus dados contêm cabeçalhos |   |                                      |
|      | Coluna                                                                                     |                        | <b>Classificar em</b>        |  |              | Ordem    |                                |   |                                      |
|      | <b>Classificar por</b>                                                                     | $\check{~}$            | Valores das Células          |  | $\checkmark$ | De A a Z |                                |   | $\check{~}$                          |
|      |                                                                                            |                        |                              |  |              |          |                                |   |                                      |
|      |                                                                                            |                        |                              |  |              |          |                                |   |                                      |
|      |                                                                                            |                        |                              |  |              |          |                                |   |                                      |
|      |                                                                                            |                        |                              |  |              |          |                                |   |                                      |
|      |                                                                                            |                        |                              |  |              |          |                                |   |                                      |
|      |                                                                                            |                        |                              |  |              |          |                                |   |                                      |
|      |                                                                                            |                        |                              |  |              |          | OK                             |   | Cancelar<br>$\overline{\phantom{a}}$ |
|      |                                                                                            |                        |                              |  |              |          |                                |   |                                      |

Figura 18.1.2: *Segundo passo para classificação da tabela*

Caso o conjunto de dados não esteja formatado como tabela, irá aparecer uma janela escrita Aviso de Classificação, nesta, caso seja selecionado *Expandir a Seleção* a classificação será aplicada a todo conjunto de dados, já caso seja selecionado *Continuar com a Seleção Atual* apenas a(s) coluna(s) selecionadas receberão a classificação. Para confirmar a escolha, basta clicar em classificar e assim o método de configuração do processo será igual ao informado no início do capítulo. Veja a seguir na Fig[.18.1.3](#page-80-1) a janela em questão:

<span id="page-80-1"></span>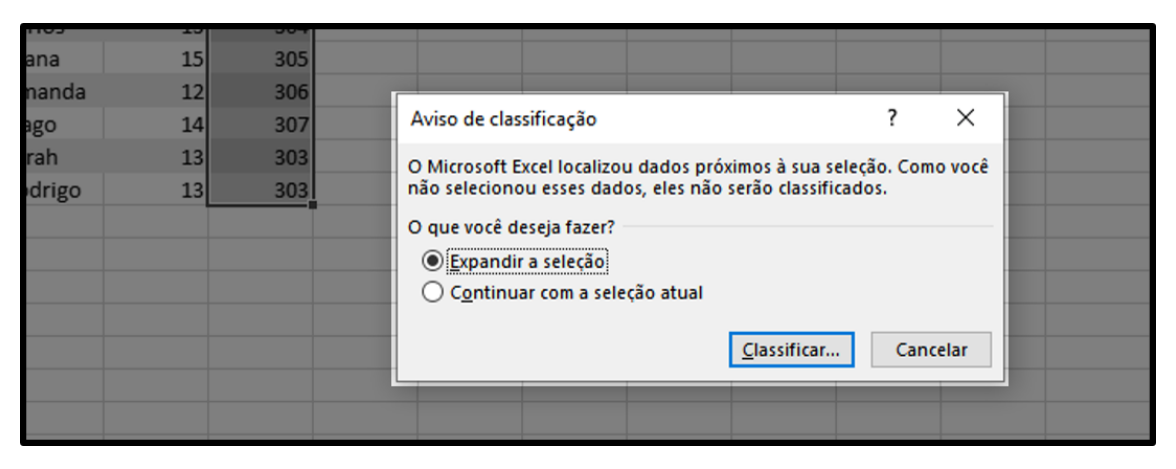

Figura 18.1.3: *Janela Aviso de Classificação*

# **18.2 Filtragem de Dados**

<span id="page-80-0"></span>Filtros são formas de se restringir um conjunto de dados segundo uma certa característica, estes são utilizados para facilitar a busca e a análise de informações. Como já pontuado anteriormente, um filtro se aplica a todas as colunas adjacentes no conjunto de dados, independente da formatação desse conjunto, de forma a restringir os valores correspondentes. Ao se aplicar um filtro em um conjunto de dados, os valores não são apagados ou retirados desse conjunto, o que ocorre é um ocultamento de suas linhas.

O filtro simples, seria aquele que automaticamente surge ao se criar uma tabela no Excel, para acessar as opções do filtro, basta clicar no ícone de seta para baixo do cabeçalho do conjunto de dados. Outra forma de se inserir o filtro simples é, na guia Dados, clicar no campo *Filtros* selecionado qualquer célula que faça parte do conjunto de dados desejado.

O filtro simples pode levar em conta tanto o conteúdo dos dados quanto a formatação das células. Para o conteúdo dos dados é possível filtrar se *É igual a...*, *É diferente de...*, *Começa com...*, *Termina com...*, etc. Já para o filtro de acordo com a formatação da célula, é possível filtrar com a *Cor da fonte*, a *Cor da célula*, etc. Além dos filtros preexistentes, existem os filtros personalizados pelo usuário, nestes pode-se realizar operações lógicas, como E e OU, entre as restrições pré-definidas.Veja o passo-a-passo para inserir um filtro simples no intervalo da Fig[.18.2.1](#page-80-2) à Fig[.18.2.2:](#page-81-0)

<span id="page-80-2"></span>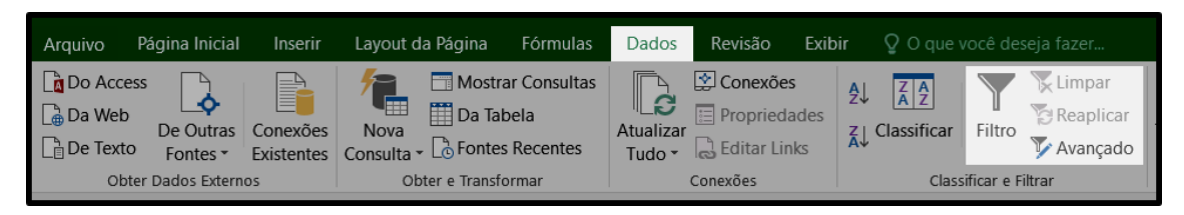

Figura 18.2.1: *Primeiro passo para inserir um filtro simples*

Um filtro avançado é um método que filtra os dados de forma mais específica e detalhada de acordo com a intenção do usuário. Diferente do filtro simples, o filtro avançado permite criar uma tabela secundária com os valores esperados de maneira a não alterar o conjunto de dados de referência.

Para criar um filtro avançado é necessário possuir duas tabelas com os mesmos cabeçalhos, nas quais, uma das tabelas possui os dados e a outra as condições de filtragem. Dispondo das duas

<span id="page-81-0"></span>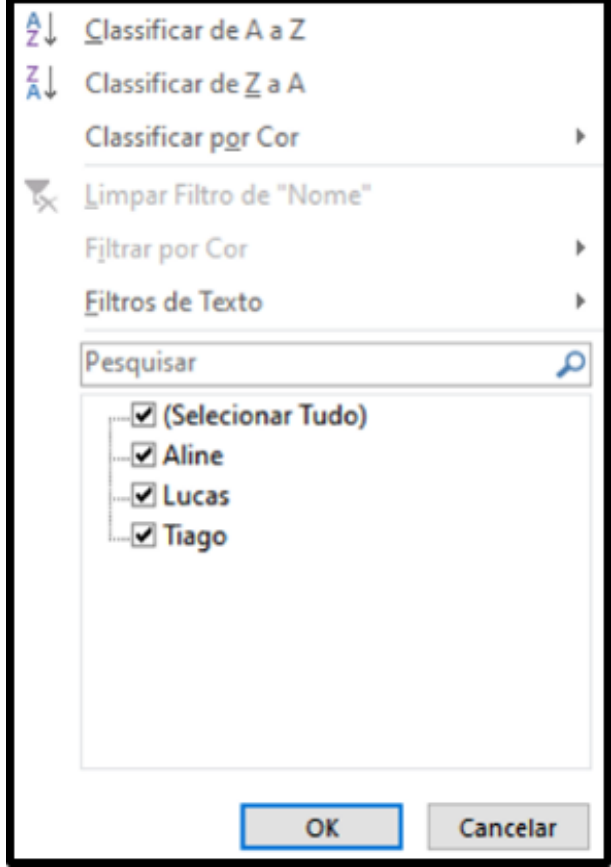

Figura 18.2.2: *Segundo passo para inserir um filtro simples*

tabelas basta, na guia Dados, clicar *Avançado* que se encontra na sessão *Classificar e Filtrar*.

Em seguida aparecerá uma janela de nome Filtro Avançado, essa possui quarto campos de especificação do filtro. O primeiro é o campo *Ação*, esse permite determinar se os dados especificados serão mostrados na tabela de referência ou se o Excel criará uma tabela secundária com esses dados. O segundo é o campo *Intervalo da Lista*, nesse é inserido o intervalo do conjunto de dados de referência a ser filtrado. O terceiro é o campo *Intervalo de Critérios*, nesse é inserido o intervalo que possui os critérios de filtragem. O quarto é o campo *Copiar para*, esse campo fica habilitado apenas se no primeiro campo, *Ação*, o usuário escolheu criar uma tabela secundária para os dados filtrados, assim o usuário deve colocar nesse campo o intervalo em que se criará esse conjunto de dados.

A tabela que possui os critérios de filtragem deve possuir, como informado anteriormente, os mesmos cabeçalhos da tabela de dados de referência. O usuário, para especificar os critérios de filtragem, deve colocar nos campos abaixo do cabeçalho os valores ou intervalos de valores, nos quais deseja-se filtrar. Veja o passo-a-passo para inserir um filtro avançado no intervalo da Fig[.18.2.3](#page-82-0) à Fig[.18.2.5:](#page-82-1)

<span id="page-82-0"></span>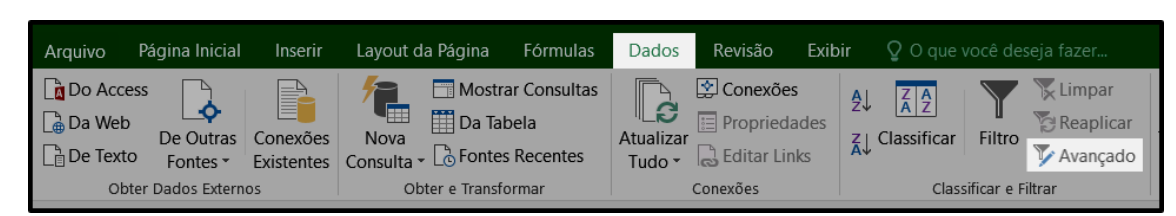

Figura 18.2.3: *Primeiro passo para inserir um filtro avançado*

| Nome                    | Idade<br>21             | Filtro avançado                                                 |                        | ?        | ×       |
|-------------------------|-------------------------|-----------------------------------------------------------------|------------------------|----------|---------|
| Tiago<br>Lucas<br>Aline | $12 \overline{ }$<br>30 | Ação<br>◉ Filtrar a lista no local<br>○ Copiar para outro local |                        |          |         |
| <b>Nome</b>             | Idade                   | Intervalo da lista:<br>Intervalo de critérios:                  | SGS1:SHS4<br>SGS7:SHS9 |          | ↥<br>Ť. |
| Tiago                   | 30                      | Copiar para:                                                    |                        |          | Ť       |
|                         |                         | Somente registros exclusivos                                    |                        |          |         |
|                         |                         |                                                                 | OK                     | Cancelar |         |
|                         |                         |                                                                 |                        |          |         |

Figura 18.2.4: *Segundo passo para inserir um filtro avançado*

<span id="page-82-1"></span>

| G                    | н     |            |                                     |                                                         | к                                    |          |             |  |
|----------------------|-------|------------|-------------------------------------|---------------------------------------------------------|--------------------------------------|----------|-------------|--|
| !Nome<br>Tiago       | Idade | 21         | Filtro avançado                     |                                                         |                                      |          | ×           |  |
| Lucas<br>iAline      |       | 12i<br>30i | Ação                                | ● Filtrar a lista no local<br>○ Copiar para outro local |                                      |          |             |  |
| <b>Nome</b><br>Tiago | Idade |            | Intervalo da lista:<br>Copiar para: | Intervalo de critérios:                                 | <b>SGS1:SHS4</b><br><b>SGS7:SHS9</b> |          | ±<br>↥<br>↥ |  |
|                      | $>20$ |            |                                     | Somente registros exclusivos                            | OK                                   | Cancelar |             |  |

Figura 18.2.5: *Terceiro passo para inserir um filtro avançado*

<span id="page-84-0"></span>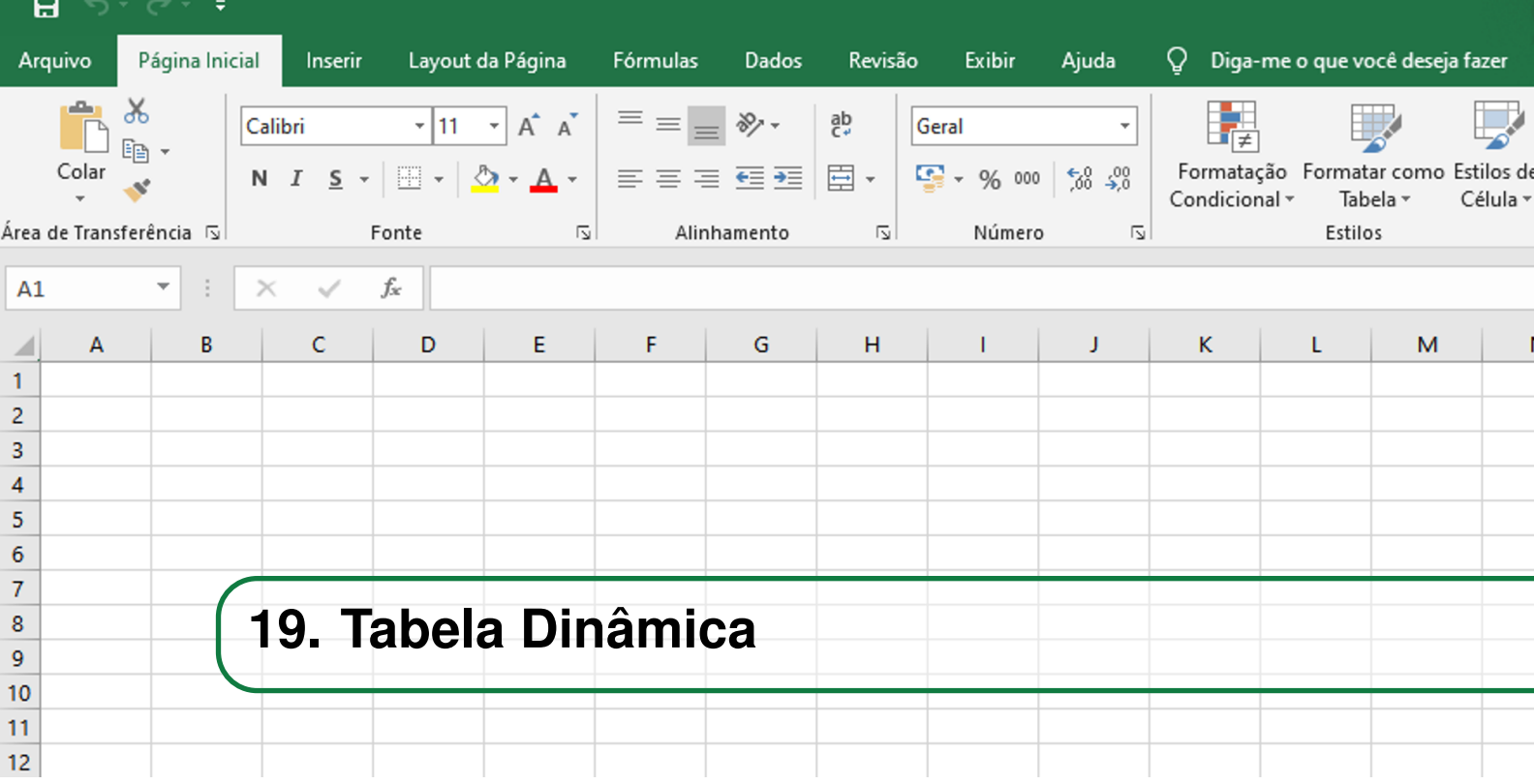

Uma Tabela Dinâmica é uma ferramenta a qual permite que o usuário tenha uma melhor visualização de seus dados através de filtros. Estes possibilitam o resumo, a análise, a comparação e a observação de padrões dos dados.

A partir de uma tabela comum, a tabela dinâmica permite que o usuário separe os dados em quatro categorias: filtros, linhas, colunas e valores. A medida que o usuário insere os dados em uma dessas categorias a tabela é alterada instantaneamente, por esta razão, é dado o nome tabela dinâmica.

Para criar uma tabela dinâmica é necessário que o usuário possua uma tabela de dados de referência. Após possuir a tabela, o usuário deve clicar na guia inserir, que se encontra na faixa de opções, e em seguida clicar em textittabela dinâmica. Dado isso, ira aparecer uma janela escrita *Criar Tabela Dinâmica*, no campo *Tabela/Intervalo* selecione a tabela, ou intervalo, de interesse e clique em ok. Nesta janela pode-se configurar outras características da tabela dinâmica como, o local que esta irá ficar ou a escolha de uma fonte de texto externa. Veja o passo-a-passo no intervalo da Fig[.19.0.1](#page-84-1) à Fig[.19.0.4:](#page-85-0)

<span id="page-84-1"></span>

| <b>Arquivo</b>                                                                  | Página Inicial | Inserir | Layout da Página                                                                                                    | Fórmulas | <b>Dados</b> | Revisão                       | Exibir | Ajuda |
|---------------------------------------------------------------------------------|----------------|---------|----------------------------------------------------------------------------------------------------|----------|--------------|-------------------------------|--------|-------|
|                                                                                 | Calibri        |         | $\vee$ 11 $\vee$ A <sup>t</sup> A <sup>t</sup> $\equiv$ $\equiv$ $\equiv$ $\gg$ +                                                                                                    |          |              | Quebrar Texto Automaticamente |        |       |
| $\begin{array}{c}\n\bullet \\ \bullet \\ \bullet \\ \bullet\n\end{array}$ Colar |                |         | <u>N <math>I</math> S</u> $\cdot$ $\boxed{$ $\mathbb{R}}$ $\cdot$ $\boxed{$ $\Delta$ $\cdot$ $\boxed{A}$ $\cdot$ $\boxed{=}$ $\equiv$ $\equiv$ $\boxed{}$ $\equiv$ $\equiv$ $\boxed{}$ $\boxed{}$ Mesclare Centralizar $\sim$ |          |              |                               |        |       |
| Area de Transferê [5]                                                           |                | Fonte   | 同                                                                                                    |          |              | Alinhamento                   |        |       |

Figura 19.0.1: *Primeiro passo para criação da tabela dinâmica*

Após originar a tabela dinâmica, é necessário, por meio do menu Campos da Tabela Dinâmica, configurar os seus campos através da seleção destes em uma das quatro áreas disponíveis: Filtros,

| Arquivo                                      |                                   | Página Inicial                       | Inserir         | Layout da Página |                                                            | Fórmulas | Dados                                                |                          | Revisão          | Exibir                                             | Ajuda          | Q.                                                                                                    | Diga-me o que você deseja fazer       |                                |  |
|----------------------------------------------|-----------------------------------|--------------------------------------|-----------------|------------------|------------------------------------------------------------|----------|------------------------------------------------------|--------------------------|------------------|----------------------------------------------------|----------------|----------------------------------------------------------------------------------------------------|---------------------------------------|--------------------------------|--|
| $\mathbb{R}$<br>المحبة<br>Tabela<br>Dinâmica | Recomendadas                      | <u>F</u><br>Tabelas Dinâmicas Tabela | Ä               | Imagens          | <b>Cormas</b><br><b>The SmartArt</b><br>AL Instantâneo v   |          | <sup>1</sup> Obter Suplementos<br>Meus Suplementos v |                          |                  | $\mathbb{I}^{\bar{2}}$<br>Gráficos<br>Recomendados |                | 山村県・西・<br><b>然·山·庙·</b><br>$\frac{d}{dt} \left  \nabla \cdot \nabla \cdot \nabla \cdot \nabla \right  = \frac{1}{2} \left  \nabla \cdot \nabla \cdot$ | $\mathbb{F}$<br>Gráfico<br>Dinâmico v | <b>Idell</b><br>Mapa<br>$3D -$ |  |
|                                              | <b>Tabelas</b>                    |                                      |                 |                  | <b>Ilustrações</b>                                         |          | Suplementos                                          |                          |                  |                                                    |                | Gráficos                                                                                                    |                                       | $\sqrt{2}$<br>Tours            |  |
| K <sub>6</sub>                               | $\blacktriangledown$              | ÷<br>$\times$                        | $\checkmark$    | $f_x$            |                                                            |          |                                                      |                          |                  |                                                    |                |                                                                                                    |                                       |                                |  |
|                                              | $\overline{A}$                    | B                                    |                 |                  | D                                                          |          | E                                                    |                          |                  | F                                                  | G              |                                                                                                    | н                                     |                                |  |
|                                              | <b>DATA</b>                       | <b>VENDEDOR</b>                      | <b>PRODUTO</b>  |                  | <b>FORMA DE PG &amp; VALOR</b><br>$\overline{\phantom{a}}$ |          |                                                      | $\overline{\phantom{a}}$ | <b>STATUS PG</b> |                                                    | <b>CLIENTE</b> |                                                                                                    |                                       | <b>ESTADO</b>                  |  |
| $\overline{2}$                               | 08/10/2017 Carla<br>$\frac{1}{2}$ |                                      | Celular<br>$-1$ |                  | A vista                                                    |          | R\$<br>$\overline{a}$                                | 961,00 Pago              |                  |                                                    | Atacado        | <b>Bronze</b>                                                                                                    |                                       | <b>AC</b>                      |  |

Figura 19.0.2: *Segundo passo para criação da tabela dinâmica*

|                | $\overline{A}$                      | R                               |                                           | D                                  |              | E                            |      |                  | G                                    | H                                                                    |               |            |   |
|----------------|-------------------------------------|---------------------------------|-------------------------------------------|------------------------------------|--------------|------------------------------|------|------------------|--------------------------------------|----------------------------------------------------------------------|---------------|------------|---|
|                | <b>DATA</b><br>$\blacktriangledown$ | <b>VENDEDOR</b><br>$\mathbf{v}$ | <b>PRODUTO</b><br>$\overline{\mathbf{v}}$ | <b>FORMA DE PG</b><br>$\mathbf{v}$ | <b>VALOR</b> | ۳                            |      | <b>STATUS PG</b> | <b>CLIENTE</b>                       |                                                                      | <b>FSTADO</b> | <b>Mês</b> |   |
| $\overline{2}$ | 08/10/2017 Carla                    |                                 | Celular                                   | Á vista                            | R\$          | 961,00                       | Pago |                  | Atacado                              | <b>Bronze</b>                                                        |               | Out        |   |
| 3              | 30/10/2017 Celeste                  |                                 | Celular                                   | Á vista                            | R\$          | 963,00                       | Em   |                  | Criar Tabela Dinâmica                |                                                                      |               | $\times$   |   |
| 4              | 16/01/2017 Robson                   |                                 | Computador                                | Á vista                            | R\$          | 924,00 Pag                   |      |                  | Escolha os dados que deseja analisar |                                                                      |               |            |   |
| 5 <sup>5</sup> | 27/04/2017 Conrado                  |                                 | <b>DVD</b>                                | Cheque                             | R\$          | 2.820,00 Em                  |      |                  |                                      | Selecionar uma tabela ou intervalo                                   |               |            |   |
| 6              | 20/11/2017 Crispim                  |                                 | Blu-Ray                                   | Á vista                            | R\$          | 709,00 Em                    |      |                  |                                      |                                                                      |               |            |   |
|                | 05/11/2017 César                    |                                 | Blu-Ray                                   | Cheque                             | R\$          | 2.929,00 Em                  |      |                  | Tabela/Intervalo: Tabela1            |                                                                      |               |            | ± |
| 8              | 28/09/2017 Damião                   |                                 | <b>TV</b>                                 | Parcelado                          | R\$          | 1.767,00                     | Pag  |                  | ◯ Usar uma fonte de dados externa    |                                                                      |               |            |   |
| $\overline{9}$ | 08/08/2017 David                    |                                 | Celular                                   | Á vista                            | R\$          | 777,00 Em                    |      |                  | Escolher Conexão                     |                                                                      |               |            |   |
|                | 10 21/03/2017 Darlene               |                                 | <b>DVD</b>                                | Á vista                            | R\$          | 2.638,00                     | Em   |                  | Nome da conexão:                     |                                                                      |               |            |   |
|                | 11 07/11/2017 Diogo                 |                                 | Computador                                | Cheque                             | R\$          | 1.805,00 Pag                 |      |                  |                                      | Usar Modelo de Dados desta pasta de trabalho                         |               |            |   |
|                | 12 18/03/2017 Emílio                |                                 | Computador                                | Á vista                            | R\$          | 1.600,00 Em                  |      |                  |                                      | Escolha onde deseja que o relatório de tabela dinâmica seja colocado |               |            |   |
|                | 13 12/02/2017 Emília                |                                 | Celular                                   | Á vista                            | R\$          | 2.027,00 Em                  |      | O Nova Planilha  |                                      |                                                                      |               |            |   |
|                | 14 103/11/2017 Enia                 |                                 | <b>DVD</b>                                | Parcelado                          | R\$          | 2.429,00                     | Em   |                  | ● Planilha Existente                 |                                                                      |               |            |   |
|                | 15 09/01/2017 Eugênia               |                                 | conversor digital                         | Parcelado                          | R\$          | 786,00 Pag                   |      |                  | Local: Plan1!SKS6                    |                                                                      |               |            | ↥ |
|                | 16 03/06/2017 Eulália               |                                 | <b>Blu-Ray</b>                            | Á vista                            | R\$          | 1.722,00                     | Pag  |                  |                                      | Escolha se deseja analisar várias tabelas                            |               |            |   |
|                | 17 14/08/2017 Fernando              |                                 | <b>TV</b>                                 | Cheque                             | R\$          | 2.088,00 Em                  |      |                  |                                      | Adicionar estes dados ao Modelo de Dados                             |               |            |   |
|                | 18 29/01/2017 Filipe                |                                 | <b>TV</b>                                 | Á vista                            | <b>RS</b>    | 1.106,00                     | Pag  |                  |                                      |                                                                      |               |            |   |
|                | 19 09/11/2017 Florinda              |                                 | conversor digital Parcelado               |                                    | R\$          | 1.955,00 Pag                 |      |                  |                                      |                                                                      | OK            | Cancelar   |   |
|                | 20 07/10/2017 Adalberto             |                                 | conversor digital Cheque                  |                                    | <b>RS</b>    | 1.245,00 Em aberto           |      |                  | Varejo                               | <b>Bronze</b>                                                        | <b>RJ</b>     | Out        |   |
|                | $21 \overline{17/02/2017}$ Ricardo  |                                 | Computador                                | Cheque                             |              | $R\zeta$ 1.627.00 $\sqrt{2}$ |      |                  | <b>ObenetA</b>                       | Drata                                                                | <b>RN</b>     | Fou        |   |

Figura 19.0.3: *Terceiro passo para criação da tabela dinâmica*

<span id="page-85-0"></span>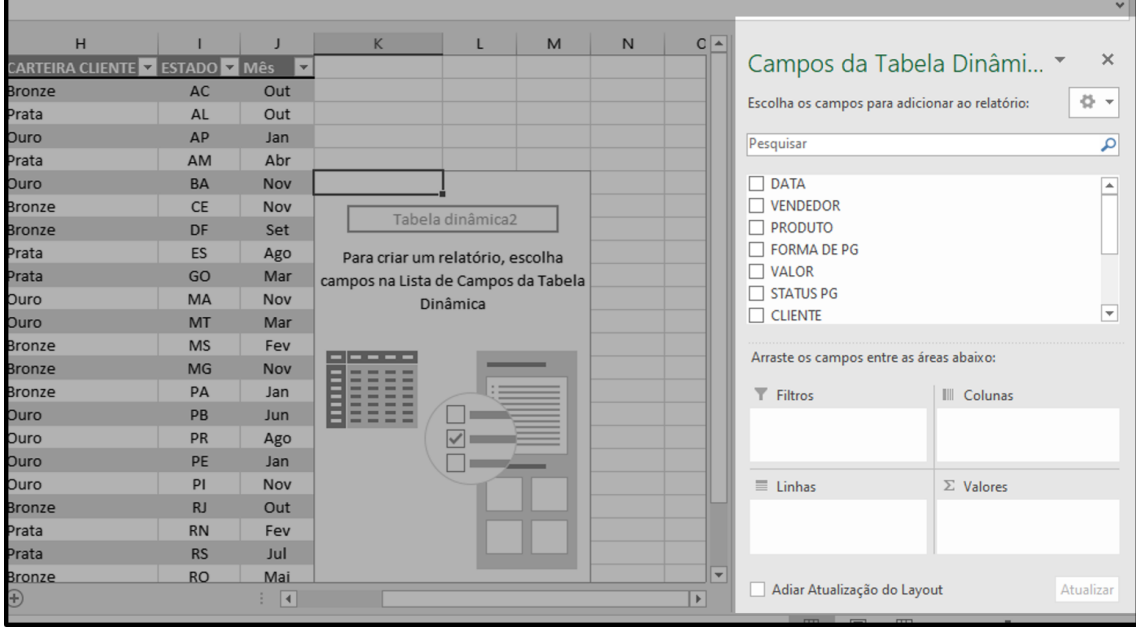

Figura 19.0.4: *Quarto passo para criação da tabela dinâmica*

Colunas, Linhas e Valores. A medida que os campos são selecionados, a tabela altera-se dinamicamente, a ordem nos quais os campos são colocados nas áreas influencia na estrutura apresentada por esta.

O Excel possui uma guia, no menu analisar que se encontra na faixa de opções, denominada Tabelas Dinâmicas Recomendadas. Esta mostra uma recomendação do Excel para uma melhor observação dos dados do usuário. Uma observação importante a se fazer é que não existe uma tabela correta. A tabela é formatada de acordo com a necessidade do usuário no momento, cada configuração dos campos mostra um padrão, comportamento ou tendência dos dados.

Caso a tabela de dados de referência seja alterada, para que a tabela dinâmica seja modificada, é necessário realizar um procedimento para a atualização. Neste caso, basta clicar na tabela dinâmica, ir na guia Analisar e clicar na opção *Atualizar*, assim os dados acrescentados, alterados ou retirados serão atualizados na tabela dinâmica.

Uma ferramenta interessante a se destacar nas tabelas dinâmicas, é a inserção de segmentação de dados. Esta, permite que os filtros da tabela estejam disponíveis de uma forma mais acessível visualmente, de forma a otimizar a análise dos dados. Para inserir a segmentação de dados basta, na faixa de opções Analisar, clicar em *Inserir Segmentação de Dados* que se encontra na guia Filtrar, assim, ira aparecer uma janela escrita *Inserir Segmentação de Dados* com os filtros possíveis para os dados. Veja o passo-a-passo no intervalo da Fig[.19.0.5](#page-86-0) à Fig[.19.0.8:](#page-87-0)

<span id="page-86-0"></span>

|    |                   |                            |          | Ferramentas de Tabela Dinâmica   |               |                                                 |          |
|----|-------------------|----------------------------|----------|----------------------------------|---------------|-------------------------------------------------|----------|
| ão | Exibir            | Ajuda                      | Analisar | Design                           | Q             | Diga-me o que você deseja fazer                 |          |
|    | lar e Centralizar | orar Texto Automaticamente | Geral    | $\checkmark$<br>雪 - % 咖   38 -88 | Condicional - | Formatação Formatar como Estilos de<br>Tabela ~ | Célula v |
| to |                   |                            | 同        | Número<br>同                      |               | <b>Estilos</b>                                  |          |
|    |                   |                            |          |                                  |               |                                                 |          |

Figura 19.0.5: *Primeiro passo para inserir a segmentação de dados*

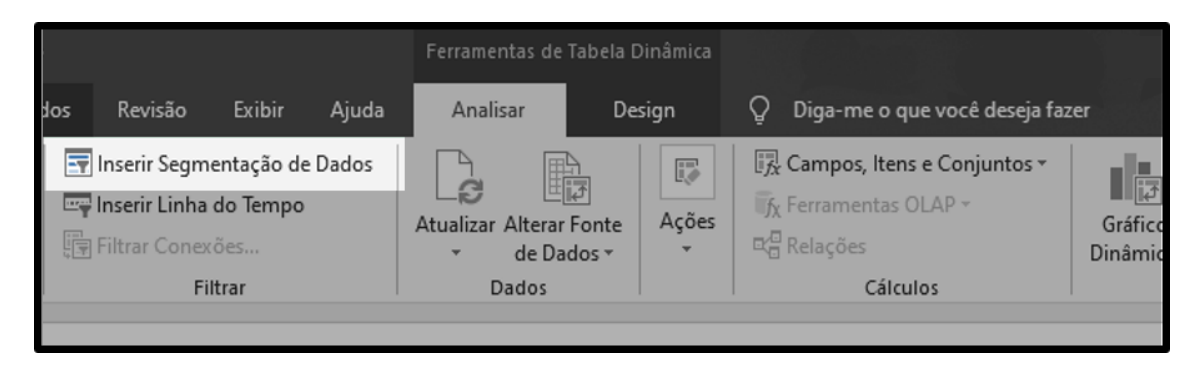

Figura 19.0.6: *Segundo passo para inserir a segmentação de dados*

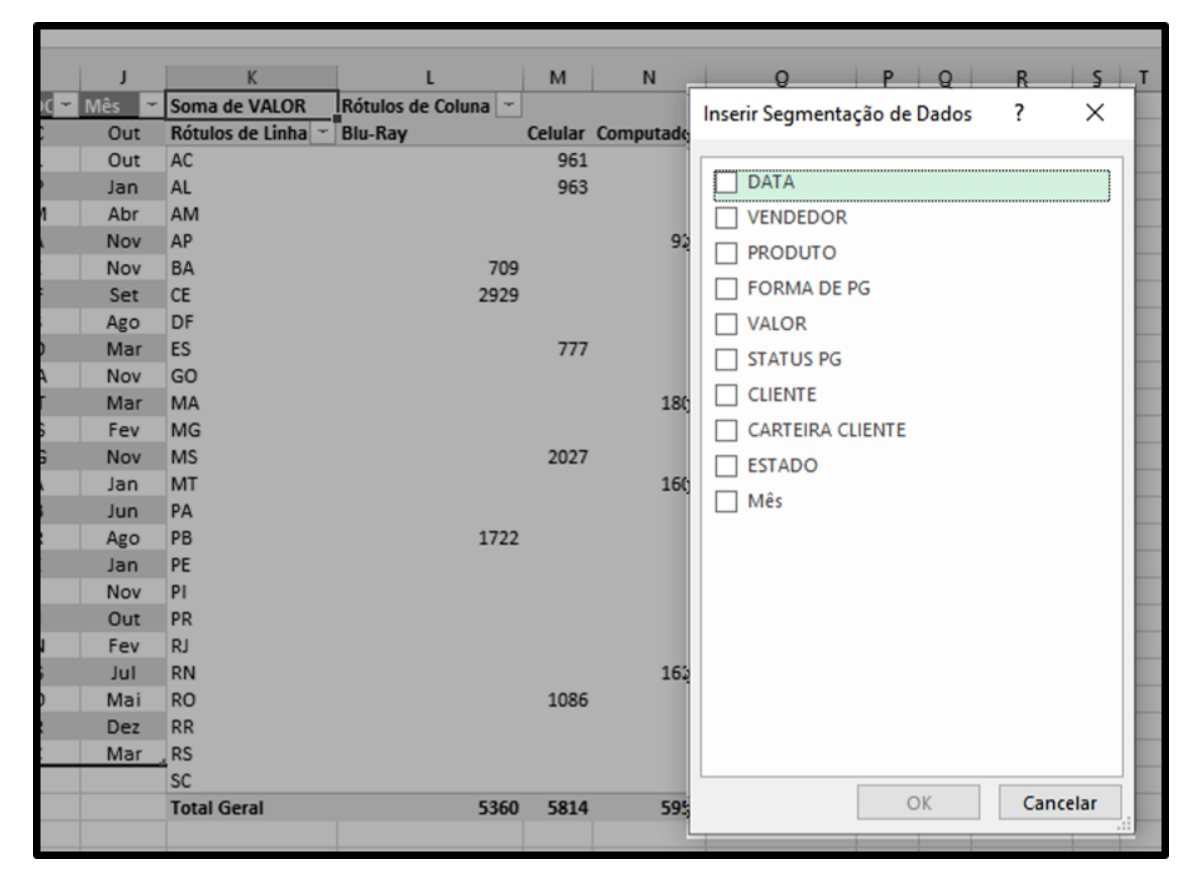

Figura 19.0.7: *Terceiro passo para inserir a segmentação de dados*

<span id="page-87-0"></span>

| <b>BA</b> | <b>Nov</b> | AP        |             |                     |      | 924                      |     | 924  |
|-----------|------------|-----------|-------------|---------------------|------|--------------------------|-----|------|
| <b>CE</b> | Nov        | <b>BA</b> | 700         |                     |      |                          |     | 709  |
| DF        | Set        | <b>CE</b> | <b>DATA</b> | 鉅<br>永              |      | 鉅<br>永<br><b>PRODUTO</b> |     | 2929 |
| ES        | Ago        | DF        | 09/01/2017  | $\hat{\phantom{a}}$ |      | <b>Blu-Ray</b>           | '67 | 1767 |
| GO        | Mar        | ES        |             |                     |      |                          |     | 777  |
| <b>MA</b> | <b>Nov</b> | GO        | 16/01/2017  |                     |      | <b>Celular</b>           |     | 2638 |
| <b>MT</b> | Mar        | <b>MA</b> | 29/01/2017  |                     | 18   | Computador               |     | 1805 |
| <b>MS</b> | Fev        | <b>MG</b> | 12/02/2017  |                     |      | conversor digital        |     | 2429 |
| <b>MG</b> | <b>Nov</b> | <b>MS</b> |             |                     |      |                          |     | 2027 |
| PA        | Jan        | <b>MT</b> | 17/02/2017  |                     | 16   | <b>DVD</b>               |     | 1600 |
| PB        | <b>Jun</b> | PA        | 17/03/2017  |                     |      | TV                       |     | 786  |
| PR        | Ago        | PB        |             |                     |      |                          |     | 1722 |
| PE        | Jan        | PE        | 18/03/2017  |                     |      |                          | .06 | 1106 |
| PI        | <b>Nov</b> | PI        | 21/03/2017  | $\checkmark$        |      |                          |     | 1955 |
| <b>RJ</b> | Out        | PR        |             |                     |      |                          | 188 | 2088 |
| <b>RN</b> | Fev        | <b>RJ</b> |             |                     |      | 1245                     |     | 1245 |
| <b>RS</b> | Jul        | <b>RN</b> |             |                     | 1627 |                          |     | 1627 |

Figura 19.0.8: *Quarto passo para inserir a segmentação de dados*

<span id="page-88-0"></span>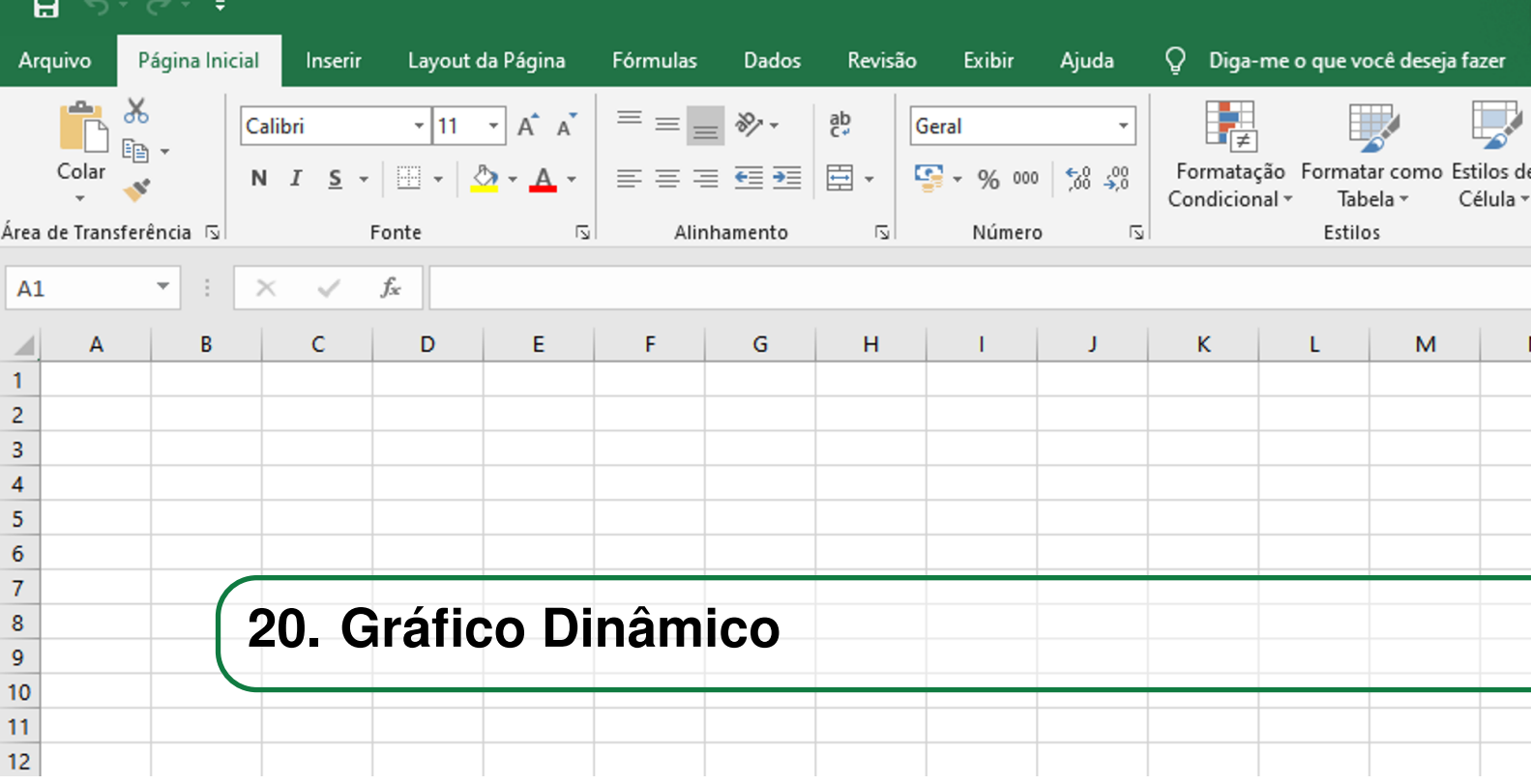

Um Gráfico Dinâmico, é um tipo de gráfico criado a partir de uma tabela dinâmica. Este pode ser originado segundo uma tabela dinâmica pré-existente, ou junto à uma tabela dinâmica. O gráfico dinâmico, permite uma melhor observação dos dados à medida que os parâmetros de avaliação destes são alterados instantaneamente na tabela dinâmica.

Para gerar um gráfico dinâmico basta clicar na guia **Analisar**, que se encontra na faixa de opções, e em seguida selecionar a opção *Gráfico Dinâmico*. Feito isso, aparecerá uma janela denominada *Inserir Gráfico*. Nesta janela, aparecerá diversas opções de gráfico disponíveis para a tabela, o usuário deve escolher aquele que permite uma melhor visualização e em seguida clicar em ok. Veja o passo-a-passo no intervalo da Fig[.20.0.1](#page-88-1) à Fig[.20.0.3:](#page-89-0)

<span id="page-88-1"></span>

|                                                                          |                                                                                        |                 | Ferramentas de Tabela Dinâmica                           |                 |                    |                                                                                      |                                                                                                    | 囨                                                                       |
|--------------------------------------------------------------------------|----------------------------------------------------------------------------------------|-----------------|----------------------------------------------------------|-----------------|--------------------|--------------------------------------------------------------------------------------|----------------------------------------------------------------------------------------------------|-------------------------------------------------------------------------|
| Página<br>Fórmulas                                                       | Revisão<br><b>Dados</b>                                                                | Exibir<br>Ajuda | Analisar                                                 | Design          | Ω                  | Diga-me o que você deseja fazer                                                      |                                                                                                    |                                                                         |
| 恒<br>$\rightarrow$<br>ÆТ<br>ill Fazer Drill -=<br>Agrupar<br>٠<br>$Up -$ | Impleto Segmentação de Dados<br>Imerir Linha do Tempo<br>图 Filtrar Conexões<br>Filtrar |                 | 齢<br>e<br>Atualizar Alterar Fonte<br>de Dados »<br>Dados | 暖<br>Ações<br>۰ | <b>EG</b> Relações | Ex Campos, Itens e Conjuntos v<br>$\mathbb{F}_N$ Ferramentas OLAP $\sim$<br>Cálculos | le de la propie de la propie de la propie de la propie de la propie de la propie de la propie de la propie de la propie de la propie de la propie de la propie de la propie de la propie de la propie de la propie de la propi<br>Gráfico<br>Dinâmico | $\mathbb{F}$<br>Tabelas Dinâmicas<br>Recomendadas<br><b>Ferramentas</b> |
| K                                                                        |                                                                                        | M<br>N          | $\circ$                                                  | P               | $\Omega$           | S<br>R                                                                               |                                                                                                    | U<br>V                                                                  |

Figura 20.0.1: *Primeiro passo para inserir um gráfico dinâmico*

Podemos notar que o gráfico gerado possui filtros que permitem uma melhor visualização dos dados. A medida que estes são selecionados, o gráfico se altera instantaneamente. Uma forma mais interativa de filtrar os valores é por meio da segmentação de dados. Para inserir a segmentação de dados basta, na guia Analisar, clicar em *Inserir Segmentação de Dados*, assim, ira aparecer uma janela escrita *Inserir Segmentação de Dados* com os possíveis filtros para os dados. Veja o passo-a-passo no intervalo da Fig[.20.0.4](#page-89-1) à Fig[.20.0.5:](#page-90-0)

| 恒<br>II Fazer Drill -<br>$Up -$                                                                                                    | <b>Inserir Gráfico</b><br><b>Todos os Gráficos</b>                                                                                                    | iair Canmantaaña da Dadar                                                                                                    | Compas House Convention<br>? | $\times$ | 閽<br>$\mathbf{E}$<br>Tabelas Dinâmicas<br>Gráfico<br>Recomendadas<br>Dinâmico |                  |   |  |
|----------------------------------------------------------------------------------------------------|----------------------------------------------------------------------------------------------------|----------------------------------------------------------------------------------------------------|------------------------------|----------|-------------------------------------------------------------------------------|------------------|---|--|
| $\mathsf K$<br>Soma de VALO<br><b>Rótulos de Linh</b><br><b>AC</b><br><b>AL</b><br>AM<br>AP<br><b>BA</b><br><b>CE</b><br>DF<br><b>ES</b><br>GO<br>MA<br>MG<br><b>MS</b><br>MT<br>PA<br>PB<br>PE<br>PI<br>PR | Recente<br>$\sim$<br>Modelos<br>Colunas<br>Indl<br>I.X<br>Linhas<br>Pizza<br>E<br><b>Barras</b><br>Área<br>↜<br>X Y (Dispersão)<br>$\sim$<br>liai<br>Ações<br>盈<br>Superfície<br>囪<br>Radar<br>Mapa de Árvore<br>Ħ<br>⋒<br>Explosão Solar<br>III<br>Histograma<br>直空<br>Caixa e Caixa Estreita<br>hЩ<br>Cascata<br>Combinação<br>麻 | <b>In The The Act of Act Act</b><br>Coluna Agrupada<br>\$500<br>\$800<br>3500<br>$B = 16x - 8x$<br>g Celular<br>3.900<br><b>B</b> Computador<br>1620<br>a conversor digital<br>0.008<br>1800<br>$\blacksquare$<br>930<br>OF 60 MG MT<br>P<br><b>10 RS</b><br>AC AM<br>O.K.<br>32 |                              |          | T                                                                             | Ferramentas<br>U | V |  |
| <b>RJ</b><br><b>RN</b>                                                                                                    |                                                                                                    |                                                                                                    | OK                           | Cancelar |                                                                               |                  |   |  |

Figura 20.0.2: *Segundo passo para inserir um gráfico dinâmico*

<span id="page-89-0"></span>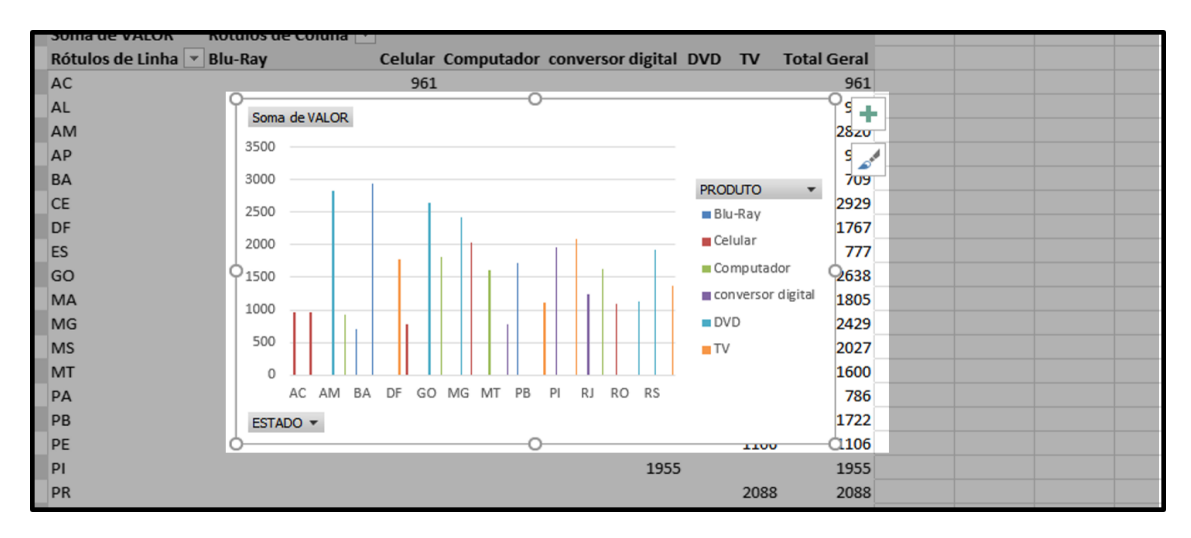

Figura 20.0.3: *Terceiro passo para inserir um gráfico dinâmico*

<span id="page-89-1"></span>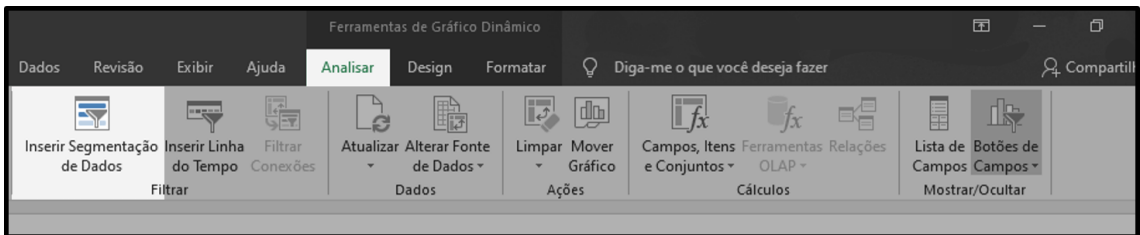

Figura 20.0.4: *Primeiro passo para inserir a segmentação de dados*

<span id="page-90-0"></span>

| K<br>Soma de VALOR<br>Rótulos de Linha v Blu-Ray<br><b>AC</b><br><b>AL</b><br>AM                                               | Rótulos de Coluna v  | M<br>961<br>963 | $\mathsf{N}$                                                                                          | $\circ$<br>Celular Computador conversor digital DVD   |                                                                                         | P<br>2820                       | $\Omega$<br><b>TV</b> | $\mathsf{R}$<br><b>Total Geral</b><br>961<br>963<br>2820 | $\mathsf{S}$                                                                                                    | T | $\cup$ |                                                     |
|----------------------------------------------------------------------------------------------------|----------------------|-----------------|----------------------------------------------------------------------------------------------------|-------------------------------------------------------|-----------------------------------------------------------------------------------------|---------------------------------|-----------------------|----------------------------------------------------------|----------------------------------------------------------------------------------------------------|---|--------|-----------------------------------------------------|
| Soma de VALOR<br>3500<br>3000<br>2500<br>2000<br>1500<br>1000<br>500<br>$\Omega$<br>AC AM<br><b>BA</b><br>ESTADO +<br>Ŀк<br>R1 | DF GO MG MT PB<br>PI | RJ<br>RO RS     | <b>PRODUTO</b><br><b>Blu-Ray</b><br>$\blacksquare$ Celular<br>$\blacksquare$ DVD<br>$\blacksquare$ TV | $\bullet$<br><b>■ Computador</b><br>conversor digital | <b>PRODUTO</b><br><b>Blu-Ray</b><br>Celular<br><b>DVD</b><br><b>TV</b><br>ככל ב<br>1215 | Computador<br>conversor digital | 2088                  | 迮<br>$\overline{\mathbf{K}}$<br>ככצב<br>2088<br>1215     | <b>ESTADO</b><br><b>AC</b><br><b>AL</b><br><b>AM</b><br><b>AP</b><br><b>BA</b><br><b>CE</b><br><b>DF</b><br><b>ES</b> |   | 迮      | $\overline{\mathbb{K}}$<br>$\wedge$<br>$\checkmark$ |

Figura 20.0.5: *Segundo passo para inserir a segmentação de dados*

<span id="page-92-0"></span>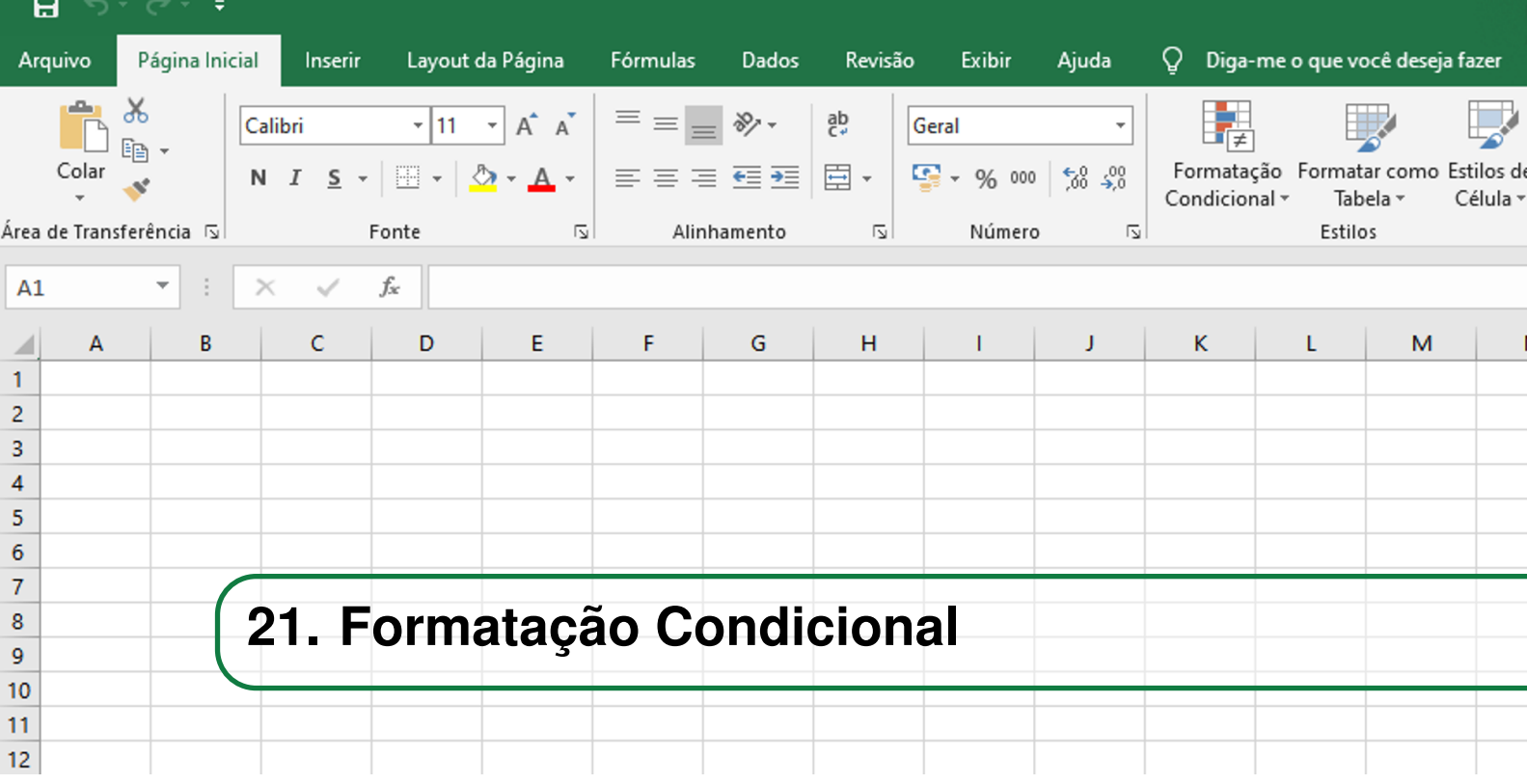

A formatação condicional é uma ferramenta do Excel que permite a formatação de células segundo as regras estabelecidas pelo usuário. Assim as células, de acordo com os seus valores e condições, alteram suas características como a fonte, a cor da fonte, a cor da célula, etc. Essa ferramenta permite que o usuário tenha uma melhor visualização dos dados, de maneira a proporcionar uma melhor análise desses.

Para utilizar da formatação condicional basta, na faixa de opções Pagina Inicial, clicar em *Formatação Condicional* que se encontra na guia Estilos. Em seguida aparecerá uma janela que possui 3 subseções separadas por uma linha cinza.

A primeira subseção possui as opções *Regras de Realce das Células* e *Regras de Primeiros/Últimos*. Essas opções permitem que o usuário escolha uma das regras pré-definidas pelo Excel para formatar condicionalmente as células, alterando apenas os limites/valores das regras e como será a configuração das células.

A segunda subseção possui as opções *Barras de Dados*, *Escalas de Cor* e *Conjuntos de Ícones*. Essas opções formatam condicionalmente as células de acordo com os valores máximo e mínimo do conjunto de dados. Assim as células serão configuradas de acordo com a escala de cores/ícones/nível entre os valores máximo e mínimo do conjunto de dados.

A terceira subseção possui as opções *Nova Regra...*, *Limpar Regras* e *Gerenciar Regras...*. Essas opções permitem que o usuário crie e administre as regras estabelecidas no seu conjunto de dados. A primeira opção *Nova Regra...* possibilita que o usuário crie uma nova regra e estabeleça as configurações da célula de acordo com o seu valor. A segunda opção permite que o usuário apague as regras estipuladas em seu conjunto de dados. A terceira opção possibilita que o usuário gerencie as regras estabelecidas.

Ao selecionar a opção, *Nova Regra...*, uma janela denominada Nova Regra de Formatação é

aberta, nessa existem duas seções. A primeira seção, *Selecione um Tipo de Regra:*, determina o tipo de regra que será utilizada, alguns exemplos de estrutura de regra são *Formatar todas as células com base em seus respectivos valores*, *Formatar apenas as células que contenham*, *Formatar apenas os primeiros ou últimos valores*, etc. A segunda seção, *Edite a Descrição da Regra:*, define como as células serão formatadas, assim são mostradas as opções de configuração da aparência da célula. Veja o passo-a-passo de como inserir a formatação condicional a seguir no intervalo da Fig[.21.0.1](#page-93-0) à Fig[.21.0.3:](#page-94-0)

<span id="page-93-0"></span>

| Página Inicial<br>$Q$ O que você deseja fazer<br>Exibir<br>Arquivo<br>Fórmulas<br>Dados<br>Revisão<br>Inserir<br>Layout da Página |              |    |         |                                                                                   |                                          |     |                                                           |             |                                                          |  |     |                                                                                 |            |               |                                            |          |   |
|----------------------------------------------------------------------------------------------------|--------------|----|---------|-----------------------------------------------------------------------------------|------------------------------------------|-----|-----------------------------------------------------------|-------------|----------------------------------------------------------|--|-----|---------------------------------------------------------------------------------|------------|---------------|--------------------------------------------|----------|---|
| X Recortar<br>l la Copiar -<br>▭<br>Colar<br>Pincel de Formatação                                                                 |              |    | Calibri | N $I \leq \cdot$ $\bigoplus$ $\cdot$ $\bigotimes$ $\cdot$ $\underline{A}$ $\cdot$ | $ A$ <sup><math>A</math></sup><br>$-111$ |     | <b>AFEB</b><br>$89 -$<br>$\equiv \equiv \equiv \boxed{6}$ |             | Quebrar Texto Automaticamente<br>Mesclar e Centralizar * |  |     | Geral<br>Formatação<br>$\frac{60}{00}$ $\frac{00}{00}$<br>$\Gamma$ + % $\infty$ |            | Condicional ~ | E,<br>Formatar como Estilos de<br>Tabela - | Célula - |   |
| Área de Transferência<br>$F_{\rm M}$                                                                                              |              |    |         | Fonte                                                                             |                                          | Fa. |                                                           | Alinhamento |                                                          |  | Fa. | Número                                                                          | $\sqrt{2}$ |               | Estilo                                     |          |   |
| $\vert$ A1<br>$\mathbf{H} \times$<br>$f_x$<br>$\checkmark$<br>$\mathbf{v}$                                                        |              |    |         |                                                                                   |                                          |     |                                                           |             |                                                          |  |     |                                                                                 |            |               |                                            |          |   |
|                                                                                                    | $\mathsf{A}$ | B. |         | C                                                                                 | D                                        | E   |                                                           | G           | н                                                        |  |     | K                                                                               |            | M             | N                                          | $\circ$  | P |
|                                                                                                    |              |    |         |                                                                                   |                                          |     |                                                           |             |                                                          |  |     |                                                                                 |            |               |                                            |          |   |
| $\overline{2}$                                                                                                    |              |    |         |                                                                                   |                                          |     |                                                           |             |                                                          |  |     |                                                                                 |            |               |                                            |          |   |

Figura 21.0.1: *Primeiro passo para inserir a formatação condicional*

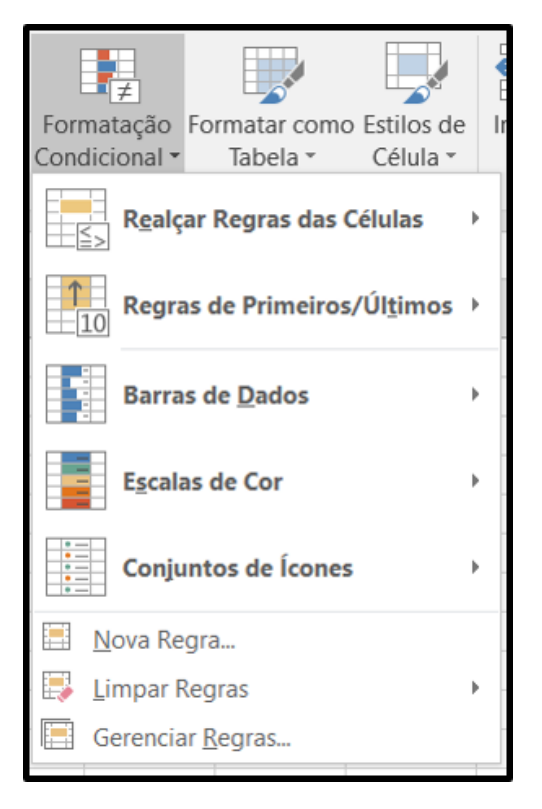

Figura 21.0.2: *Segundo passo para inserir a formatação condicional*

<span id="page-94-0"></span>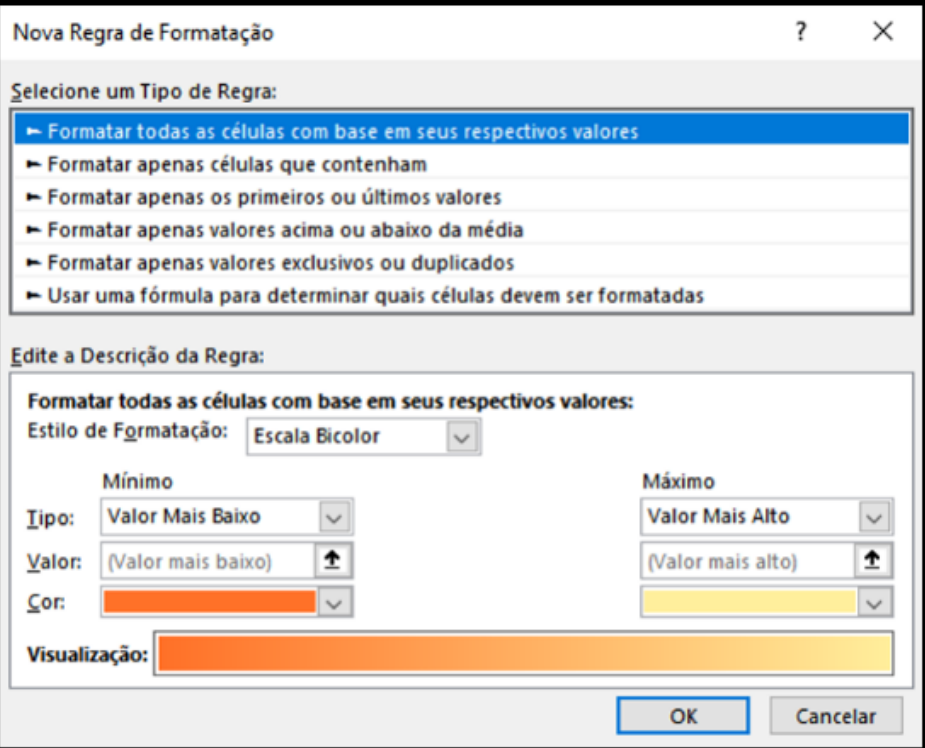

Figura 21.0.3: *Terceiro passo para inserir a formatação condicional*

<span id="page-96-0"></span>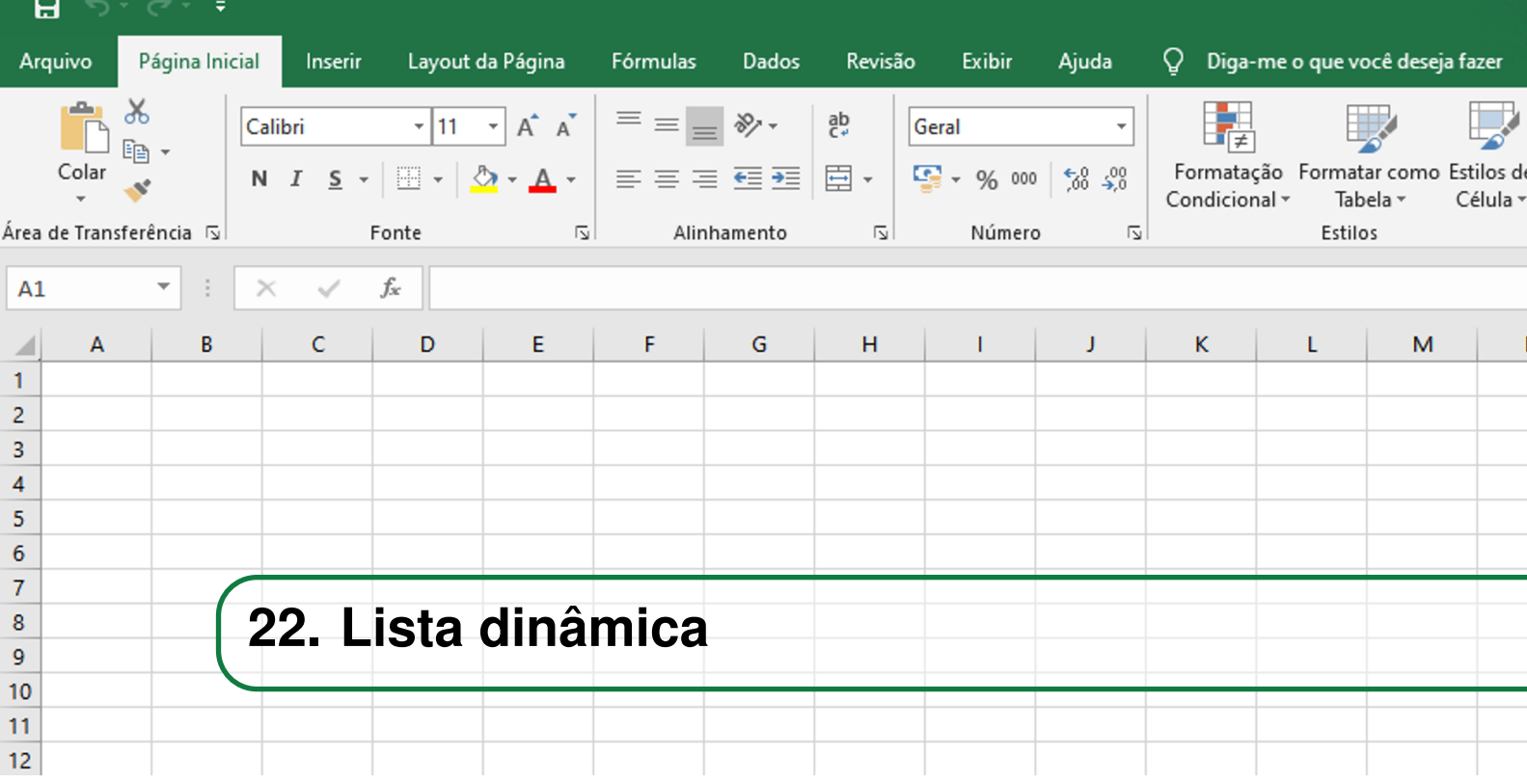

Uma Lista Dinâmica é um tipo específico de filtro que permite que um determinado dado, com seus valores adjacentes, seja facilmente encontrado em uma tabela, ou conjunto de dados. Esse tipo de lista é muito utilizada no meio profissional devido a facilidade visual que essa propicia. A diferença da lista dinâmica para outros tipos de lista é que a medida que os valores são adicionados ao conjunto de dados, a lista se atualiza instantaneamente.

Como uma lista dinâmica não é uma ferramenta padrão do Excel, essa deve ser adicionada manualmente pelo usuário através da inserção de uma fórmula na ferramenta *Validação de Dados*.

A validação de dados é uma ferramenta do Excel que verifica se os valores inseridos em um conjunto de dados estão de acordo com alguma especificação pré-definida pelo usuário. Esse recurso impede que o usuário adicione valores não desejados em alguma tabela. Uma forma de formatar a restrição é a lista. Essa mostra todos os valores que estão contidos em um intervalo de células de referência, permitindo apenas a seleção desses elementos.

Para se criar uma lista dinâmica a partir de uma lista contida na validação de dados é necessário, como já indicado anteriormente, inserir uma fórmula específica que indica o intervalo de células de referência da planilha. A formula utilizada é a =DESLOC(*Primeiro ítem*;0;0;CONT.VALORES( *Coluna*:*Coluna*)-1;1), vamos explicar ela detalhadamente a seguir.

A fórmula se baseia na função *DESLOC*, essa retorna, de acordo com os parâmetros inseridos, uma referência para um intervalo da planilha. O primeiro parâmetro da função *DESLOC* é referente ao primeiro item do conjunto de dados de referência. O segundo parâmetro indica se a função *DESLOC* vai contar a partir da linha do primeiro item, ou se vai contar pulando uma determinada quantidade de linhas. O terceiro parâmetro determina se a função *DESLOC* vai contar a partir da coluna do primeiro item, ou se vai contar pulando uma determinada quantidade de colunas. O quarto parâmetro determina a altura (quantidade de linhas) a ser considerada a partir da célula de referência. O quinto parâmetro determina a largura (quantidade de colunas) a ser considerada a partir da célula de referência.

Para a formula mostrada anteriormente, o primeiro parâmetro é a referência do primeiro item do conjunto de dados, indicado por*Primeiro item*. O segundo parâmetro é o valor *0*, isso porque iremos contar a partir da linha do primeiro item. O terceiro parâmetro é o valor*0*, isso porque iremos contar a partir da coluna do primeiro dado. O quarto parâmetro é a função *CONT.VALORES*, essa recebe como referência a coluna em que se encontra o conjunto de dados retornando o número de valores que essa coluna possui. Note que subtraímos o valor retornado do *CONT.VALORES* por 1, isso porque dessa forma retiramos a redundância causada pelo cabeçalho da tabela. O quinto parâmetro recebe o valor *1*, isso porque consideramos apenas uma coluna a ser avaliada.

Assim ao se inserir essa fórmula na guia de validação de dados, possuiremos, em uma determinada célula escolhida pelo usuário, um menu suspenso que contém os valores que se deseja filtrar. Veja a seguir o passo a passo de como se inserir uma lista dinâmica no intervalo da Fig[.22.0.1](#page-97-0) à Fig[.22.0.3:](#page-98-0)

<span id="page-97-0"></span>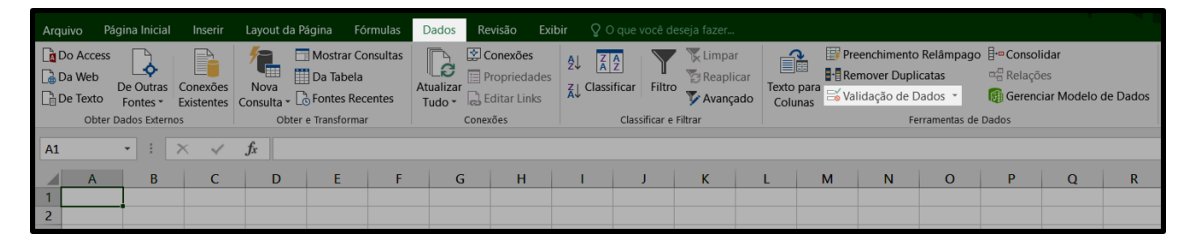

Figura 22.0.1: *Primeiro passo para inserir uma lista dinâmica*

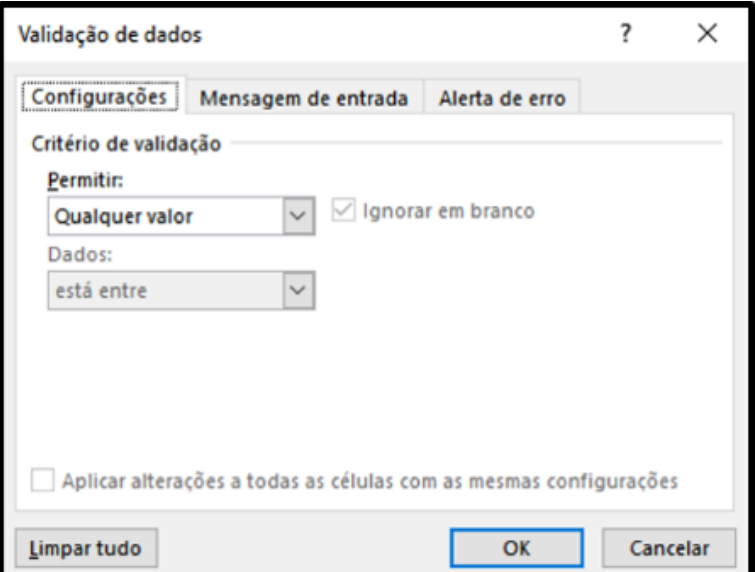

Figura 22.0.2: *Segundo passo para inserir uma lista dinâmica*

<span id="page-98-0"></span>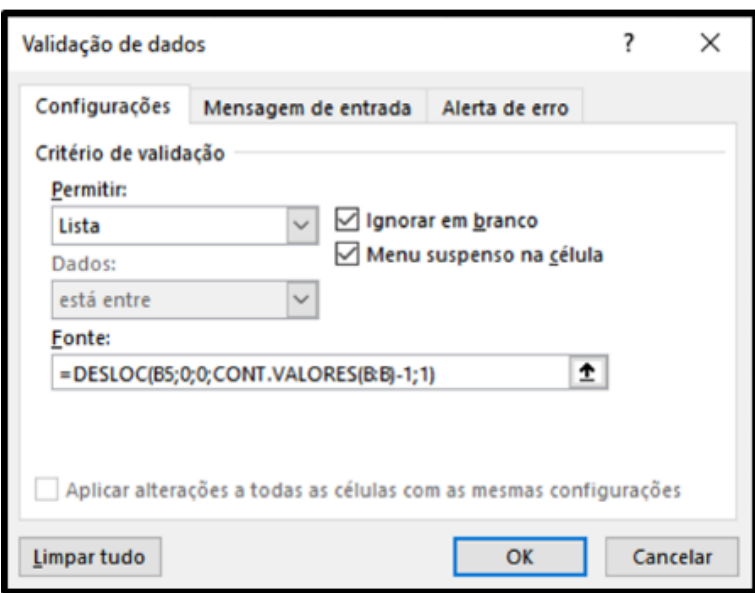

Figura 22.0.3: *Terceiro passo para inserir uma lista dinâmica*

<span id="page-100-0"></span>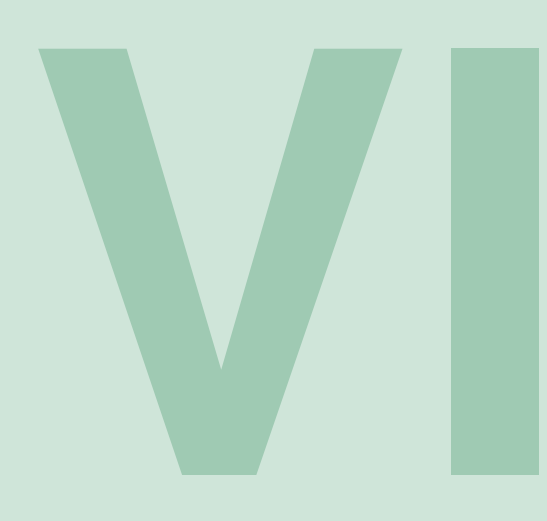

# Índice

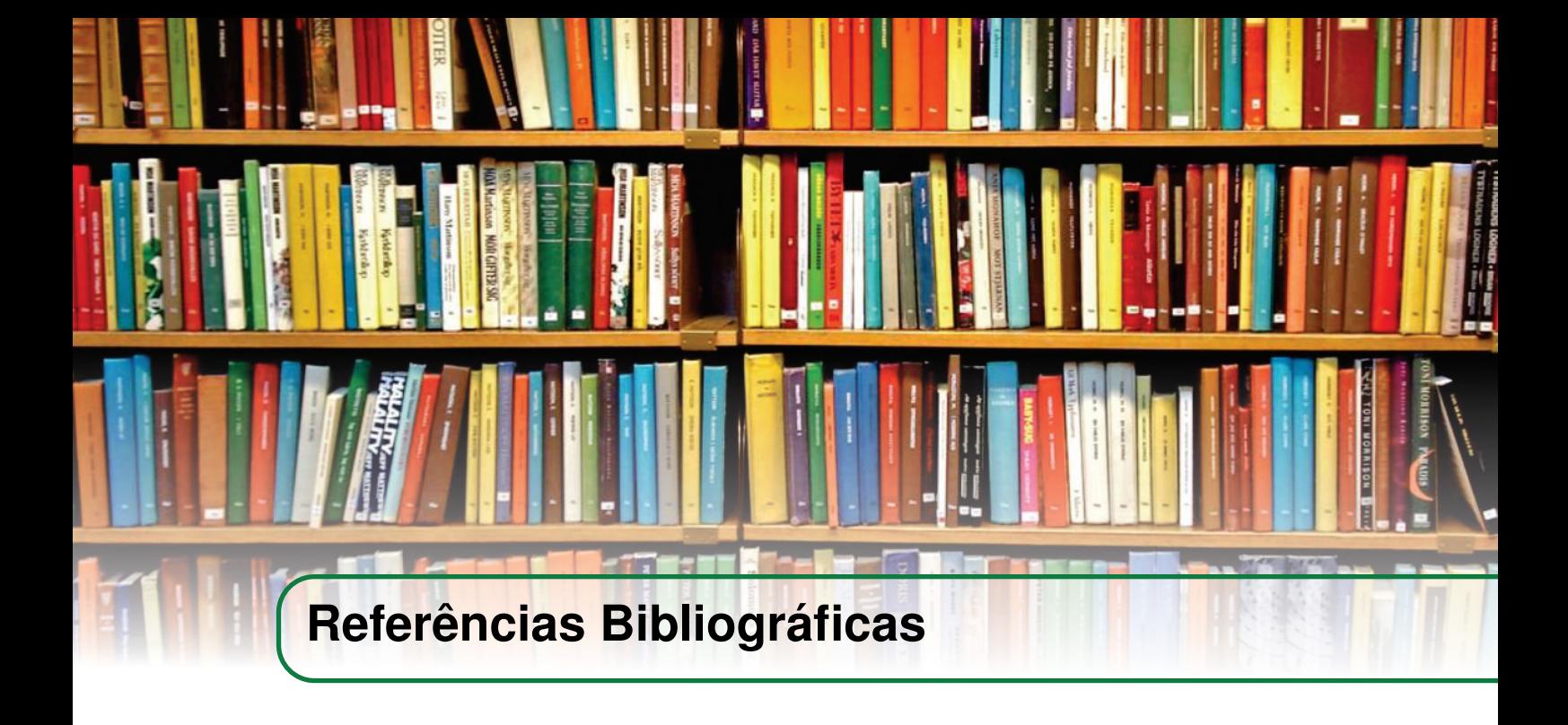

- [1] Microsoft, "Funções do excel." Documentação. Disponível em: <[https://support.](https://support.microsoft.com/pt-br/office/fun%C3%A7%C3%B5es-do-excel-ordem-alfab%C3%A9tica-b3944572-255d-4efb-bb96-c6d90033e188) [microsoft.com/pt-br/office/fun%C3%A7%C3%B5es-do-excel-ordem-alfab%C3%](https://support.microsoft.com/pt-br/office/fun%C3%A7%C3%B5es-do-excel-ordem-alfab%C3%A9tica-b3944572-255d-4efb-bb96-c6d90033e188) [A9tica-b3944572-255d-4efb-bb96-c6d90033e188](https://support.microsoft.com/pt-br/office/fun%C3%A7%C3%B5es-do-excel-ordem-alfab%C3%A9tica-b3944572-255d-4efb-bb96-c6d90033e188)>.
- [2] Mauricio Cassemiro, "Microsoft excel 2016 nivel básico." Vídeo Aula. Disponível em: <[https://www.udemy.com/course/microsoft-excel-2016-nivel-basico/](https://www.udemy.com/course/microsoft-excel-2016-nivel-basico/learn/lecture/7032626#overview) [learn/lecture/7032626#overview](https://www.udemy.com/course/microsoft-excel-2016-nivel-basico/learn/lecture/7032626#overview)>.
- [3] Microsoft, "Suporte." Documentação. Disponível em: <[https://support.microsoft.](https://support.microsoft.com/pt-br/office) [com/pt-br/office](https://support.microsoft.com/pt-br/office)>.

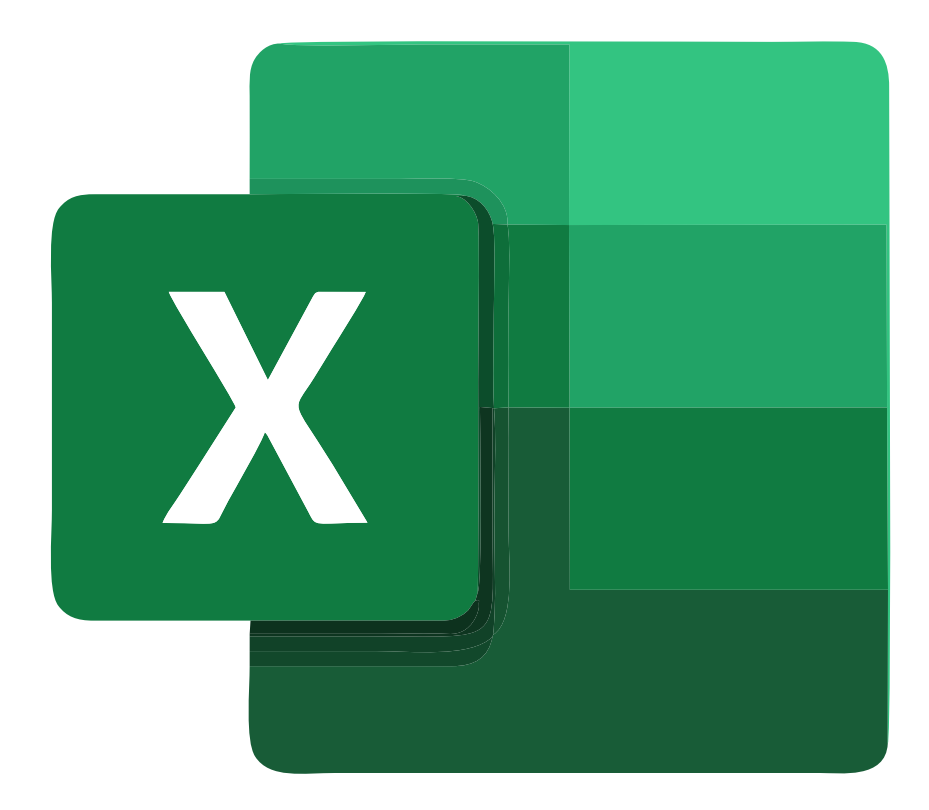

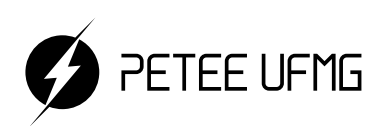

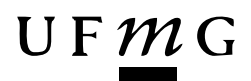